# PX Hardware Maintenance Manual

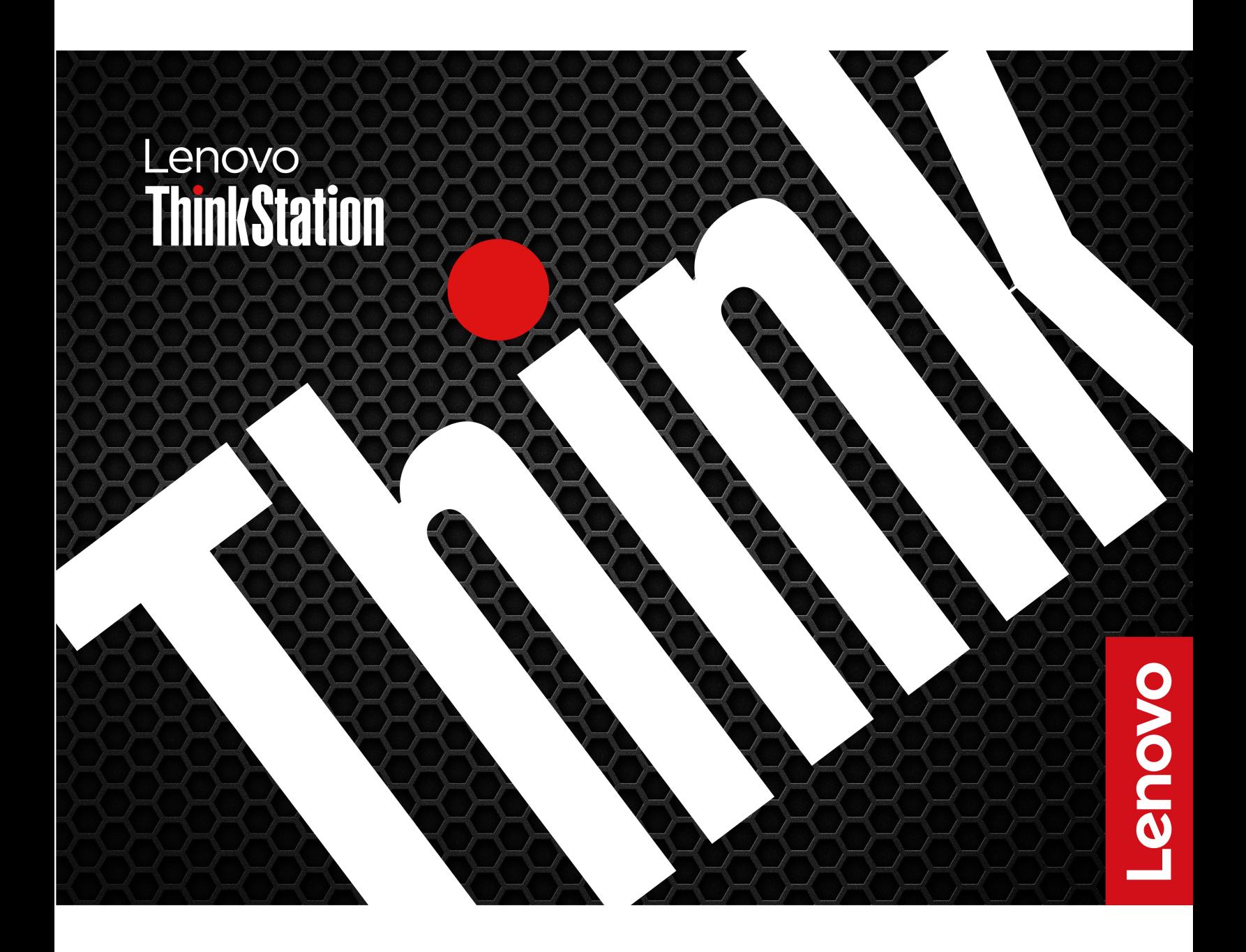

**Fifth Edition (September 2024)**

#### **© Copyright Lenovo 2023, 2024.**

LIMITED AND RESTRICTED RIGHTS NOTICE: If data or software is delivered pursuant to a General Services Administration "GSA" contract, use, reproduction, or disclosure is subject to restrictions set forth in Contract No. GS-35F-05925.

## **Contents**

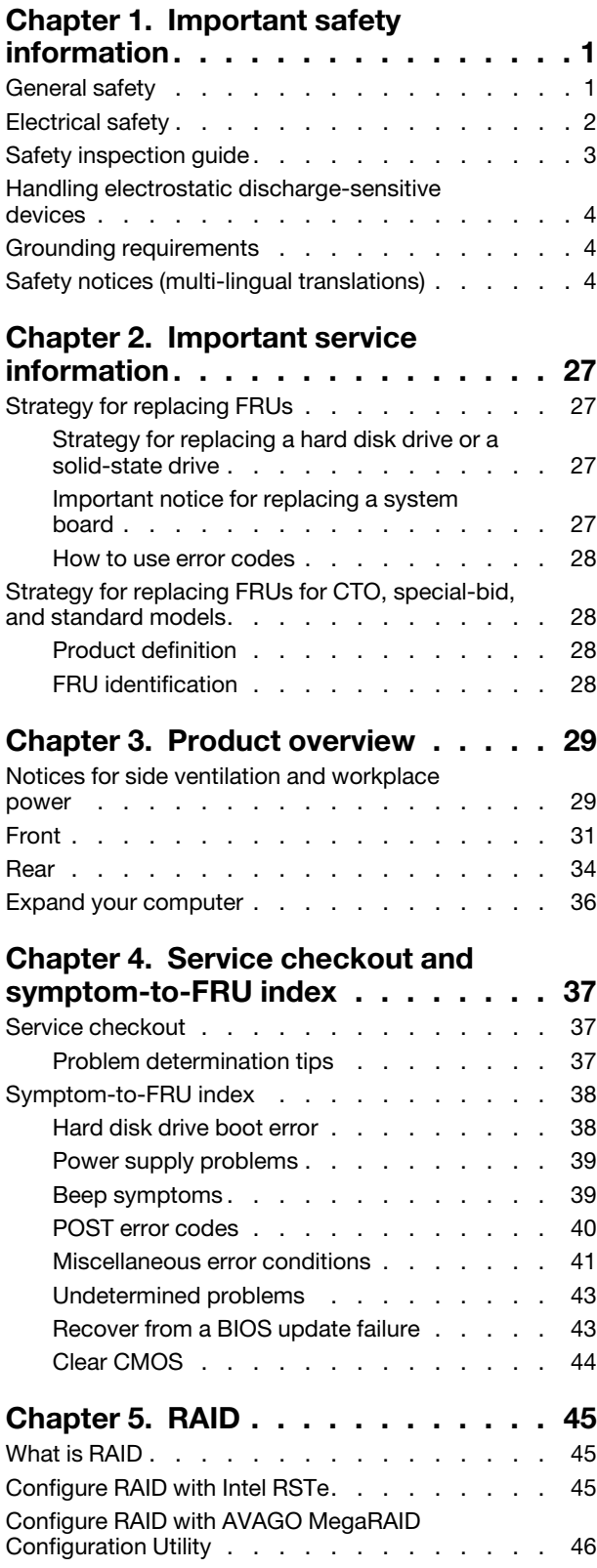

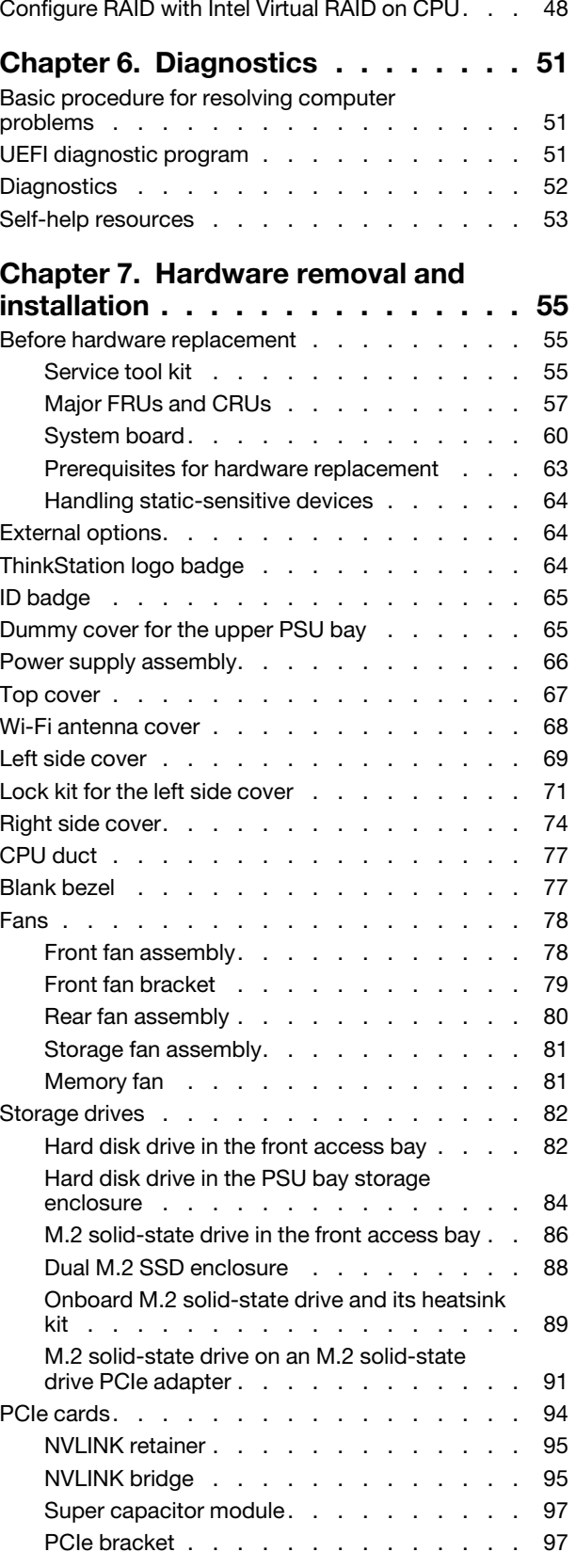

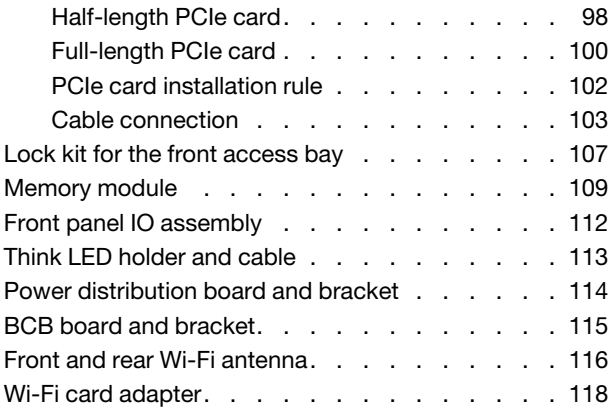

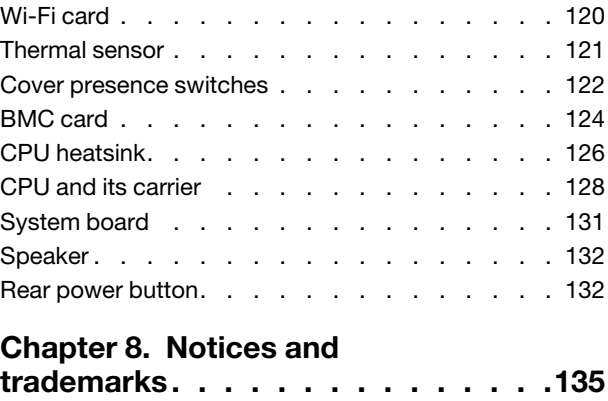

#### **About this manual**

This manual provides service and reference information for ThinkStation® computers listed on the front cover.

Illustrations in this manual might look different from your product.

Use this manual along with the advanced diagnostic tests to troubleshoot problems.

**Important:** This manual is intended only for trained service technicians who are familiar with ThinkStation computers. Use this manual along with the advanced diagnostic tests to troubleshoot problems effectively. Before servicing a ThinkStation computer, be sure to read and understand [Chapter 1 "Important safety](#page-6-0)  [information" on page 1.](#page-6-0)

## <span id="page-6-1"></span><span id="page-6-0"></span>**Chapter 1. Important safety information**

## **General safety**

Follow these rules to ensure general safety:

- Observe good housekeeping in the area of the machines during and after maintenance.
- When lifting any heavy object:
	- 1. Ensure you can stand safely without slipping.
	- 2. Distribute the weight of the object equally between your feet.
	- 3. Use a slow lifting force. Never move suddenly or twist when you attempt to lift.
	- 4. Lift by standing or by pushing up with your leg muscles; this action removes the strain from the muscles in your back.

**Attention:** Do not attempt to lift any objects that weigh more than 16 kg (35 lb) or objects that you think are too heavy for you.

- Do not perform any action that causes hazards to the customer, or that makes the equipment unsafe.
- Before you start the machine, ensure that other service representatives and the customer's personnel are not in a hazardous position.
- Place removed covers and other parts in a safe place, away from all personnel, while you are servicing the machine.
- Keep your tool case away from walk areas so that other people will not trip over it.
- Do not wear loose clothing that can be trapped in the moving parts of a machine. Ensure that your sleeves are fastened or rolled up above your elbows. If your hair is long, fasten it.
- Insert the ends of your necktie or scarf inside clothing or fasten it with a nonconductive clip, approximately 8 centimeters (3 inches) from the end.
- Do not wear jewelry, chains, metal-frame eyeglasses, or metal fasteners for your clothing.

**Remember:** Metal objects are good electrical conductors.

- Wear safety glasses when you are: hammering, drilling, soldering, cutting wire, attaching springs, using solvents, or working in any other conditions that might be hazardous to your eyes.
- After service, reinstall all safety shields, guards, labels, and ground wires. Replace any safety device that is worn or defective.
- Reinstall all covers correctly before returning the machine to the customer.

#### **CAUTION:**

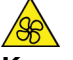

**Keep fingers and other parts of your body away from hazardous, moving parts. If you suffer an injury, seek medical care immediately.**

#### **CAUTION:**

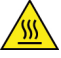

**Avoid contact with hot components inside the computer. During operation, some components become hot enough to burn the skin. Before you open the computer cover, turn off the computer, disconnect power, and wait approximately 10 minutes for the components to cool.**

### <span id="page-7-0"></span>**Electrical safety**

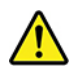

#### **CAUTION:**

**Electrical current from power, telephone, and communication cables can be hazardous. To avoid personal injury or equipment damage, disconnect the attached power cords, telecommunication systems, networks, and modems before you open the computer covers, unless instructed otherwise in the installation and configuration procedures.**

Observe the following rules when working on electrical equipment.

**Important:** Use only approved tools and test equipment. Some hand tools have handles covered with a soft material that does not insulate you when working with live electrical currents. Many customers have, near their equipment, rubber floor mats that contain small conductive fibers to decrease electrostatic discharges. Do not use this type of mat to protect yourself from electrical shock.

- Find the room emergency power-off (EPO) switch, disconnecting switch, or electrical outlet. If an electrical accident occurs, you can then operate the switch or unplug the power cord quickly.
- Do not work alone under hazardous conditions or near equipment that has hazardous voltages.
- Disconnect all power before:
	- Performing a mechanical inspection
	- Working near power supplies
	- Removing or installing Field Replaceable Units (FRUs)
- Before you start to work on the machine, unplug the power cord. If you cannot unplug it, ask the customer to power-off the wall box that supplies power to the machine and to lock the wall box in the off position.
- If you need to work on a machine that has exposed electrical circuits, observe the following precautions:
	- Ensure that another person, familiar with the power-off controls, is near you. **Remember:** Another person must be there to switch off the power, if necessary.
	- Use only one hand when working with powered-on electrical equipment; keep the other hand in your pocket or behind your back.

**Remember:** There must be a complete circuit to cause electrical shock. By observing the above rule, you may prevent a current from passing through your body.

- When using a tester, set the controls correctly and use the approved probe leads and accessories for that tester.
- Stand on suitable rubber mats (obtained locally, if necessary) to insulate you from grounds such as metal floor strips and machine frames.

Observe the special safety precautions when you work with very high voltages; these instructions are in the safety sections of maintenance information. Use extreme care when measuring high voltages.

- Regularly inspect and maintain your electrical hand tools for safe operational condition.
- Do not use worn or broken tools and testers.
- Never assume that power has been disconnected from a circuit. First, check that it has been powered-off.
- Always look carefully for possible hazards in your work area. Examples of these hazards are moist floors, nongrounded power extension cables, power surges, and missing safety grounds.
- Do not touch live electrical circuits with the reflective surface of a plastic dental mirror. The surface is conductive; such touching can cause personal injury and machine damage.
- Do not service the following parts with the power on when they are removed from their normal operating places in a machine:
- Power supply units
- Pumps
- Blowers and fans
- Motor generators
- and similar units. (This practice ensures correct grounding of the units.)
- If an electrical accident occurs:
	- Use caution; do not become a victim yourself.
	- Switch off power.
	- Send another person to get medical aid.

## <span id="page-8-0"></span>**Safety inspection guide**

The intent of this inspection guide is to assist you in identifying potentially unsafe conditions on these products. Each machine, as it was designed and built, had required safety items installed to protect users and service personnel from injury. This guide addresses only those items. However, good judgment should be used to identify potential safety hazards due to attachment of features or options not covered by this inspection guide.

If any unsafe conditions are present, you must determine how serious the apparent hazard could be and whether you can continue without first correcting the problem.

Consider these conditions and the safety hazards they present:

- Electrical hazards, especially primary power (primary voltage on the frame can cause serious or fatal electrical shock).
- Explosive hazards, such as a damaged CRT face or bulging capacitor
- Mechanical hazards, such as loose or missing hardware

The guide consists of a series of steps presented in a checklist. Begin the checks with the power off, and the power cord disconnected.

#### Checklist:

- 1. Check exterior covers for damage (loose, broken, or sharp edges).
- 2. Power-off the computer. Disconnect the power cord.
- 3. Check the power cord for:
	- a. A third-wire ground connector in good condition. Use a meter to measure third-wire ground continuity for 0.1 ohm or less between the external ground pin and frame ground.
	- b. The power cord should be the appropriate type as specified in the parts listings.
	- c. Insulation must not be frayed or worn.
- 4. Remove the cover.
- 5. Check for any obvious alterations. Use good judgment as to the safety of any alterations.
- 6. Check inside the unit for any obvious unsafe conditions, such as metal filings, contamination, water or other liquids, or signs of fire or smoke damage.
- 7. Check for worn, frayed, or pinched cables.
- 8. Check that the power-supply cover fasteners (screws or rivets) have not been removed or tampered with.

## <span id="page-9-0"></span>**Handling electrostatic discharge-sensitive devices**

Any computer part containing transistors or integrated circuits (ICs) should be considered sensitive to electrostatic discharge (ESD). ESD damage can occur when there is a difference in charge between objects. Protect against ESD damage by equalizing the charge so that the machine, the part, the work mat, and the person handling the part are all at the same charge.

#### **Notes:**

- 1. Use product-specific ESD procedures when they exceed the requirements noted here.
- 2. Make sure that the ESD protective devices you use have been certified (ISO 9000) as fully effective.

When handling ESD-sensitive parts:

- Keep the parts in protective packages until they are inserted into the product.
- Avoid contact with other people while handling the part.
- Wear a grounded wrist strap against your skin to eliminate static on your body.
- Prevent the part from touching your clothing. Most clothing is insulative and retains a charge even when you are wearing a wrist strap.
- Use the black side of a grounded work mat to provide a static-free work surface. The mat is especially useful when handling ESD-sensitive devices.
- Select a grounding system, such as those listed below, to provide protection that meets the specific service requirement.

**Note:** The use of a grounding system is desirable but not required to protect against ESD damage.

- Attach the ESD ground clip to any frame ground, ground braid, or green-wire ground.
- Use an ESD common ground or reference point when working on a double-insulated or batteryoperated system. You can use coax or connector-outside shells on these systems.
- <span id="page-9-1"></span>– Use the round ground-prong of the ac plug on ac-operated computers.

### **Grounding requirements**

Electrical grounding of the computer is required for operator safety and correct system function. Proper grounding of the electrical outlet can be verified by a certified electrician.

## <span id="page-9-2"></span>**Safety notices (multi-lingual translations)**

The caution and danger safety notices in this section are provided in the following languages:

- English
- Arabic
- Brazilian/Portuguese
- Chinese (simplified)
- Chinese (traditional)
- French
- German
- Hebrew
- Italian
- Korean

• Spanish

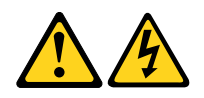

#### **DANGER**

Electrical current from power, telephone and communication cables is hazardous.

#### **To avoid a shock hazard:**

- **Do not connect or disconnect any cables or perform installation, maintenance, or reconfiguration of this product during an electrical storm.**
- **Connect all power cords to a properly wired and grounded electrical outlet.**
- **Connect to properly wired outlets any equipment that will be attached to this product.**
- **When possible, use one hand only to connect or disconnect signal cables.**
- **Never turn on any equipment when there is evidence of fire, water, or structural damage.**
- **Disconnect the attached power cords, telecommunications systems, networks, and modems before you open the device covers, unless instructed otherwise in the installation and configuration procedures.**
- **Connect and disconnect cables as described in the following tables when installing, moving, or opening covers on this product or attached devices.**

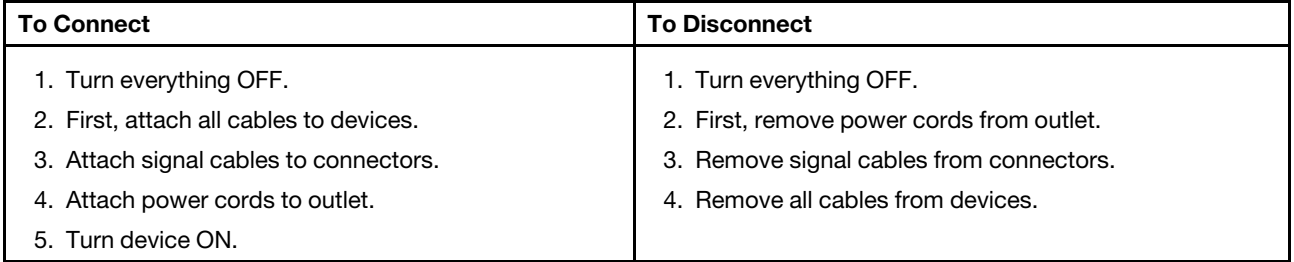

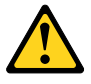

#### **CAUTION:**

**When replacing the lithium battery, use only Part Number 45C1566 or an equivalent type battery recommended by the manufacturer. If your system has a module containing a lithium battery, replace it only with the same module type made by the same manufacturer. The battery contains lithium and can explode if not properly used, handled, or disposed of. Do not:**

- **Throw or immerse into water**
- **Heat to more than 100°C (212°F)**
- **Repair or disassemble**

**Dispose of the battery as required by local ordinances or regulations.**

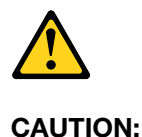

**When laser products (such as CD-ROMs, DVD-ROM drives, fiber optic devices, or transmitters) are installed, note the following:** 

- **Do not remove the covers. Removing the covers of the laser product could result in exposure to hazardous laser radiation. There are no serviceable parts inside the device.**
- **Use of controls or adjustments or performance of procedures other than those specified herein might result in hazardous radiation exposure.**

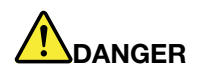

**Some laser products contain an embedded Class 3A or Class 3B laser diode. Note the following: Laser radiation when open. Do not stare into the beam, do not view directly with optical instruments, and avoid direct exposure to the beam.**

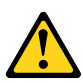

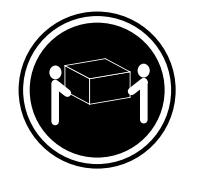

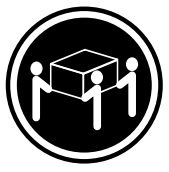

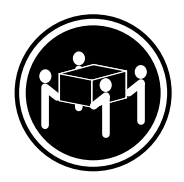

≥18 kg (37 lb) ≥32 kg (70.5 lb) ≥55 kg (121.2 lb)

**CAUTION: Use safe practices when lifting.**

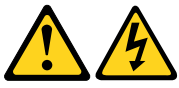

#### **CAUTION:**

**The power control button on the device and the power switch on the power supply do not turn off the electrical current supplied to the device. The device also might have more than one power cord. To remove all electrical current from the device, ensure that all power cords are disconnected from the power source.**

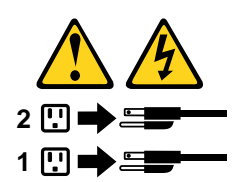

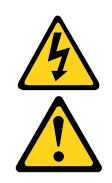

التيسار الكسهربسي المسوجسود بمصسدر الطساقسة أو أجسهزة التليفسون أو أسسلاك الإتـــصالات يشـــكل خـــطور ة. لسنفادى مخساطس الصسدمسات الكسهربسائسية: لا تحاول توصيل أو فصل أي أســــلك أو القـــيام بعـــملـــيات تـــركيب أو صـــيانـــــة أوإعــــادة<br>توصـــيف لـــهذا المنتج أثـــنـاء وجـــود عاصــــفة كــــهربــــائـــية. ب تــوصــــــيل كــــل أســــــلاك الكـــــهربــــاء فـــــي مخــــارج كــــهربــــاء ذات تـــوصــــيلات<br>ــلاك وتـــوصـــــيلات أرضــــية صـحيــــحة ىلاك وتسوصد ب تسوصــدل أي جـــهاز ســدتم الحـــاقه بـــهذا المـــنتج فـــي مخارج كـــهربــــاء ذات<br>صـــدلات أســـلاك صحيحة. و إن أمسكن يسجب اسستخدام يسد واحسدة فسقط فسي تسوصسيل أو فصسل أسلاك<br>الاشسار ة. لا تحساول تشغـــيل أي جــــهاز إذا كــــان هنــــاك أثــــر لـحــــرق أو مـــياه أو تـــلف ـودم المذ  $\mathbf{u}$ .<br>قم بتوصيل وفصل الأسلاك كما هو موضح في الجدول النالي وذلك عند القيام بعمليات التركيب<br>أو النقل أو فتح أغطية هذا المنتج أو الاجهزة الملحقة.

> للتوصيل: قع بايقاف كل ش<sub>مى</sub>ء. أولا، قم بنوصيل كل الأسلاك بالأجهزة. قم بنوصيل أسلاك الإشارة في لموصلات. قم بتوصيل أسلاك الكهرباء في المخارج. قم بتشغيل الجهاز .

للفصل: قم بايقاف كل شيء. أولًا، قم بفصل كلَّ أسلاك الكهرباء من المخرج. قم بفصل أسلاك الإشارة من الموصلات. قم بفصل كل الأسلاك من الأجهز ة.

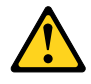

تنبيــه : عند استبدال البطارية الليثيوم، استخدم فقط رقم الجزء الخاص Part Number 45C1566 أو نوع أخر يكون على نفس مستوى الكفاءة يحدده لك المصنع. اذا كان النظام الخاص يستخدم معه بطارية ليثيوم قم باستبدالها بنفس النوع الذي تم صناعته من خلال نفس المصنع. تحتو ي البطارية على مادة الليثيوم ويمكن أن تنفجرفي حالة عدم استخدامها أو التعامل معها بطريقة صحيحة أو عند التخلص منها بطريقة خطأ. • القاء البطارية أو غمرها في الماء • تسخينها أعلى من ١٠٠ درجة مئوية ؒو(٢١٢ ° فهرنهيت)

• بتصليحها أو فكها

تخلص من البطارية طبقا للقانون أو النظام المحلي .

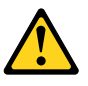

تنبيسه : أَثْنَـاء تركيب منتجات ليزر (مثل CD-ROMs)و وحدة تشغيل DVDأو أجهزة Fiber Optic أو وحدات الارسال) يجب مراعاة الآتي:

لا تنزع الأغطية. قد ينتج عن نزع أغطية منتج الليزر الفجار أشعة الليزر شديدة الخطورة. لا يوجد أجزاء يمكن تغييرها داخلٌ الجهاز. فدّ ينتج عن استخدام تحكمات أو تعديلات أو عمل أي تصرفات أخرى تخالف ما هو محددا هنا الى انفجار أشعة شديدة الخطورة.

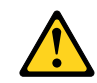

#### خطـر

تحتوى بعض منتجات الليزر على الفئة دايود ليزر مدمج من الفئة Class 3Aأو Class 3B. يجب مراعاة الآتي .

أشعة الليزر عند الفتح. لا تحدق الىي الاشعاع و لا تنظر اليه مباشرة بواسطة أي أجهزة مرئية وتجنب التعرض المباشّر للاشعاع .

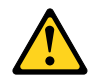

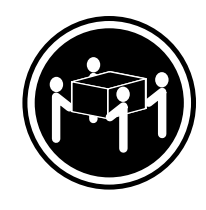

 $≥18$  kg (37 lb)  $≥32$  kg (70.5 lb)  $≥55$  kg (121.2 lb)

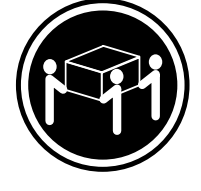

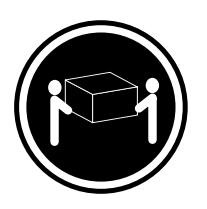

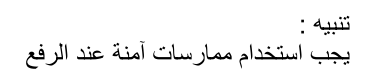

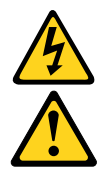

تنبيــه : لا يقم زر التحكم في التشغيل الموجود على الجهاز والمفتاح الكهربائي الموجود على لوحةُ النّحكم بايقَافَ النّيار الكهربائي المار بالجهاز . قد يكون للجهاز أَكثر من سلك كهربائي واحد.<br>لايقاف النّيار الكهربائي المار بالجهاز ، تأكد من فصل جميع أسلاك الكهرباء من مصدر الكهرباء .

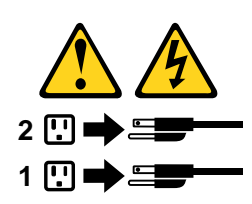

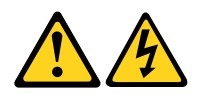

#### **PERIGO**

A corrente elétrica proveniente de cabos de alimentação, de telefone e de comunicações é perigosa.

Para evitar risco de choque elétrico:

- Não conecte nem desconecte nenhum cabo ou execute instalação, manutenção ou reconfiguração deste produto durante uma tempestade com raios.
- Conecte todos os cabos de alimentação a tomadas elétricas corretamente instaladas e aterradas.
- Todo equipamento que for conectado a este produto deve ser conectado a tomadas corretamente instaladas.
- Quando possível, utilize apenas uma das mãos para conectar ou desconectar cabos de sinal.
- Nunca ligue nenhum equipamento quando houver evidência de fogo, água ou danos estruturais.
- Antes de abrir tampas de dispositivos, desconecte cabos de alimentação, sistemas de telecomunicação, redes e modems conectados, a menos que especificado de maneira diferente nos procedimentos de instalação e configuração.
- Conecte e desconecte os cabos conforme descrito na tabela apresentada a seguir ao instalar, mover ou abrir tampas deste produto ou de dispositivos conectados.

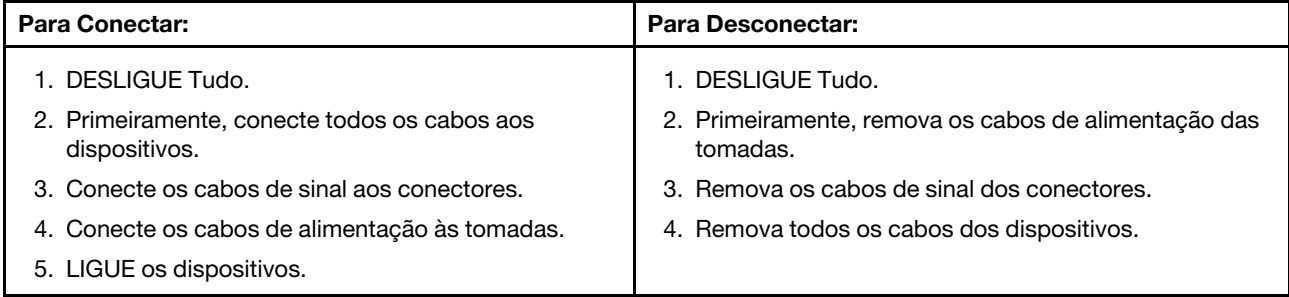

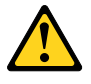

#### **CUIDADO:**

**Ao substituir a bateria de lítio, utilize apenas uma bateria com Número de Peça 45C1566 ou um tipo de bateria equivalente recomendado pelo Se o seu sistema possui um módulo com uma bateria de lítio, substitua-o apenas por um módulo do mesmo tipo e do mesmo fabricante. A bateria contém lítio e pode explodir se não for utilizada, manuseada ou descartada de maneira correta.**

Não:

- Jogue ou coloque na água
- Aqueça a mais de 100°C (212°F)
- Conserte nem desmonte

Descarte a bateria conforme requerido pelas leis ou regulamentos locais.

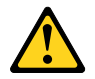

#### **PRECAUCIÓN:**

Quando produtos a laser (como unidades de CD-ROMs, unidades de DVD-ROM, dispositivos de fibra ótica ou transmissores) estiverem instalados, observe o seguinte:

- Não remova as tampas. A remoção das tampas de um produto a laser pode resultar em exposição prejudicial à radiação de laser. Não existem peças que podem ser consertadas no interior do dispositivo.
- A utilização de controles ou ajustes ou a execução de procedimentos diferentes dos especificados aqui pode resultar em exposição prejudicial à radiação.

#### **PERIGO**

Alguns produtos a laser contêm diodo de laser integrado da Classe 3A ou da Classe 3B. Observe o seguinte:

Radiação a laser quando aberto. Não olhe diretamente para o feixe a olho nu ou com instrumentos ópticos e evite exposição direta ao feixe.

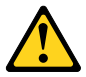

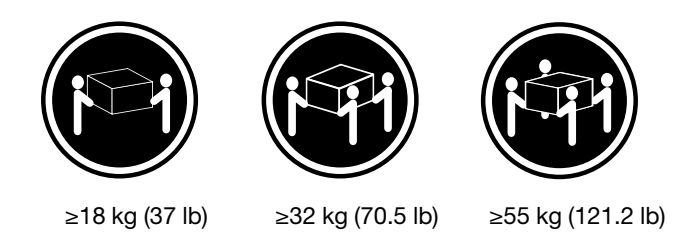

#### **CUIDADO:**

Utilize procedimentos de segurança para levantar equipamentos.

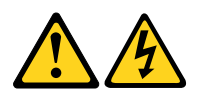

#### **CUIDADO:**

O botão de controle de alimentação do dispositivo e o botão para ligar/desligar da fonte de alimentação não desligam a corrente elétrica fornecida ao dispositivo. O dispositivo também pode ter mais de um cabo de alimentação. Para remover toda a corrente elétrica do dispositivo, assegure que todos os cabos de alimentação estejam desconectados da fonte de alimentação.

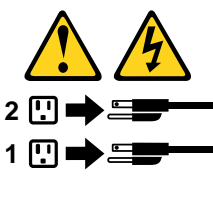

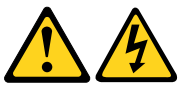

危险

电源、电话和通信电缆中的电流是危险的。

为避免电击危险:

- 请勿在雷电期间连接或断开任何电缆的连接,<br>或者对本产品进行安装、维护或重新配置。
- 将所有电源线连接到正确连线和妥善接地的电源插座。
- 将所有要连接到该产品的设备连接到正确连线的插座。
- 如果可能, 请仅使用一只手来连接或断开信号电缆的连接。
- 切勿在有火、水、结构损坏迹象的情况下开启任何设备。
- 在打开设备外盖之前请断开已连接的电源线、远程通信系统、<br>网络和调制解调器,除非在安装和配置过程中另有说明。
- 当安装、移动或打开该产品或连接设备的外盖时,<br>请按照下表所述来连接或断开电缆的连接。

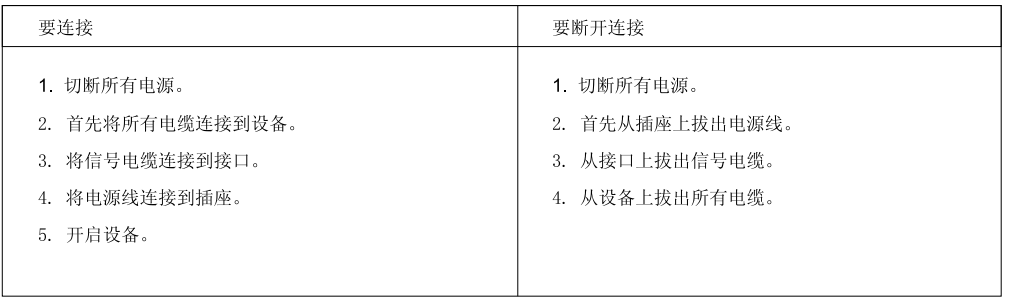

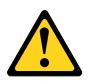

警告:<br>更换锂电池时,请仅使用部件号为 45C1566 的电池或制造商推荐的同类电池。如果您的系统<br>有包含锂电池的模块,请仅使用同一制造商生产的相同模块类型来替换该模块。该电池中含有<br>锂,如果使用、操作或处理不当,可能会发生爆炸。

切勿:

- 投入或浸入水中
- 加热到 100℃ (212°F) 以上
- 维修或拆卸

请按照当地法令或条例的要求处理电池。

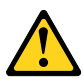

警告:<br>安装激光产品(例如 CD-ROM、DVD-ROM 驱动器、光纤设备或发射设备)时,<br>请注意以下声明:

- 请勿卸下外盖。卸下激光产品的外盖可能导致遭受激光辐射的危险。该设<br>备内没有可维修的部件。
- 如果不按照此处指定的过程进行控制、调整或操作, 则有可能导致遭受辐 射的危险。

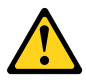

危险

某些激光产品包含嵌入式 3A 类或 3B 类激光二极管。请注意以下声明: 打开后有激光辐射。请勿注视光束, 请勿直接用光学仪器查看, 并请避免直接暴露在光束中。

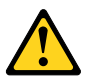

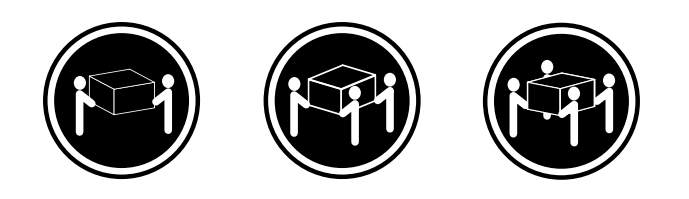

≥18千克 (37磅) ≥32 千克 (70.5 磅) ≥55 千克 (121.2 磅)

警告:<br>抬起时请采取安全措施。

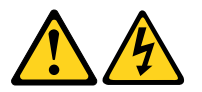

警告:<br>设备上的电源控制按钮和电源上的电源开关不会切断供给该设备的电流。该设备还可<br>能有多条电源线。要切断该设备的所有电流,请确保所有电源线都与电源断开连接。

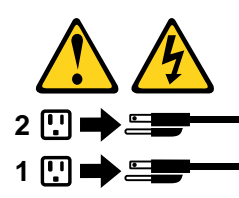

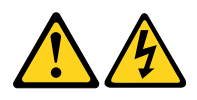

#### 危險

- 電源、電話及通訊纜線上的電流都具有危險性。
- 若要避免觸電危險:
- 請勿在雷雨期間,連接或拔除纜線、執行安裝、維護或重新配置本產品。
- 將所有電源線連接到正確配線及接地的電源插座。
- 任何與本產品連接的設備都必須連接到配線妥當的電源插座。
- 請盡可能用單手連接或拔除信號線。
- 發生火災、水災或結構損害時,絕對不要開啟任何設備。
- 除非在安裝及配置程序中另有指示,否則在開啟裝置機蓋之前,請拔掉連接的電源線、電信系統、網路 及數據機。
- 安裝、移動或開啟本產品或附屬裝置的機蓋時,請遵循下列說明連接及拔掉纜線。

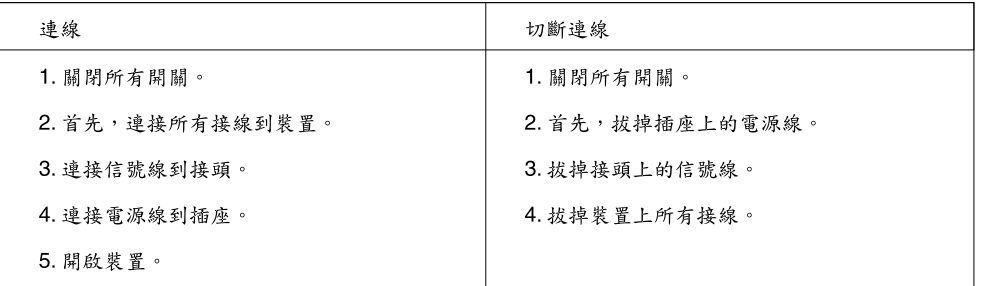

$$
\overline{\mathbf{V}}
$$

警告:

更換鋰電池時,請僅使用產品編號45C1566或製造商所建議的同類型電池。 如果您的系統中含有鋰電池模組,請僅使用同一家製造商所生產的相同模組進行更換。<br>如果未以正確方式使用、處理或棄置含鋰的電池,會有爆炸的危險。 請勿:

- 沾溼或浸入水中

- 置於 100°C (212°F)以上的高溫環境

修理或拆開

請按照各地區有關廢棄電池的法令和規定處理舊電池。

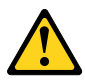

警告:

- 請勿移除機蓋。移除雷射產品的機蓋,可能會導致暴露在危險的雷射輻射中。裝置內部並無可自行維修的零件。 - 利用或執行非本文中所指定的控制、調整及執行程序,可能會導致危險的輻射外洩。

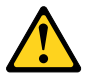

危險

部分雷射產品含有內嵌式 Class 3A 或 Class 3B 雷射二極體。請注意下列事項: 在開啟光碟機時,會發生雷射輻射。請勿直視光束或用光學儀器直接檢視,並避免直接暴露在光束中。

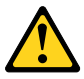

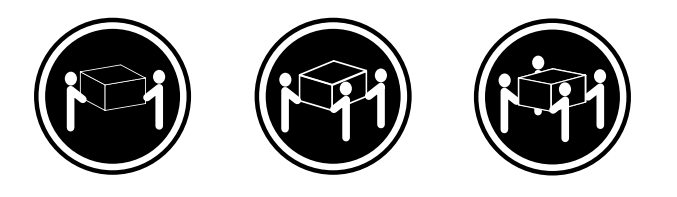

≥ 18公斤 (37磅) ≥ 32 公斤 (70.5磅) ≥ 55公斤 (121.2磅)

警告:<br>搬運時請注意安全。

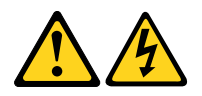

警告:<br>裝置上的電源控制按鈕及電源供應器上的電源開關,無法關閉裝置所產生的電流。<br>該裝置可能有多條電源線。若要除去裝置流出的所有電流,請確認已切斷所有電源線的電源。

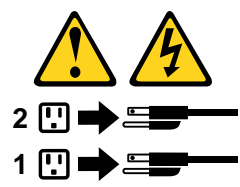

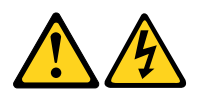

#### **DANGER**

Le courant électrique provenant de l'alimentation, du téléphone et des câbles de transmission peut présenter un danger.

Pour éviter tout risque de choc électrique :

- Ne manipulez aucun câble et n'effectuez aucune opération d'installation, d'entretien ou de reconfiguration de ce produit au cours d'un orage.
- Branchez tous les cordons d'alimentation sur un socle de prise de courant correctement câblé et mis à la terre.
- Branchez sur des socles de prise de courant correctement câblés tout équipement connecté à ce produit.
- Lorsque cela est possible, n'utilisez qu'une seule main pour connecter ou déconnecter les câbles d'interface.
- Ne mettez jamais un équipement sous tension en cas d'incendie ou d'inondation, ou en présence de dommages matériels.
- Avant de retirer les carters de l'unité, mettez celle-ci hors tension et déconnectez ses cordons d'alimentation, ainsi que les câbles qui la relient aux réseaux, aux systèmes de télécommunication et aux modems (sauf instruction contraire mentionnée dans les procédures d'installation et de configuration).
- Lorsque vous installez, que vous déplacez, ou que vous manipulez le présent produit ou des périphériques qui lui sont raccordés, reportez-vous aux instructions ci-dessous pour connecter et déconnecter les différents cordons.

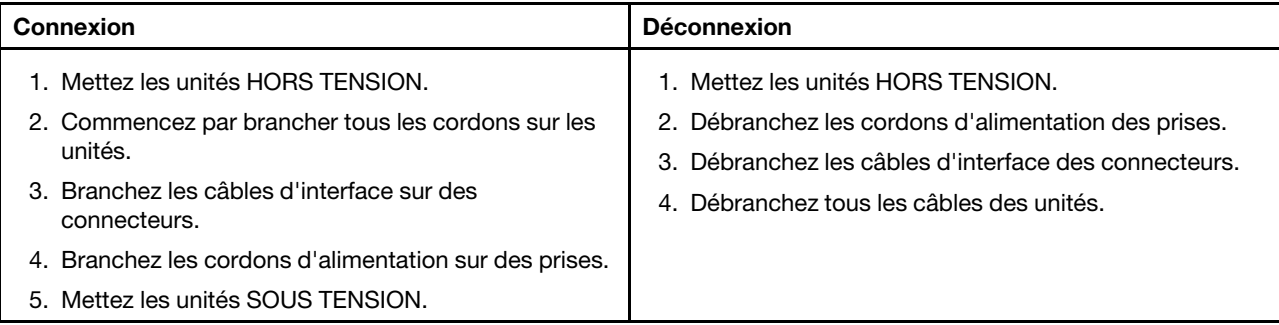

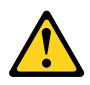

#### **ATTENTION:**

**Remplacer la pile au lithium usagée par une pile de référence identique exclusivement, (référence 45C1566), ou suivre les instructions du fabricant qui en définit les équivalences. Si votre système est doté d'un module contenant une pile au lithium, vous devez le remplacer uniquement par un module identique, produit par le même fabricant. La pile contient du lithium et peut exploser en cas de mauvaise utilisation, de mauvaise manipulation ou de mise au rebut inappropriée.**

Ne pas :

- **la jeter à l'eau,**
- **l'exposer à des températures supérieures à 100°C,**
- **chercher à la réparer ou à la démonter.**

**Ne pas mettre la pile à la poubelle. Pour la mise au rebut, se reporter à la réglementation en vigueur.**

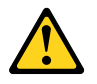

#### **ATTENTION:**

**Si des produits à laser (tels que des unités de CD-ROM, de DVD-ROM, des unités à fibres optiques, ou des émetteurs) sont installés, prenez connaissance des informations suivantes :** 

- **Ne retirez pas le carter. En ouvrant l'unité de CD-ROM ou de DVD-ROM, vous vous exposez au rayonnement dangereux du laser. Aucune pièce de l'unité n'est réparable.**
- **Pour éviter tout risque d'exposition au rayon laser, respectez les consignes de réglage et d'utilisation des commandes, ainsi que les procédures décrites dans le présent manuel.**

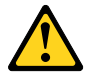

#### **DANGER**

**Certains produits à laser contiennent une diode à laser intégrée de classe 3A ou 3B. Prenez connaissance des informations suivantes:**

**Rayonnement laser lorsque le carter est ouvert. Evitez toute expositiondirecte au rayon laser. Evitez de regarder fixement le faisceau ou del'observer à l'aide d'instruments optiques.**

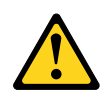

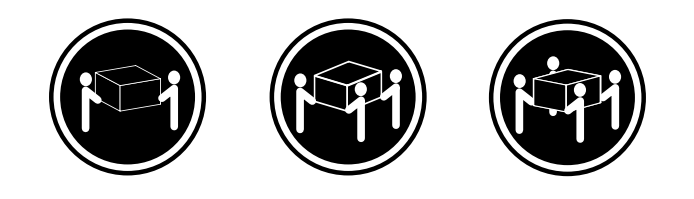

≥18 kg (37 lb) ≥32 kg (70.5 lb) ≥55 kg (121.2 lb)

#### **ATTENTION:**

**Soulevez la machine avec précaution.**

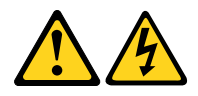

#### **ATTENTION:**

**L'interrupteur de contrôle d'alimentation de l'unité et l'interrupteur dubloc d'alimentation ne coupent pas le courant électrique alimentantl'unité. En outre, le système peut être équipé de plusieurs cordonsd'alimentation. Pour mettre l'unité hors tension, vous devez déconnectertous les cordons de la source d'alimentation.**

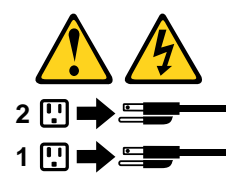

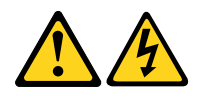

#### **VORSICHT**

An Netz-, Telefon- und Datenleitungen können gefährliche Spannungen anliegen.

#### **Aus Sicherheitsgründen:**

- **Bei Gewitter an diesem Gerät keine Kabel anschließen oder lösen. Ferner keine Installations-, Wartungs- oder Rekonfigurationsarbeiten durchführen.**
- **Gerät nur an eine Schutzkontaktsteckdose mit ordnungsgemäß geerdetem Schutzkontakt anschließen.**
- **Alle angeschlossenen Geräte ebenfalls an Schutzkontaktsteckdosen mit ordnungsgemäß geerdetem Schutzkontakt anschließen.**
- **Die Signalkabel nach Möglichkeit einhändig anschließen oder lösen, um einen Stromschlag durch Berühren von Oberflächen mit unterschiedlichem elektrischem Potenzial zu vermeiden.**
- **Geräte niemals einschalten, wenn Hinweise auf Feuer, Wasser oder Gebäudeschäden vorliegen.**
- **Die Verbindung zu den angeschlossenen Netzkabeln, Telekommunikationssystemen, Netzwerken und Modems ist vor dem Öffnen des Gehäuses zu unterbrechen, sofern in den Installations- und Konfigurationsprozeduren keine anders lautenden Anweisungen enthalten sind.**
- **Zum Installieren, Transportieren und Öffnen der Abdeckungen des Computers oder der angeschlossenen Einheiten die Kabel gemäß der folgenden Tabelle anschließen und abziehen.**

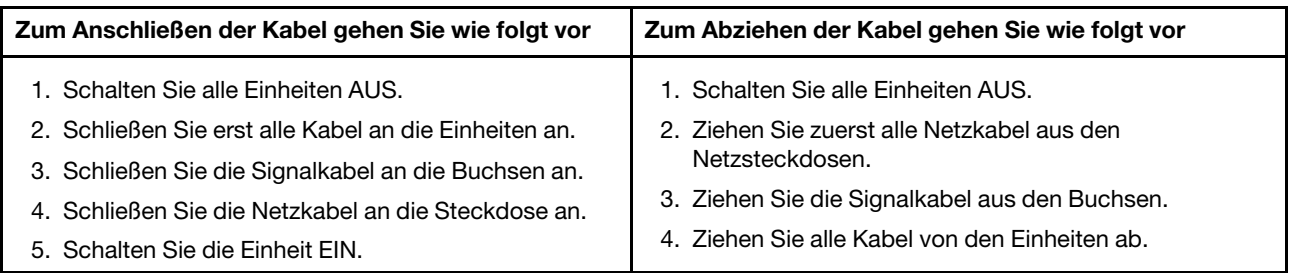

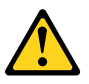

#### **CAUTION:**

Eine verbrauchte Lithiumbatterie nur durch eine Batterie mit der Teilenummer 45C1566 oder eine gleichwertige, vom Hersteller empfohlene Batterie ersetzen. Enthält das System ein Modul mit einer Lithiumbatterie, dieses nur durch ein Modul desselben Typs und von demselben Hersteller ersetzen. Die Batterie enthält Lithium und kann bei unsachgemäßer Verwendung, Handhabung oder Entsorgung explodieren.

Die Batterie nicht:

- mit Wasser in Berührung bringen.
- über 100 C erhitzen.
- reparieren oder zerlegen.

Die örtlichen Bestimmungen für die Entsorgung von Sondermüll beachten.

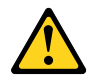

#### **ACHTUNG:**

**Bei der Installation von Lasergeräten (wie CD-ROM-Laufwerken, DVD- aufwerken, Einheiten mit Lichtwellenleitertechnik oder Sendern) Folgendes beachten:**

- **Die Abdeckungen nicht entfernen. Durch Entfernen der Abdeckungen des Lasergeräts können gefährliche Laserstrahlungen freigesetzt werden. Das Gerät enthält keine zu wartenden Teile.**
- **Werden Steuerelemente, Einstellungen oder Durchführungen von Prozeduren anders als hier angegeben verwendet, kann gefährliche Laserstrahlung auftreten.**

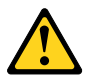

**VORSICHT**

**Einige Lasergeräte enthalten eine Laserdiode der Klasse 3A oder 3B. Beachten Sie Folgendes:**

**Laserstrahlung bei geöffneter Verkleidung. Nicht in den Strahl blicken. Keine Lupen oder Spiegel verwenden. Strahlungsbereich meiden.**

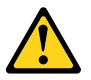

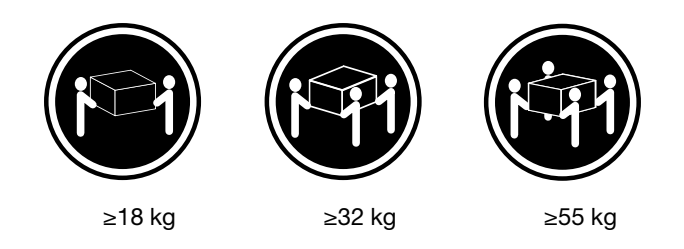

#### **ACHTUNG:**

**Arbeitsschutzrichtlinien beim Anheben der Maschine beachten.**

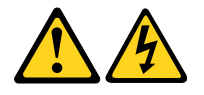

#### **ACHTUNG:**

**Mit dem Netzschalter an der Einheit und am Netzteil wird die Stromversorgung für die Einheit nicht unterbrochen. Die Einheit kann auch mit mehreren Netzkabeln ausgestattet sein. Um die Stromversorgung für die Einheit vollständig zu unterbrechen, müssen alle zum Gerät führenden Netzkabel vom Netz getrennt werden.**

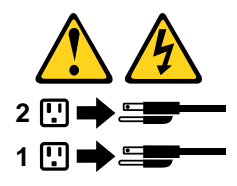

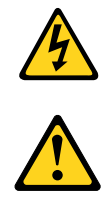

סכנה

זרם חשמלי המועבר בכבלי חשמל, טלפון ותקשורת הוא מסוכן.

כדי להימנע מסכנת התחשמלות:

- אל תחברו או תנתקו כבלים, ואל תבצעו פעולת התקנה, תחזוקה או שינוי תצורה במוצר זה במהלך סופת ברקים.
	- חברו את כל כבלי החשמל לשקע חשמל מחווט ומוארק כהלכה.
	- חברו כל ציוד שיחובר למוצר זה לשקעי חשמל מחווטים כהלכה.
	- במידת האפשר, השתמשו ביד אחת בלבד לחיבור או לניתוק של כבלי אותות.
- לעולם אל תפעילו ציוד כלשהו כאשר יש עדות לנזק מבני או לנזק כתוצאה מאש או ממים.
- נתקו את כבלי החשמל, מערכות התקשורת, התקני הרשת והמודמים המחוברים לפני פתיחת כיסויי ההתקן, אלא אם הליכי ההתקנה וקביעת התצורה מורים אחרת.
	- בעת התקנה, העברה או פתיחת כיסויים במוצר זה או בהתקנים המחוברים, חברו ונתקו את הכבלים כמתואר בטבלה שלהלן.

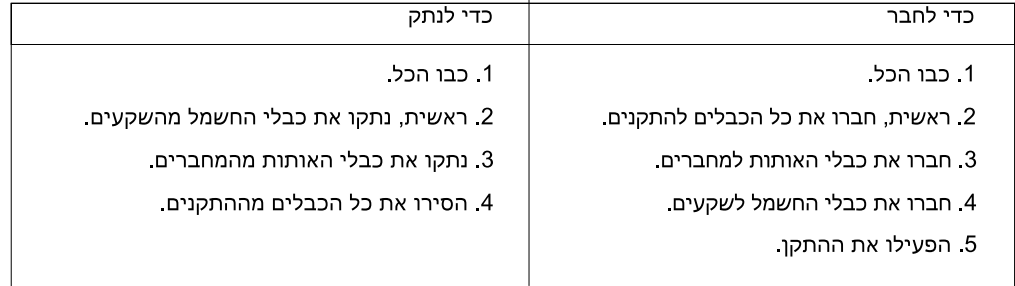

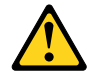

#### זהירות:

בעת החלפת סוללת הליתיום, השתמשו רק בסוללה בעלת מק"ט 45C1566 או בסוג תואם שהומלץ על ידי היצרן. אם המערכת כוללת מודול המכיל סוללת ליתיום, החליפו אותו רק במודול מאותו סוג ומתוצרת אותו יצרן. הסוללה מכילה ליתיום, ועלולה להתפוצץ אם לא משתמשים ומטפלים בה או משליכים אותה כיאות.

לעולם:

- אל תטבלו במים
- אל תחממו לטמפרטורה הגבוהה מ-100<sup>0</sup>C (212<sup>0</sup>F)
	- אל תתקנו או תפרקו

השליכו את הסוללה כנדרש לפי התקנות והחוקים המקומיים.

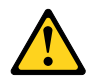

זהירות:

בעת התקנת מוצרי לייזר (כגון כונני תקליטורים ו-DVD, התקני סיב אופטי או משדרים), שימו לב לאזהרות הבאות:

- אל תסירו את הכיסויים. הסרת הכיסויים של מוצר הלייזר עלולה לגרום לחשיפה לקרינת לייזר מסוכנת. אין חלקים ברי טיפול בתוך ההתקן.
- שינויים, שימוש בבקרות או ביצוע הליכים אחרים מאלה המתוארים כאן, עלולים לגרום לחשיפה לקרינה מסוכנת.

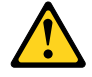

סכנה

מוצרי לייזר מסוימים מכילים דיודת לייזר מסוג Class 3A או Class 3B. שימו לב לאזהרה הבאה:

כאשר הוא פתוח, המוצר פולט קרינת לייזר. אל תביטו ישירות בקרן, אל תביטו ישירות בעזרת ציוד אופטי, והימענו מחשיפה לקרן.

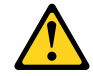

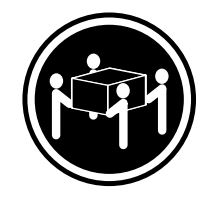

≥55 ק"ג (21.2 ליב')

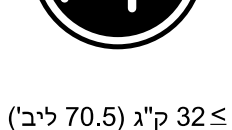

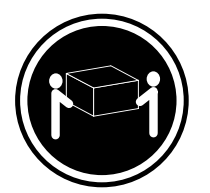

18 < ק"ג (37 ליב')

זהירות: השתמשו בהליכים הנאותים בעת הרמת הציוד.

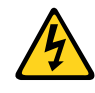

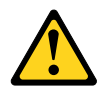

#### זהירות:

לחצן ההפעלה של ההתקן ומתג ההפעלה של ספק החשמל אינם מפסיקים את זרם החשמל המסופק להתקן. בנוסף, ההתקן עשוי לכלול יותר מכבל חשמל אחד. כדי לסלק את כל הזרם החשמלי מההתקן, ודאו שכל כבלי החשמל מנותקים ממקור החשמל.

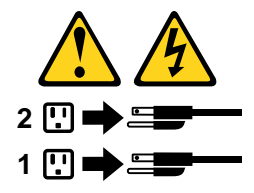

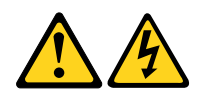

**PERICOLO**

La corrente elettrica proveniente dai cavi di alimentazione, del telefono e di comunicazione può essere pericolosa.

**Per evitare il rischio di scosse elettriche:**

- **Non collegare o scollegare qualsiasi cavo oppure effettuare l'installazione, la manutenzione o la riconfigurazione del prodotto durante un temporale.**
- **Collegare tutti i fili elettrici a una presa di alimentazione correttamente cablata e dotata di messa a terra.**
- **Collegare alle prese elettriche appropriate tutte le apparecchiature che verranno utilizzate per questo prodotto.**
- **Se possibile, utilizzare solo una mano per collegare o scollegare i cavi di segnale.**
- **Non accendere assolutamente apparecchiature in presenza di incendi, perdite d'acqua o danno strutturale.**
- **Scollegare i cavi di alimentazione, i sistemi di telecomunicazione, le reti e il modem prima di aprire i coperchi del dispositivo, salvo istruzioni contrarie relative alle procedure di installazione e configurazione.**
- **Collegare e scollegare i cavi come descritto nella seguente tabella quando vengono effettuate operazioni di installazione, spostamento o apertura dei coperchi di questo prodotto o delle unità collegate.**

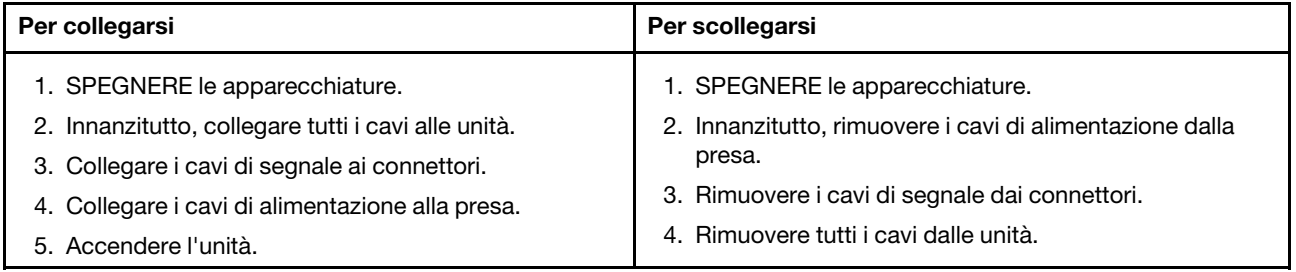

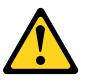

#### **ATTENZIONE:**

**Quando si sostituisce la batteria al litio, utilizzare solo il Numero parte 45C1566 o un tipo di batteria equivalente consigliato dal produttore. Se sul sistema è presente un modulo che contiene una batteria al litio, sostituirlo solo con un tipo di modulo dello stesso tipo della stessa casa di produzione. La batteria contiene litio e può esplodere se usata, maneggiata o smaltita in modo non corretto.**

Non:

- **Gettare o immergere la batteria nell'acqua**
- **Riscaldarla ad una temperatura superiore ai 100 gradi C (212 gradi F)**
- **Smontarla, ricaricarla o tentare di ripararla**

**Le batterie usate vanno smaltite in accordo alla normativa in vigore (DPR 915/82 e successive disposizioni e disposizioni locali).**

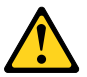

**ATTENZIONE:**

**Quando vengono installati prodotti laser (quali CD-ROM, unità DVD-ROM, unità a fibre ottiche o trasmittenti), tener presente quanto segue:**

- **Non rimuovere gli sportelli. L'apertura di un'unità laser può determinare l'esposizione a radiazioni laser pericolose. All'interno dell'unità non vi sono parti su cui effettuare l'assistenza tecnica.**
- **L'utilizzo di controlli, regolazioni o l'esecuzione di procedure non descritti nel presente manuale possono provocare l'esposizione a radiazioni pericolose.**

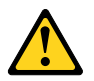

#### **PERICOLO**

**Alcune unità laser contengono un diodo laser di Classe 3A o Classe 3B. Tener presente quanto segue:**

**Aprendo l'unità vengono emesse radiazioni laser. Non fissare il fascio, non guardarlo direttamente con strumenti ottici ed evitare l'esposizione al fascio.**

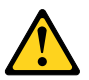

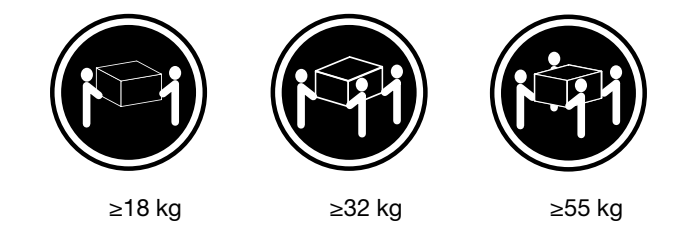

#### **ATTENZIONE:**

**Prestare attenzione nel sollevare l'apparecchiatura.**

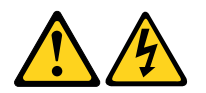

#### **ATTENZIONE:**

**Il pulsante di controllo dell'alimentazione presente sull'unità e l'interruttore dell'alimentatore non disattivano l'alimentazione corrente fornita all'unità. E' possibile che l'unità disponga di più cavi di alimentazione. Per disattivare l'alimentazione dall'unità, accertarsi che tutti i cavi di alimentazione siano scollegati dalla fonte di alimentazione.**

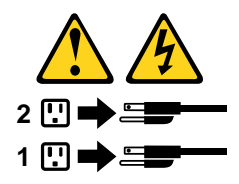

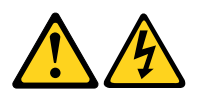

위험

전원, 전화, 통신 케이블의 전류는 위험합니다.

감전의 위험을 피하려면 다음과 같이 하십시오.

- 번개가 치는 날에는 케이블을 연결 또는 분리하거나 본 제품을 설치, 보수, 재구성하지 마십시오.
- 모든 전원 코드는 올바르게 접지된 전기 콘센트에 연결하십시오.
- 본 제품에 연결될 장치는 올바르게 배선된 콘센트에 연결하십시오.
- 신호 케이블을 연결 또는 분리할 때 가능하면 한 손만을 사용하십시오.
- 불 또는 물로 인한 손상이나 구조적인 손상이 있을 경우 장치의 전원을 절대 켜지 마십시오.
- 설치 및 구성 과정에 별도의 지시 사항이 없는 경우, 장치의 덮개를 열기 전에 연결된 전원 코드, 원격 통신 시스템, 네트워크, 모뎀을 분리하십시오.
- 본 제품이나 연결된 장치를 설치, 이동하거나 덮개를 열 때 다음 표와 같은 순서로 케이블을 연결하거나 분리하십시오.

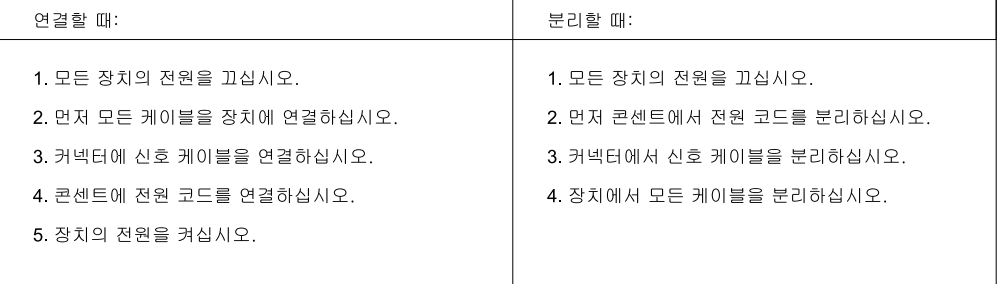

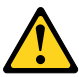

주의:

배터리를 교환할 때는 Part Number 45C1566 또는 제조업체에서 지정한 동일한 종류의 제품을 사용하십시오. 사용자의 시스템이 리튬 배터리를 포함하는 모듈일 경우, 동일한 제조업체에서 동일한 모듈 유형으로 생산된 제품으로 교체하십시오. 배터리에는 리튬이 함유되어 있어 잘못 사용, 취급 또는 폐기할 경우 폭발의 위험이 있습니다.

사고를 방지하려면 다음 사항을 준수하십시오.

- 배터리를 물 속에 던지거나 침수시키지 마십시오.
- 100℃(212°F) 이상 가열하지 마십시오.
- 수리하거나 분해하지 마십시오.

배터리를 폐기할 때는 법령 또는 회사의 안전 수칙에 따라 폐기하십시오.

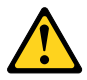

주의: CD-ROM, DVD-ROM 장치, 광섬유 장치 또는 송신 장치와 같은 레이저 제품을 설치할 때, 다음과 같은 취급 주의사항을 참고하십시오.

- 덮개를 열지 마십시오. 덮개를 열면 레이저 복사 에너지에 노출될 위험이 있습니다. 장치 내부에는 사용자가 조정하거나 수리할 수 있는 부품이 없습니다.
- 규정된 것 이외의 절차 수행, 제어 조정 등의 행위로 인해 해로운 레이저 복사에 노출될 수 있습니다.

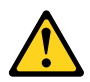

#### 위험

일부 장비에는 임베디드 클래스 3A 또는 클래스 3B 레이저 다이오드가 있습니다. 다음 주의사항에 유의하십시오.

드라이브가 열리면 레이저 복사 에너지가 방출됩니다. 광선이 눈에 직접 쏘이지 않도록 하십시오. 나안 또는 광학 기구를 

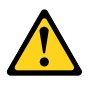

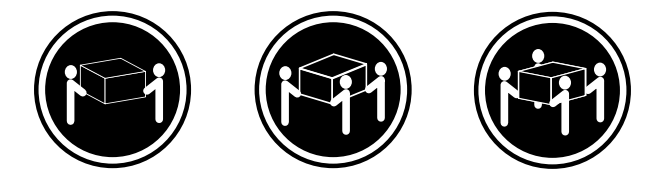

 $\geq$  18 kg (37 lbs)

 $≥ 32$  kg (70.5 lbs)

≥55 kg (121.2 lbs)

주의: 제품을 들어 올릴 때 안전 규제를 따르십시오.

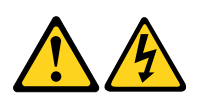

주의:

장치의 전원 제어 버튼 및 전원 공급 장치의 전원 스위치를 사용하여 장치에 공급되는 전기를 차단하지 마십시오. 장치는 둘 이상의 코드를 가지고 있을 수 있습니다. 장치에서 모든 전원을 차단하려면 콘센트에서 코드가 모두 분리되어 있는지 확인하십시오.

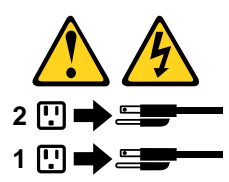

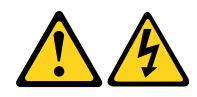

**PELIGRO**

La corriente eléctrica procedente de cables de alimentación, teléfonos y cables de comunicación puede ser peligrosa.

**Para evitar el riesgo de descarga eléctrica:**

- **No conecte ni desconecte los cables ni realice ninguna tarea de instalación, mantenimiento o reconfiguración de este producto durante una tormenta eléctrica.**
- **Conecte todos los cables de alimentación a tomas de corriente debidamente cableadas y conectadas a tierra.**
- **Cualquier equipo que se conecte a este producto también debe conectarse a tomas de corriente debidamente cableadas.**
- **Siempre que sea posible, utilice una sola mano para conectar o desconectar los cables de señal.**
- **No encienda nunca un equipo cuando hay señales de fuego, agua o daños estructurales.**
- **Desconecte los cables de alimentación, los sistemas de telecomunicaciones, las redes y los módems conectados antes de abrir las cubiertas de los dispositivos, a menos que se indique lo contrario en los procedimientos de instalación y configuración.**
- **Conecte y desconecte los cables, como se describe en la tabla siguiente, cuando instale, mueva o abra las cubiertas de este producto o de los dispositivos conectados.**

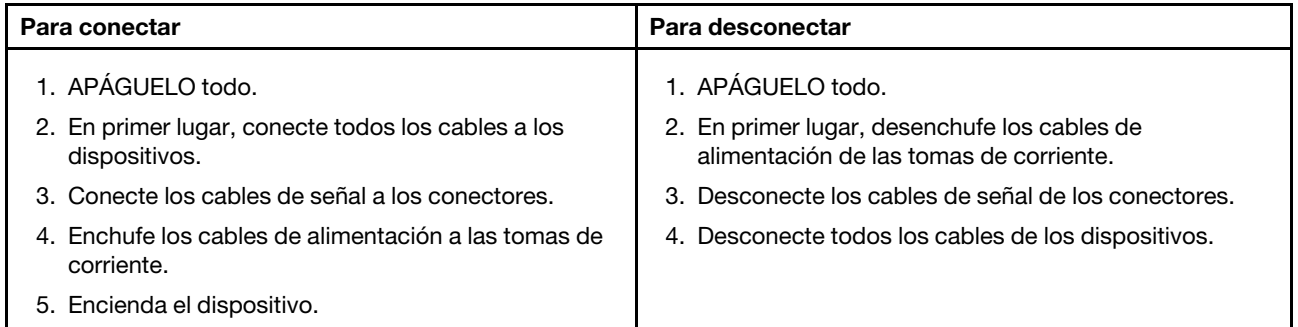

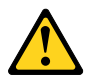

#### **PRECAUCIÓN:**

**Cuando sustituya una batería de litio, utilice solamente una batería número de pieza 45C1566 u otra de tipo equivalente recomendada por el fabricante. Si su sistema dispone de un módulo que contiene una batería de litio, reemplácelo sólo con el mismo tipo de módulo, del mismo fabricante. La batería contiene litio y puede explotar si no se utiliza, manipula o desecha correctamente.**

No debe:

- **Arrojarla al agua o sumergirla en ella**
- **Exponerla a temperaturas superiores a 100°C (212°F)**
- **Repararla o desmontarla**

**Deshágase de la batería según especifiquen las leyes o normas locales.**

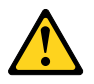

#### **PRECAUCIÓN:**

**Cuando haya productos láser (como unidades de CD-ROM, unidades de DVD, dispositivos de fibra óptica o transmisores) instalados, tenga en cuenta lo siguiente:**

- **No quite las cubiertas. Si quita las cubiertas del producto láser, podría quedar expuesto a radiación láser peligrosa. Dentro del dispositivo no existe ninguna pieza que requiera servicio técnico.**
- **Si usa controles o ajustes o realiza procedimientos que no sean los especificados aquí, podría exponerse a radiaciones peligrosas.**

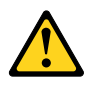

#### **PELIGRO**

**Algunos productos láser tienen incorporado un diodo láser de clase 3A o clase 3B. Tenga en cuenta lo siguiente:** 

**Cuando se abre, queda expuesto a radiación láser. No mire directamente al rayo láser, ni siquiera con instrumentos ópticos, y evite exponerse directamente al rayo láser.**

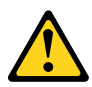

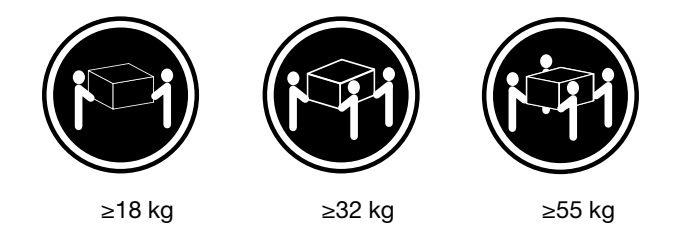

#### **PRECAUCIÓN:**

**Adopte procedimientos seguros al levantar el equipo.**

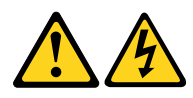

#### **PRECAUCIÓN:**

**El botón de control de alimentación del dispositivo y el interruptor de alimentación de la fuente de alimentación no desconectan la corriente eléctrica suministrada al dispositivo. Además, el dispositivo podría tener más de un cable de alimentación. Para suprimir toda la corriente eléctrica del dispositivo, asegúrese de que todos los cables de alimentación estén desconectados de la toma de corriente.**

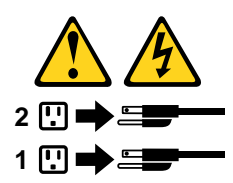

## <span id="page-32-1"></span><span id="page-32-0"></span>**Chapter 2. Important service information**

## **Strategy for replacing FRUs**

#### **Before replacing parts:**

Ensure that all software fixes, drivers, and UEFI BIOS downloads are installed before you replace any FRUs listed in this manual.

After a system board is replaced, ensure that the latest UEFI BIOS is loaded to the system board before you complete the service action.

To download and install software fixes, drivers, and UEFI BIOS, go to<https://pcsupport.lenovo.com> and follow the instructions on the screen.

Use the following strategy to prevent unnecessary expense for replacing and servicing FRUs:

- If you are instructed to replace a FRU but the replacement does not correct the problem, reinstall the original FRU before you continue.
- Some computers have both a processor board and a system board. If you are instructed to replace either the processor board or the system board, and replacing one of them does not correct the problem, reinstall that board, and then replace the other one.
- If an adapter or a device consists of more than one FRU, any of the FRUs might be the cause of the error. Before replacing the adapter or device, remove the FRUs, one by one, to see if the symptoms change. Replace only the FRU that changed the symptoms.

## <span id="page-32-2"></span>**Strategy for replacing a hard disk drive or a solid-state drive**

Always try to run a low-level format operation before replacing a hard disk drive or a solid-state drive. This will cause all customer data on the drive to be lost. Ensure that the customer has a current backup of the data before you perform this task.

**Attention:** The drive startup sequence in the computer you are servicing might have been changed. Be extremely careful during write operations such as copying, saving, or formatting. If you select an incorrect drive, data or programs can be overwritten.

### <span id="page-32-3"></span>**Important notice for replacing a system board**

Some components mounted on a system board are very sensitive. Improper handling of a system board can cause damage to those components, and may cause a system malfunction.

After replacing the system board, use the Golden Key U1 tool to bind the model type, serial number, and Brand ID of the computer with the new system board. Refer to [https://support.lenovo.com/us/en/solutions/](https://support.lenovo.com/us/en/solutions/ht102004) [ht102004](https://support.lenovo.com/us/en/solutions/ht102004) for instructions.

**Attention:** When handling a system board:

- Do not drop a system board or apply any excessive force to it.
- Avoid rough handling of any kind.
- Avoid bending a system board and hard pushing to prevent cracking at each Ball Grid Array (BGA) chipset.

## <span id="page-33-0"></span>**How to use error codes**

Use the error codes displayed on the screen to diagnose failures. If more than one error code is displayed, begin the diagnosis with the first error code. Whatever causes the first error code might also cause false error codes. If no error code is displayed, see whether the error symptom is listed in the "Symptom-to-FRU Index" section.

## <span id="page-33-1"></span>**Strategy for replacing FRUs for CTO, special-bid, and standard models**

This topic provides information about the model types and FRU identification.

## <span id="page-33-2"></span>**Product definition**

This topic introduces different model types and how to identify each type.

#### **Dynamic Configure To Order (CTO) model**

This model provides the ability for a customer to configure a Lenovo solution from a Web site, and have this configuration sent to fulfillment, where it is built and shipped directly to the customer. The machine label and eSupport will load these products as the 4-character MT, 4-character model, and 2-character country code. The model is "CTO1" and the default country code is "WW" (example: 20AACTO1WW).

#### **Special-bid model**

This model is a unique configuration that has been negotiated between Lenovo and the customer. A unique MTM consists of a 4-character MT, a 4-character model, and a numeric 2-character country code is provided to the customer to place orders (example: 20AA000955). The country code assigned is numeric and does not designate a specific country or region. The custom model factsheet for the MTM indicates which country the special-bid MTM is set up for. Special-bid offering is not generally announced.

#### **Standard model**

Standard models (fixed configuration) are announced and offered to all customers. The MTM portion of the machine label consists of a 4-character MT, a 4-character model, and an alphabetic 2-character country code. The country code assigned is alphabetic and represents a designated country or region (example: 20AA0009UK).

## <span id="page-33-3"></span>**FRU identification**

To identify FRUs for a product, do the following:

- 1. Go to: [https://support.lenovo.com/partslookup.](https://support.lenovo.com/partslookup)
- 2. Type the Machine Type in the corresponding field to get a general FRU list, or type the Serial Number for more detailed FRU information.

## <span id="page-34-1"></span><span id="page-34-0"></span>**Chapter 3. Product overview**

### **Notices for side ventilation and workplace power**

#### **Side ventilation notice**

Side ventilation design is available on some models. Pay attention to the ventilation distance requirements for models with different configurations:

- Systems configured with rear-exhausting graphics cards (such as NVIDIA RTX 6000 Ada) do not require side ventilation.
- Systems configured with internal-exhausting graphics cards (such as GeForce RTX 4070 and GeForce RTX 4080) require side ventilation. Do not block air vents on the left side cover. To ensure heat dissipation, do not place any objects within 4.5 cm (1.8 inches) or 1 rack unit from the left side cover.
- For rack-mounted systems, a rack spacer is recommended in the gap above the system.

**Note:** Do not install internal-exhausting graphics cards (such as GeForce RTX 4070 and GeForce RTX 4080) on systems without side ventilation on the left side cover.

#### **Workplace power and system configuration requirements**

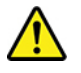

- Only use the power cord shipped with your computer.
- General power supply requirements:
	- Ensure that your workplace is able to support the AC outlet and AC current requirements.
	- Low AC voltage countries require up to 20 amps of AC power.
	- Japan and Taiwan region require a high AC voltage outlet.
	- See details in the table below for North America, Japan, and Taiwan region.

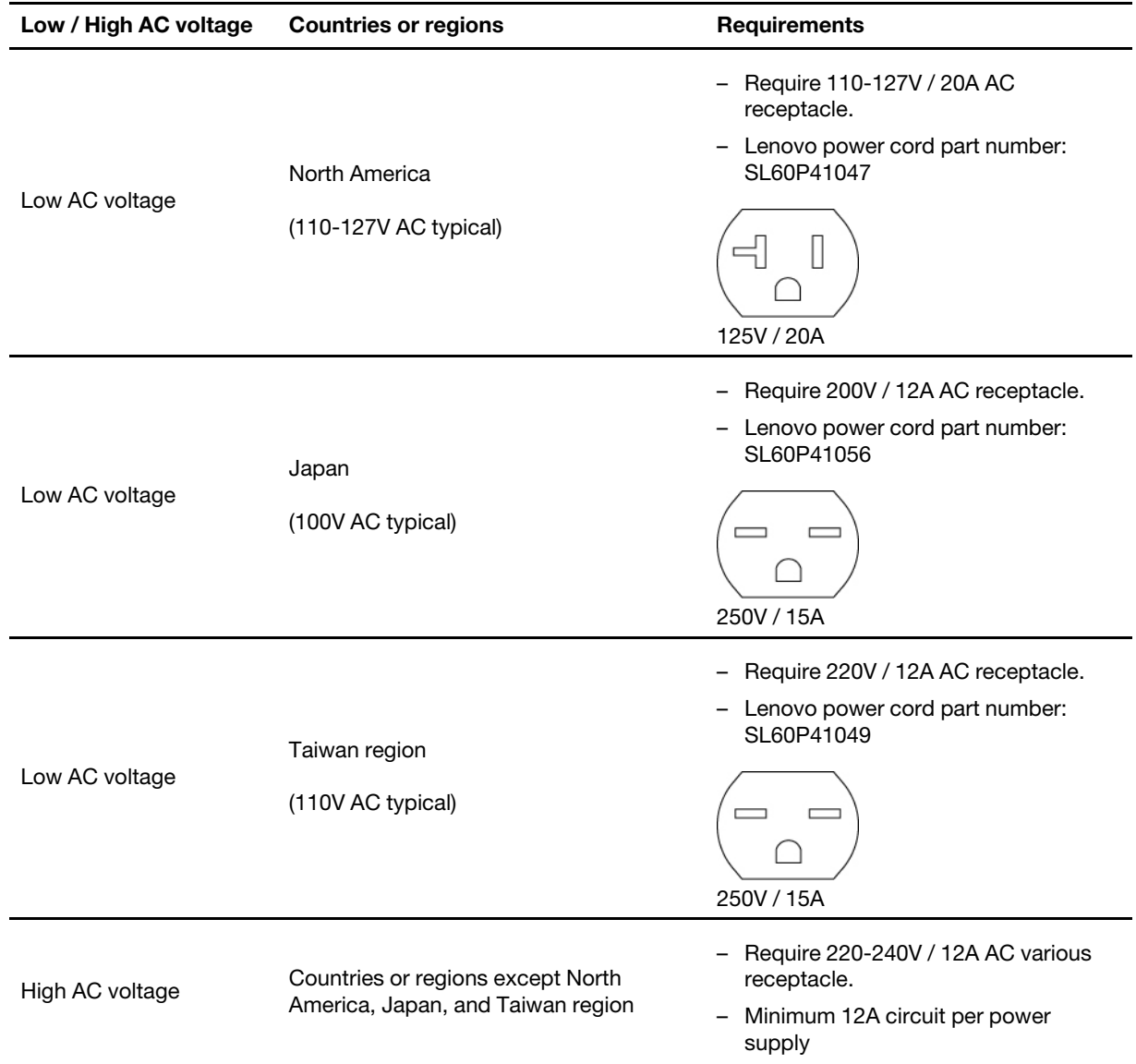

- Redundant mode hot-plug power supply requirements:
	- A dedicated circuit is recommended for each power supply to maximize redundancy.
	- System must be configured to the maximum output of single power supply. Upgrading system components may compromise redundancy.
- Teamed mode power supply requirements:
	- A dedicated circuit is required for each power supply for low AC voltage workplace and is recommended for high AC voltage workplace.
	- Teaming allows system power output up to 2350 W. Total output power is 100-240V / 27-12A AC.
	- Do not hot plug in teamed mode with system power consumption above single PSU maximum output power. This might result in immediate power off.
### **Front**

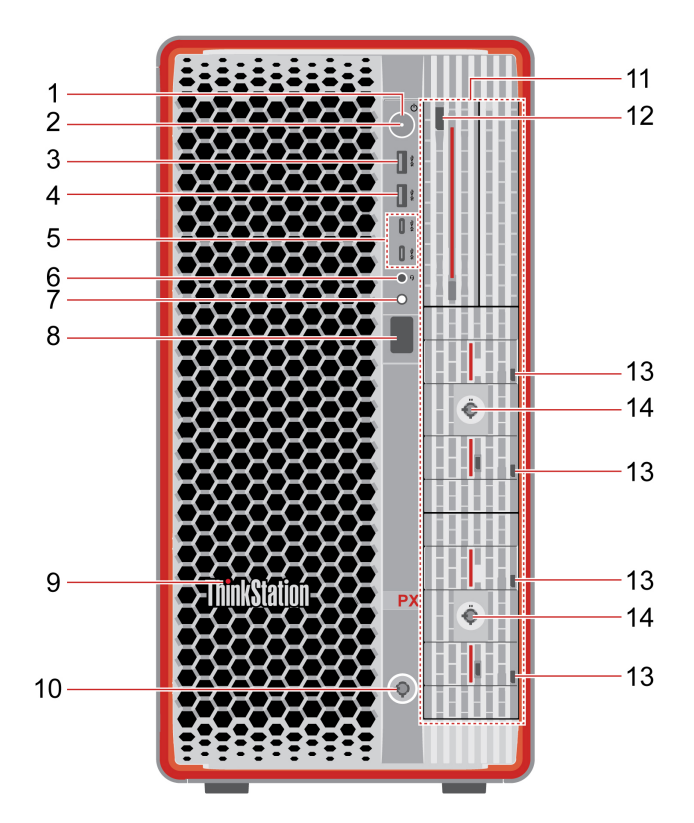

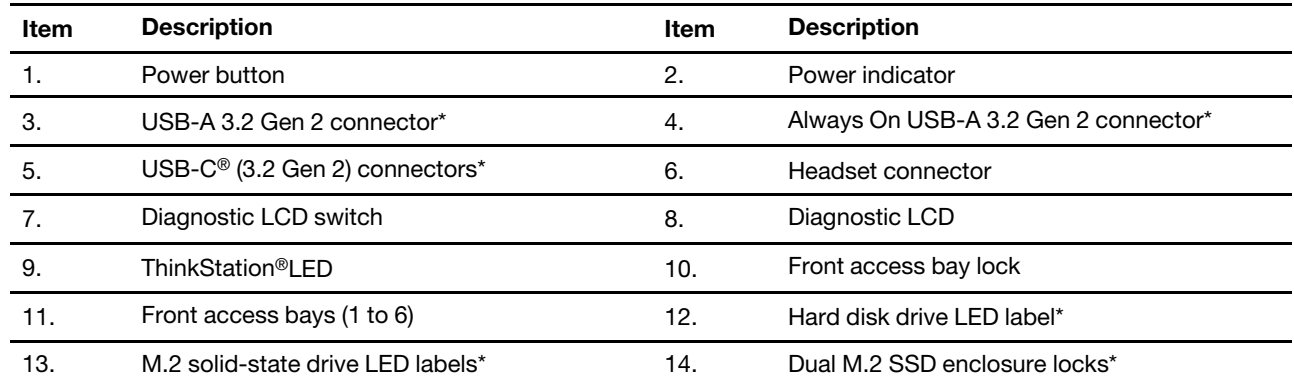

\* for selected models

#### **Statement on USB transfer rate**

Depending on many factors such as the processing capability of the host and peripheral devices, file attributes, and other factors related to system configuration and operating environments, the actual transfer rate using the various USB connectors on this device will vary and will be slower than the data rate listed below for each corresponding device.

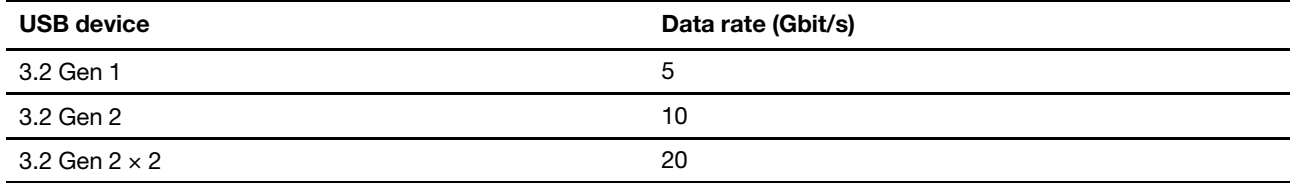

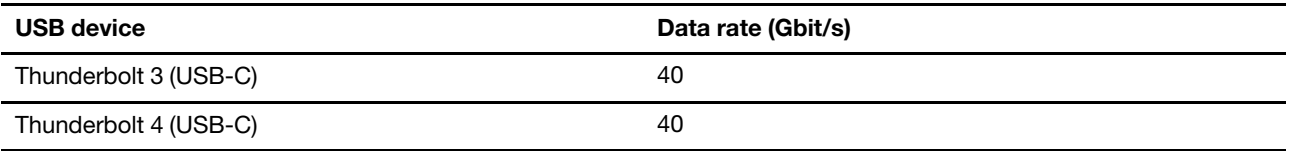

#### **Power indicator**

Show the system status of your computer.

- **On:** The computer is starting up or working.
- **Off:** The computer is off or in hibernation mode.
- **Blinking slowly:** The computer is in sleep mode.

#### **Always On USB-A 3.2 Gen 2 connector**

With the Always On USB feature enabled, the Always On USB-A 3.2 Gen 2 connector can charge a USB-A compatible device when the computer is on, off, in sleep mode, or in hibernation mode.

To enable the Always On USB feature, do the following:

- 1. Enter the UEFI BIOS menu.
- 2. Click **Devices** ➙ **USB Setup** ➙ **Front USB Ports** ➙ **USB Port 2** to enable the Always On USB feature.

#### **Diagnostic LCD switch**

Use the diagnostic LCD switch to turn on or turn off the diagnostic LCD, and handle occurred events.

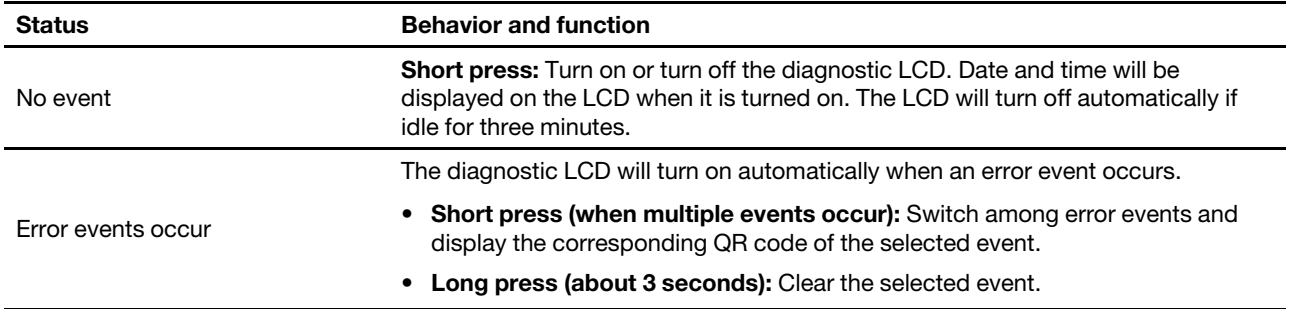

#### **Diagnostic LCD**

Display the diagnostic information when an issue or error is detected. You can decode the error code at [https://www.thinkworkstationsoftware.com/codes.](https://www.thinkworkstationsoftware.com/codes)

#### **Hard disk drive or M.2 solid-state drive LED label**

The storage drives have the following two types of LEDs:

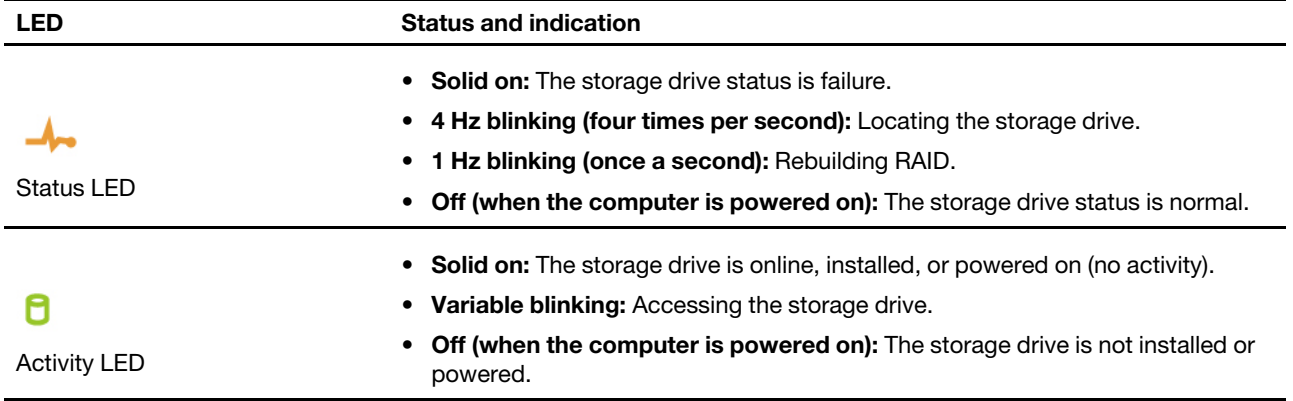

### **Rear**

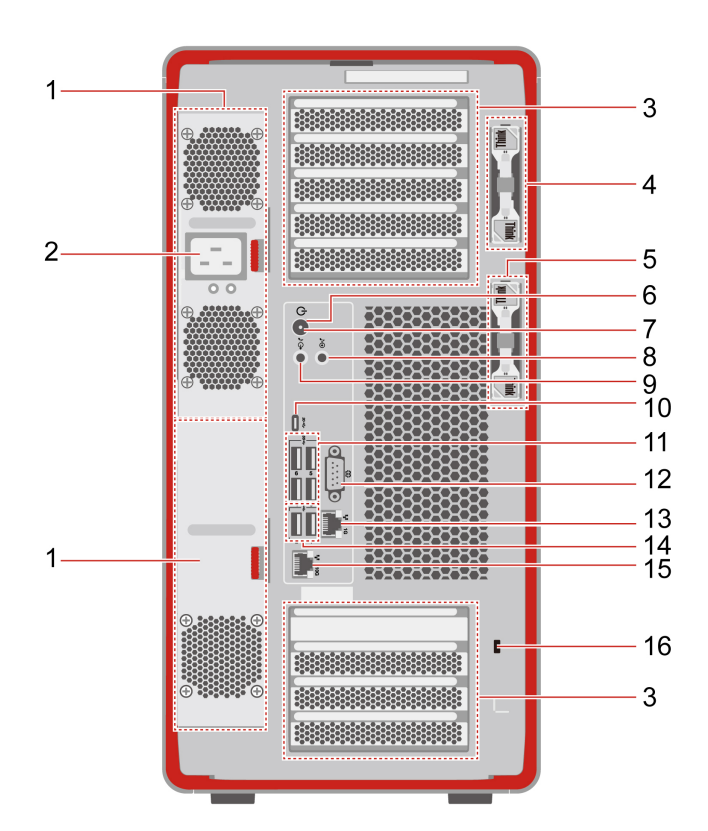

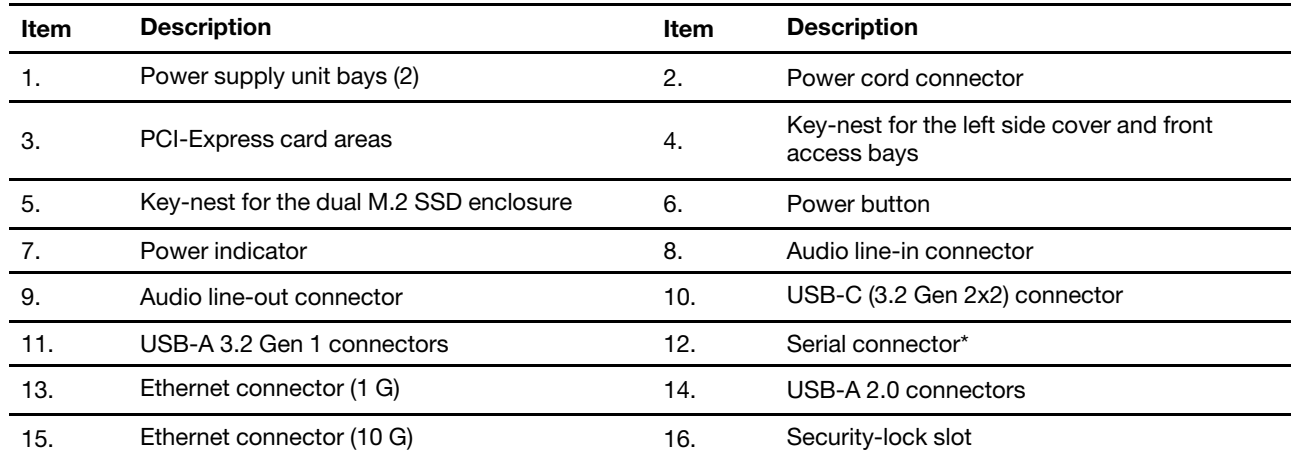

\* for selected models

#### **Power indicator**

Show the system status of your computer.

- **On:** The computer is starting up or working.
- **Off:** The computer is off or in hibernation mode.
- **Blinking slowly:** The computer is in sleep mode.

#### **Serial connector**

Connect an external modem, a serial printer, or other devices that use a serial connector.

#### **PCI-Express card areas**

Install PCI-Express cards into these areas to improve the operating performance of the computer. Depending on the computer model, the video output connectors in these areas might be DisplayPort™ connectors or Mini DisplayPort™ connectors.

# **Expand your computer**

You can enhance your computer capacity and performance by adding various devices according to the following rules:

**Note:** To add or replace a device, see [Chapter 7 "Hardware removal and installation" on page 55](#page-60-0).

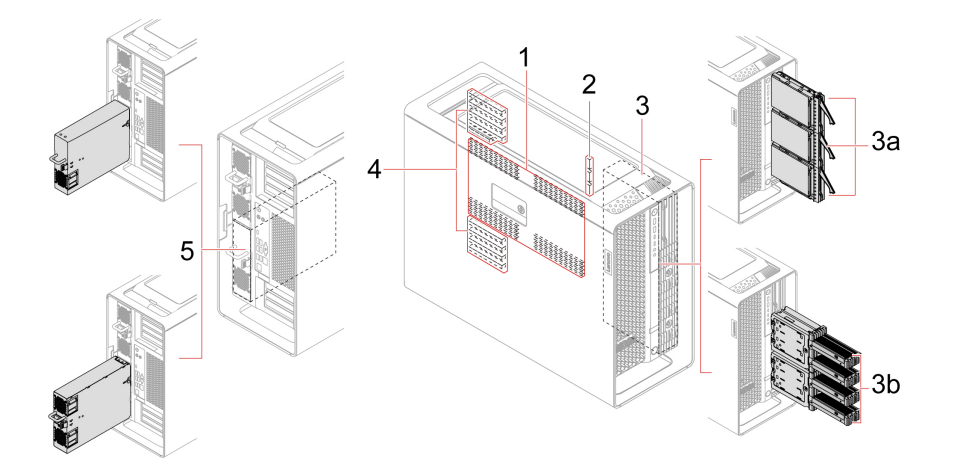

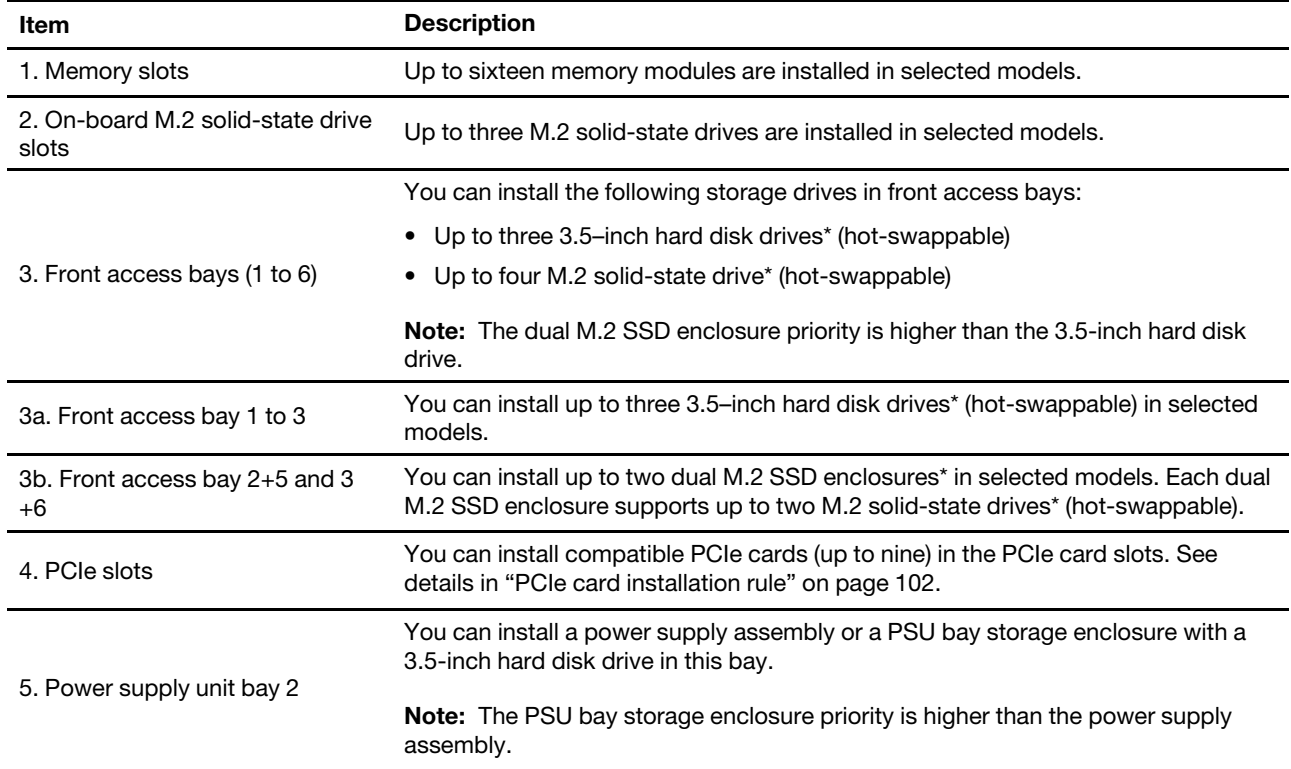

\* for selected models

# <span id="page-42-3"></span>**Chapter 4. Service checkout and symptom-to-FRU index**

<span id="page-42-2"></span>This chapter provides information about general service checkout and symptom-to-FRU index.

# **Service checkout**

**Attention:** The drives in the computer you are servicing might have been rearranged or the drive startup sequence changed. Be extremely careful during write operations such as copying, saving, or formatting. Data or programs can be overwritten if you select an incorrect drive.

General error messages appear if a problem or conflict is found by a program, the operating system, or both. For an explanation of these messages, refer to the information supplied with that software package.

Use the following procedure to help determine the cause of the problem:

- 1. Turn off the computer and all external devices.
- 2. Check all cables and power cords.
- 3. Set all display controls to the middle position.
- 4. Turn on all external devices.
- 5. Turn on the computer.
	- Look for displayed error codes.
	- Listen for beep codes.
	- Look for readable instructions or a main menu on the display.
	- If you did not receive the correct response, proceed to step [6 on page 37.](#page-42-0)

<span id="page-42-0"></span>If you do receive the correct response, proceed to step [7 on page 37](#page-42-1).

- 6. Look at the following conditions and follow the instructions:
	- If you hear beep codes during POST, go to ["Beep symptoms" on page 39.](#page-44-0)
	- If the computer displays a POST error, go to ["POST error codes" on page 40](#page-45-0).
	- If the computer hangs and no error is displayed, continue at step [7 on page 37](#page-42-1).
- <span id="page-42-1"></span>7. Run the Diagnostic programs. See [Chapter 6 "Diagnostics" on page 51](#page-56-0).
	- If you receive an error, replace the part that the diagnostic program calls out.
	- If the test stops and you cannot continue, replace the last device tested.

# **Problem determination tips**

Due to the variety of hardware and software combinations that can be encountered, use the following information to assist you in problem determination. If possible, have this information available when requesting assistance from Service Support and Engineering functions.

- Machine type and model
- Processor or hard disk drive upgrades
- Failure symptom
	- Do diagnostics indicate a failure?
	- What, when, where, single, or multiple systems?
	- Is the failure repeatable?
	- Has this configuration ever worked?
- If it has been working, what changes were made prior to its failing?
- Is this the original reported failure?
- Diagnostics version
	- Type and version level
- Hardware configuration
	- Print (print screen) configuration currently in use
	- BIOS level
- Operating system software
	- Type and version level

**Notes:** To eliminate confusion, identical systems are considered identical only if they:

- 1. Are the exact machine type and models
- 2. Have the same BIOS level
- 3. Have the same adapters/attachments in the same locations
- 4. Have the same address jumpers/terminators/cabling
- 5. Have the same software versions and levels
- 6. Have the same Diagnostic Diskettes (version)
- 7. Have the same configuration options set in the system
- 8. Have the same setup for the operating system control files

Comparing the configuration and software set-up between "working and non-working" systems will often lead to problem resolution.

# <span id="page-43-1"></span>**Symptom-to-FRU index**

The Symptom-to-FRU index lists error symptoms and possible causes. The most likely cause is listed first. Always begin with ["Service checkout" on page 37](#page-42-2). This index can also be used to help you decide which FRUs to have available when servicing a computer. If you are unable to correct the problem using this index, go to ["Undetermined problems" on page 43](#page-48-0).

#### **Notes:**

- The Symptom-to-FRU index is not specific to any machine type and are applicable to all computers.
- If you have both an error message and an incorrect audio response, diagnose the error message first.
- If you cannot run the diagnostic tests or you get a diagnostic error code when running a test, but did receive a POST error message, diagnose the POST error message first.
- If you did not receive any error message, look for a description of your error symptoms in the first part of this index.

# <span id="page-43-0"></span>**Hard disk drive boot error**

A hard disk drive boot error can have the following causes.

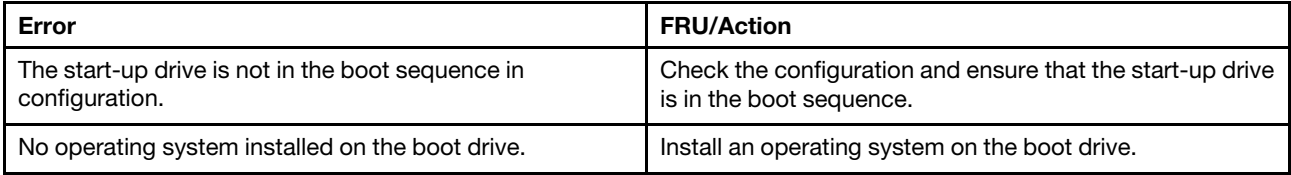

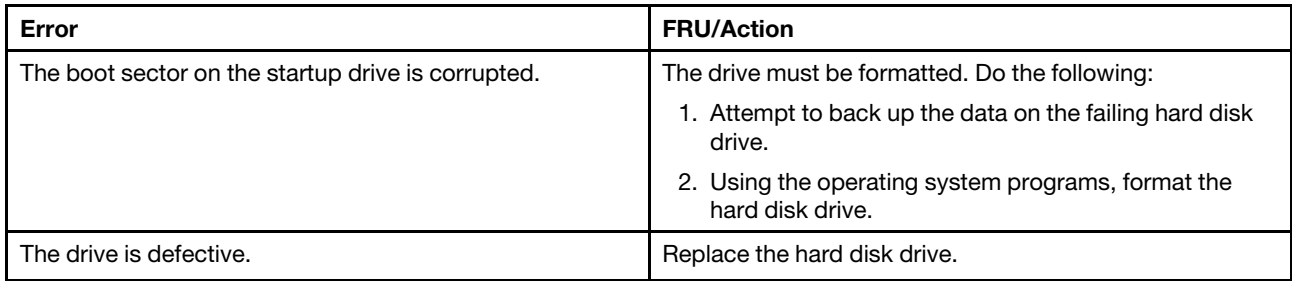

# **Power supply problems**

If you suspect a power problem, use the following procedures.

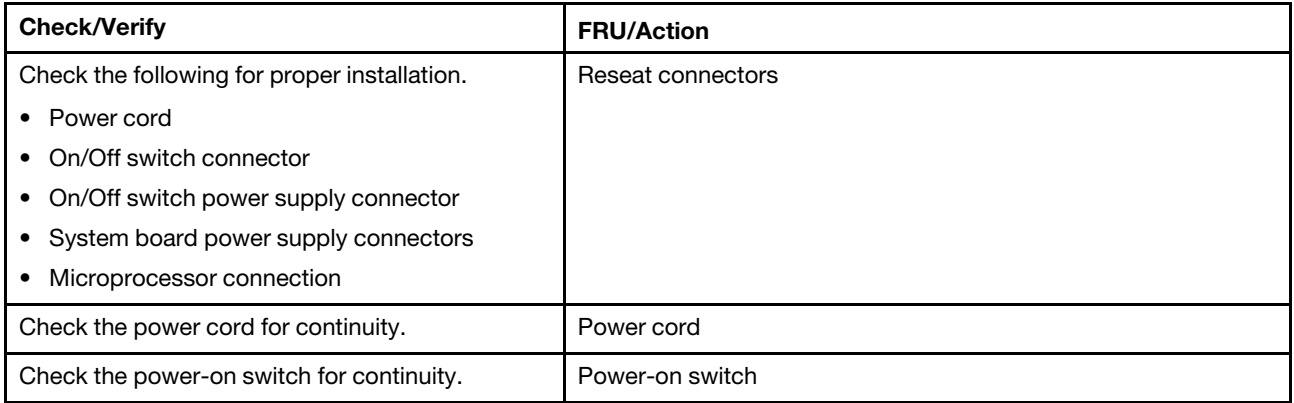

# <span id="page-44-0"></span>**Beep symptoms**

Beep symptoms are tones or a series of tones separated by pauses (intervals without sound) during POST.

The following table describes the beep symptoms.

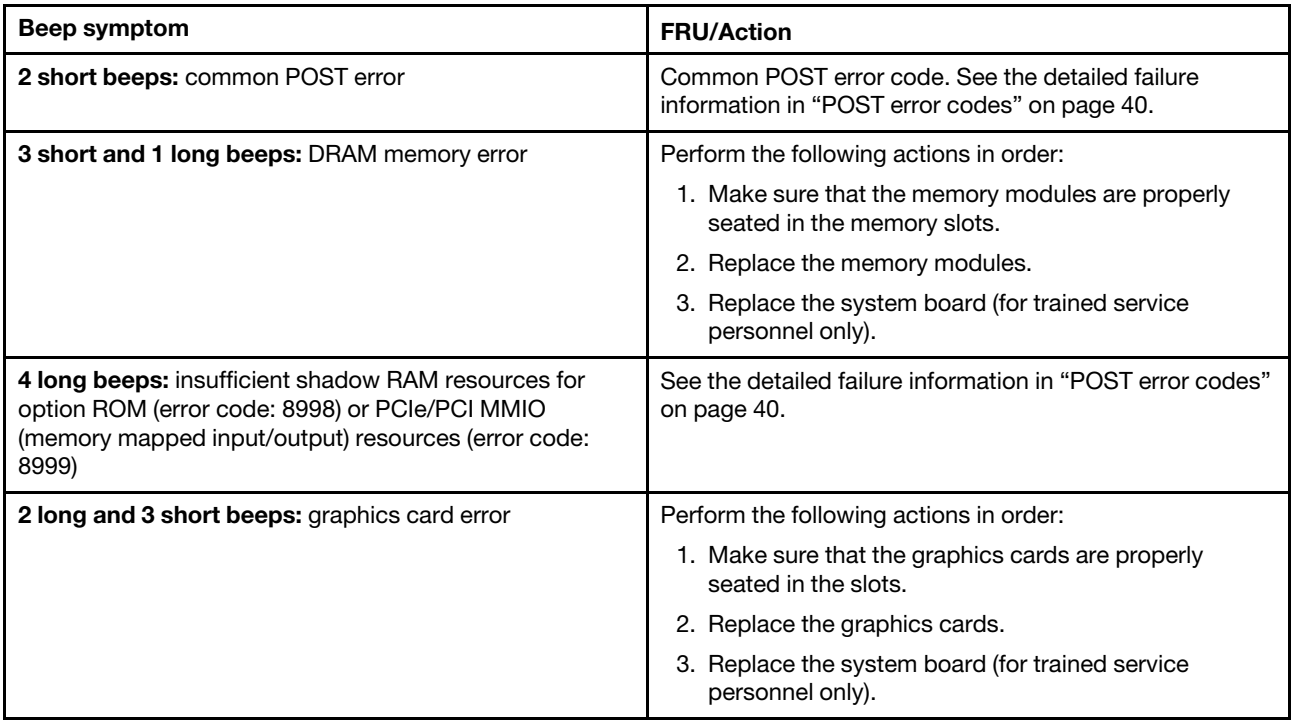

# <span id="page-45-0"></span>**POST error codes**

Each time you turn on the system, it performs a series of tests that check the operation of the system and some options. This series of tests are called the Power-On Self-Test, or POST. POST checks the following operations:

- Some basic system-board operations
- Memory operation
- Video operation
- Whether the boot drive is working

If the POST detects a problem, an error message appears on the screen. A single problem might cause several error messages to appear. When you correct the cause of the first error message, the other error messages probably will not appear on the screen the next time.

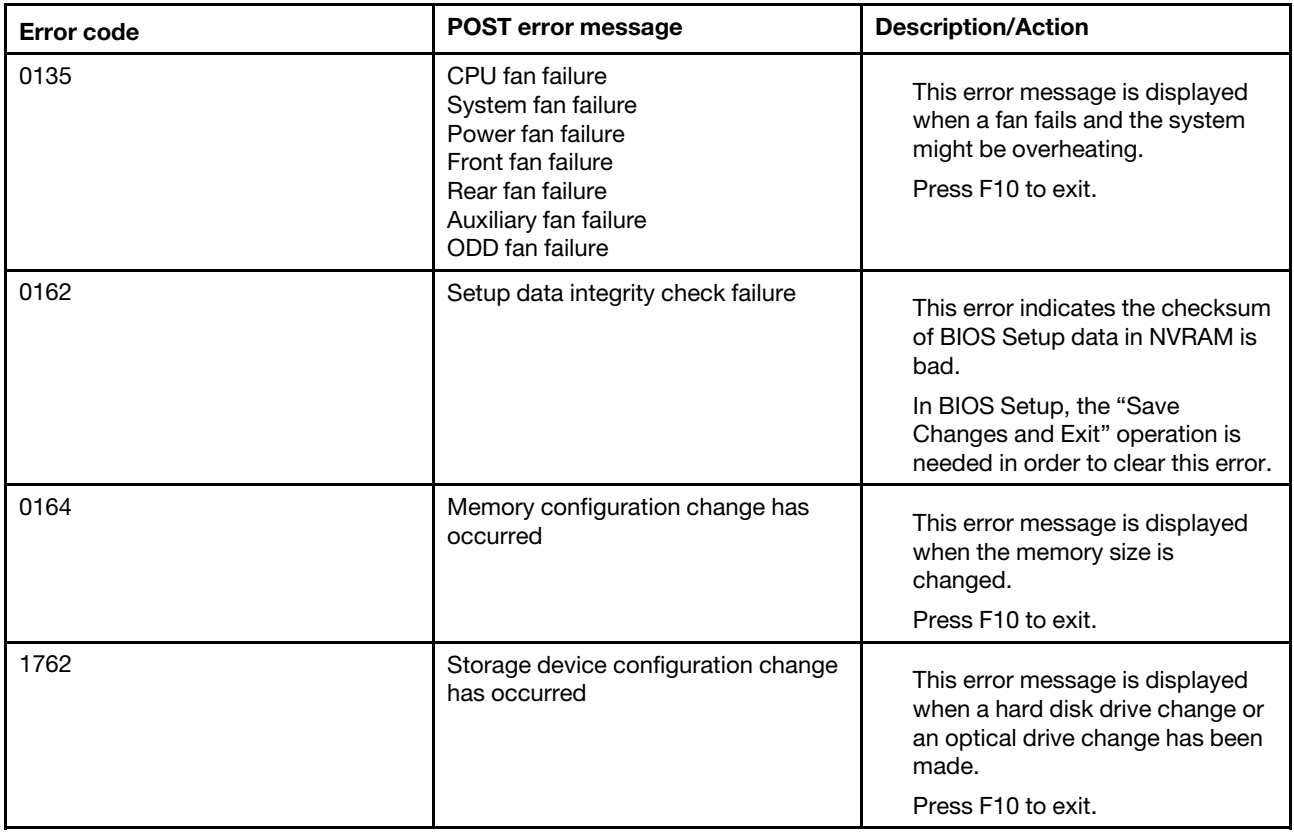

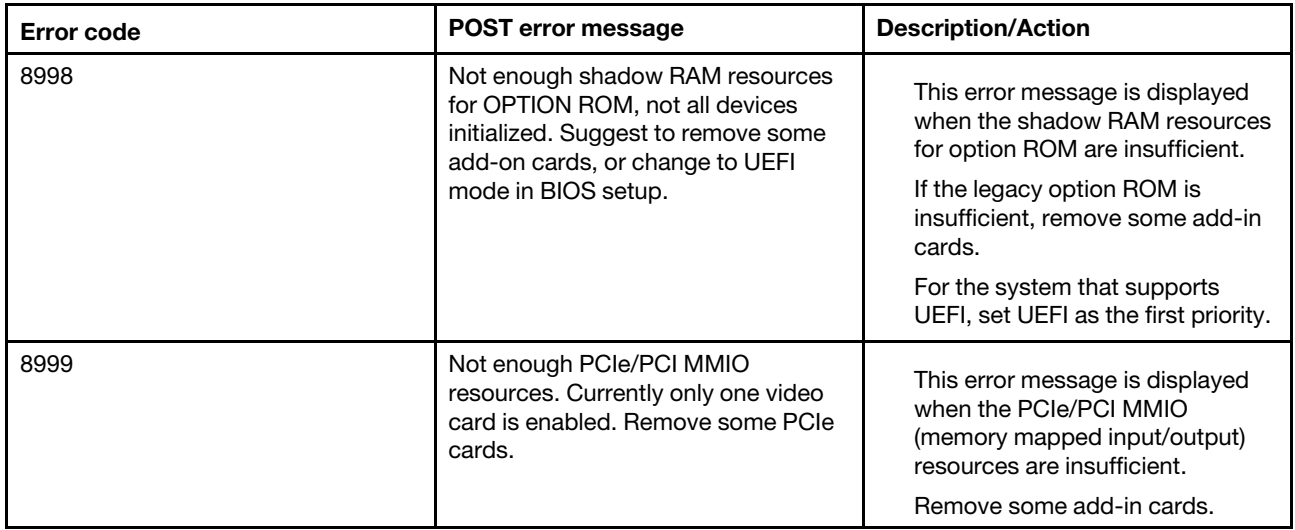

# **Miscellaneous error conditions**

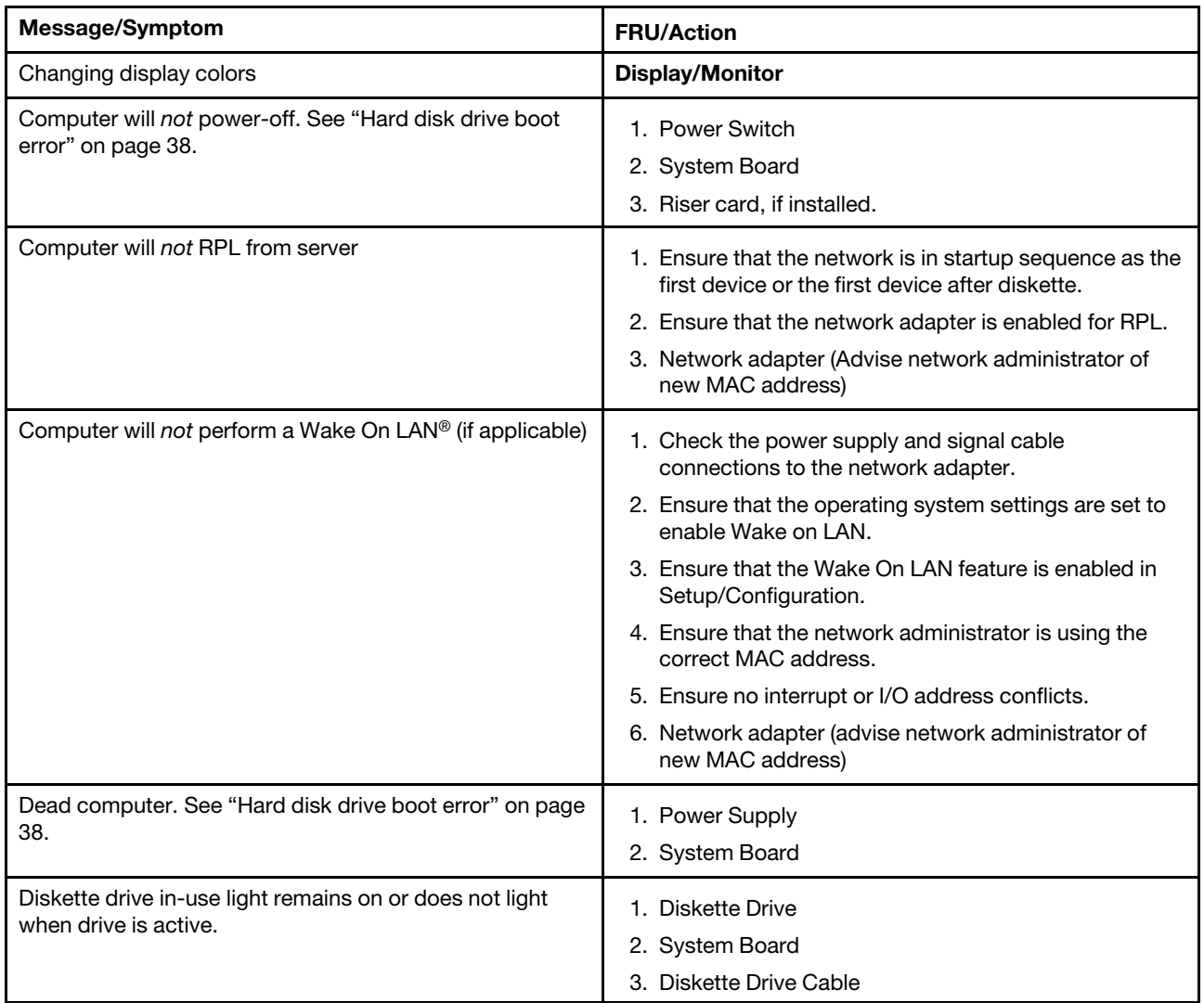

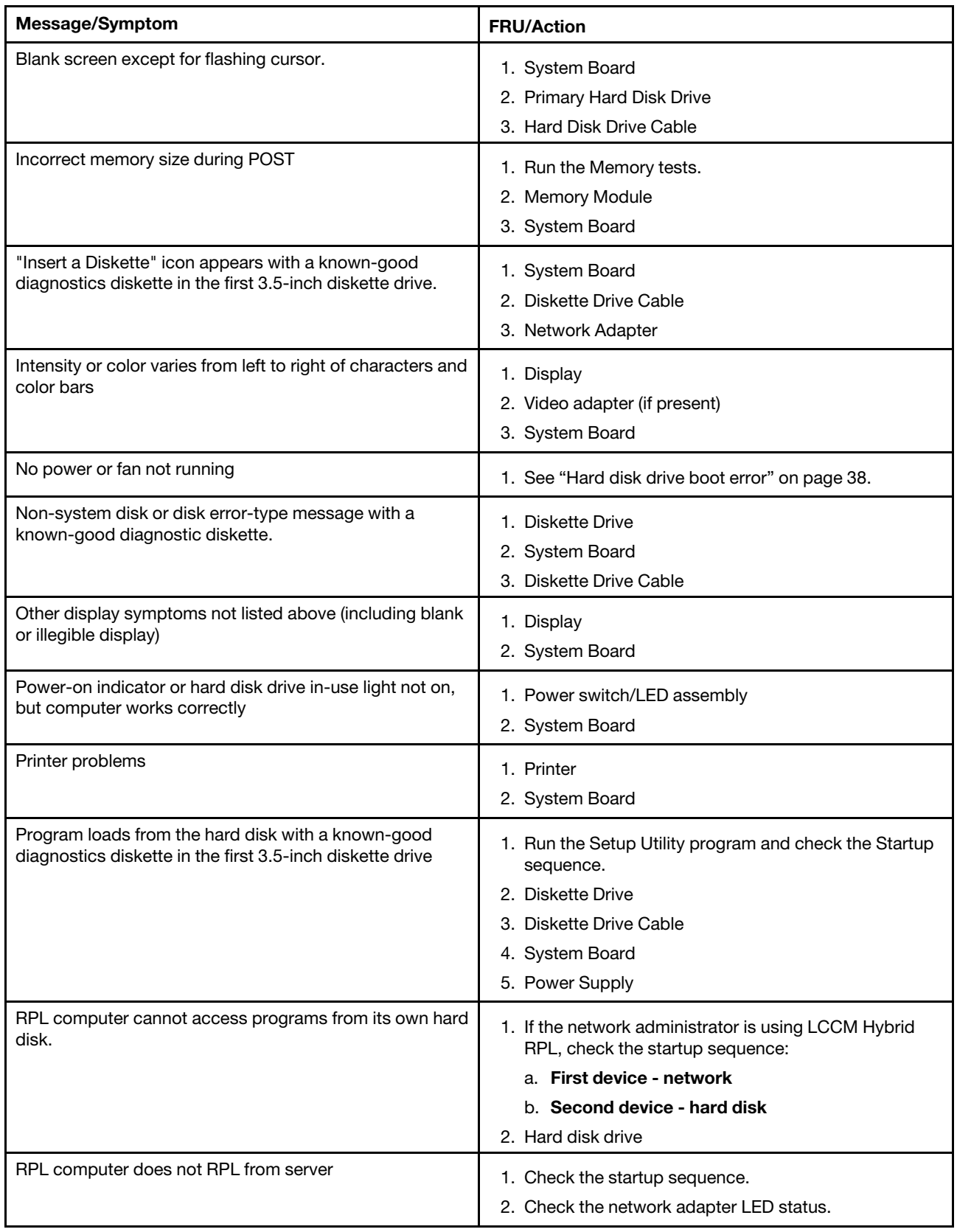

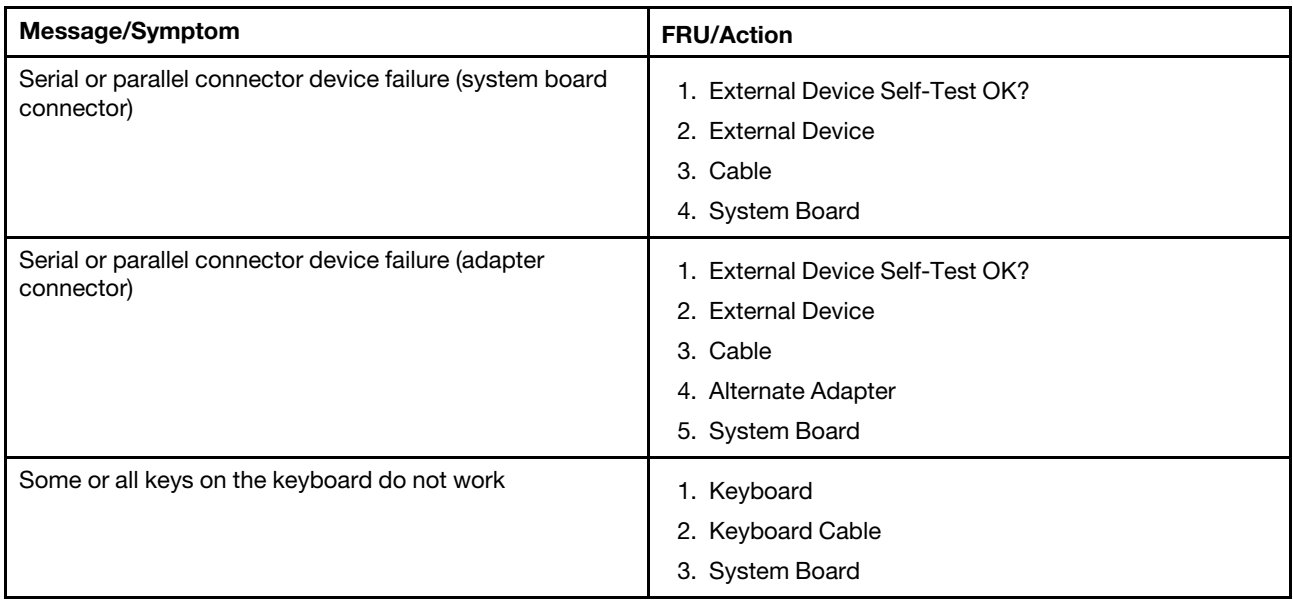

# <span id="page-48-0"></span>**Undetermined problems**

This section provides instructions on how to find out the failing devices or adapters.

- 1. Turn off the computer.
- 2. Remove or disconnect the following components (if installed) one at a time.
	- a. External devices (modem, printer, or mouse)
	- b. Any adapters
	- c. Memory modules
	- d. Extended video memory
	- e. External Cache
	- f. External Cache RAM
	- g. Hard disk drive
	- h. Diskette drive
- 3. Turn on the computer to retest the system.
- 4. Repeat steps 1 through 3 until you find the failing device or adapter.

If all devices and adapters have been removed, and the problem continues, replace the system board. See [Chapter 7 "Hardware removal and installation" on page 55](#page-60-0).

# **Recover from a BIOS update failure**

- 1. Remove all media from the drives and turn off all connected devices.
- 2. Insert the BIOS update disc into the optical drive, and then turn off the computer.
- 3. Disconnect all power cords from electrical outlets. Then, remove any parts that impede access to the Clear CMOS jumper.
- 4. Move the jumper from the standard position to the maintenance position.
- 5. Reconnect the power cords for the computer and the monitor to electrical outlets.
- 6. Turn on the computer and the monitor. When the computer beeps, the recovery process begins.
- 7. After the recovery process is completed, the computer will be turned off automatically.

**Note:** Depending on the computer model, the recovery process will take two to three minutes.

- 8. Disconnect all power cords from electrical outlets.
- 9. Move the jumper back to the standard position.
- 10. Reinstall all the parts that have been removed. Then, reconnect the power cords for the computer and the monitor to electrical outlets.
- 11. Turn on the computer and the monitor. When the logo screen is displayed, press F1 or Fn+F1.
- 12. To prevent data loss, ensure that BIOS settings are restored to an earlier point.

# **Clear CMOS**

- 1. Remove all media from the drives and turn off all connected devices and the computer.
- 2. Disconnect all power cords from electrical outlets. Then, remove any parts that impede access to the Clear CMOS jumper.
- 3. Move the jumper from the standard position to the maintenance position.
- 4. Reconnect the power cords for the computer and the monitor to electrical outlets.
- 5. Turn on the computer and the monitor. When the computer beeps, wait for approximately 10 seconds.
- 6. Turn off the computer by holding the power button for approximately four seconds.
- 7. Disconnect all power cords from electrical outlets.
- 8. Move the jumper back to the standard position.
- 9. Reinstall all the parts that have been removed. Then, reconnect the power cords for the computer and the monitor to electrical outlets.
- 10. Turn on the computer and the monitor. When the logo screen is displayed, press F1 or Fn+F1.
- 11. To prevent data loss, ensure that BIOS settings are restored to an earlier point.

# <span id="page-50-0"></span>**Chapter 5. RAID**

# **What is RAID**

Redundant Array of Independent Disks (RAID) is a technology that provides increased storage functions and reliability through redundancy. It also can improve data storage reliability and fault tolerance compared with single-drive storage systems. Data loss resulting from a drive failure can be prevented by reconstructing missing data from the remaining drives.

When a group of independent physical storage drives is set up to use RAID technology, they are in a RAID array. This array distributes data across multiple storage drives, but the array appears to the host computer as one single storage unit. Creating and using RAID arrays provides high performance, such as the expedited I/O performance, because several drives can be accessed simultaneously.

# **Configure RAID with Intel RSTe**

If your computer comes with the Intel RSTe configuration utility, you can follow the sections below to configure RAID with Intel RSTe.

#### **Storage drive requirements for RAID levels**

Your computer supports the following RAID levels:

- RAID 0: striped disk array
	- Consists of at least two SATA storage drives
	- Supported strip size: 4 KB, 8 KB, 16 KB, 32 KB, 64 KB, or 128 KB
	- Better performance without fault tolerance
- RAID 1: mirrored disk array
	- Consists of two SATA storage drives
	- Improved reading performance and 100% redundancy
- RAID 10: striped and mirrored disk array (a combination of RAID 0 and RAID 1)
	- Consists of four SATA storage drives
	- Supported strip size: 4 KB, 8 KB, 16 KB, 32 KB, or 64 KB
- RAID 5: block-level striped disk array with distributed parity
	- Consists of at least three SATA storage drives
	- Supported strip size: 16 KB, 32 KB, 64 KB, or 128 KB
	- Better performance and fault tolerance

#### **Create a RAID volume**

**Attention:** All the existing data stored on the selected drives will be erased while the RAID volume is being created.

To create a RAID volume:

- 1. Enable **RAID** by doing the following:
	- a. Restart the computer. When the logo screen is displayed, press F1 or Fn+F1.
	- b. Select **Devices** ➙ **PCH SATA Configuration** and press Enter.
- c. Select **Configure SATA as** and press Enter. Then, select **RAID** and press Enter.
- d. Press F10 or Fn+F10 to save the changes and exit.
- 2. Enter the BIOS menu again.
- 3. Select **Advanced** ➙ **Intel RSTe SATA Controller** and press Enter.
- 4. Select **Create RAID Volume** and press Enter. The Create RAID Volume window is displayed.
- 5. Select and configure the options one by one.
	- a. **Name**: You can use the default name **Volume0** or type a preferred name for the RAID volume.
	- b. **RAID Level**: You can set the RAID level to one of the following:
		- **RAID0**
		- **RAID1**
		- **RAID10**
		- **RAID5**

**Note:** Some of the RAID levels might not be displayed because the number of installed SATA storage drives varies.

- c. **Select Disks**: Select a storage drive and press Enter. Then, select **X** and press Enter to add it to a group.
- d. **Strip Size** (if applicable): Select a strip size and press Enter.
- e. **Capacity**: Customize the capacity of the RAID volume. The default RAID volume is the largest value.
- 6. Select **Create Volume** and press Enter to create a RAID volume.
- 7. Exit the BIOS menu.

#### **View the information about a RAID volume**

To view the information about a RAID volume:

- 1. Restart the computer. When the logo screen is displayed, press F1 or Fn+F1.
- 2. Select **Advanced** ➙ **Intel RSTe SATA Controller** and press Enter.
- 3. Select **RAID Volumes** and press Enter.
- 4. Select a RAID volume and press Enter to view the detailed information.
- 5. Press F10 or Fn+F10 to save the changes and exit.

#### **Delete a RAID volume**

**Attention:** All the existing data stored on the selected drives will be erased after you delete RAID volumes.

To delete a RAID volume:

- 1. Restart the computer. When the logo screen is displayed, press F1 or Fn+F1.
- 2. Select **Advanced** ➙ **Intel RSTe SATA Controller** and press Enter.
- 3. Under **RAID Volumes**, select the RAID volume that you want to delete and press Enter. The RAID VOLUME INFO window is displayed.
- 4. Select **Delete** under **Volume Actions** and press Enter. When prompted, select **Yes** and press Enter to confirm the deletion of the selected RAID volume.
- 5. Press F10 or Fn+F10 to save the changes and exit.

# **Configure RAID with AVAGO MegaRAID Configuration Utility**

To configure RAID with AVAGO MegaRAID Configuration Utility, ensure that:

- An AVAGO MegaRAID adapter is installed in your computer.
- The storage drives used for RAID configuration are connected to the installed AVAGO MegaRAID adapter instead of the system board.

#### **Storage drive requirements for RAID levels**

Your computer supports the following RAID levels:

- RAID 0: striped disk array
	- Consists of at least two NVMe storage drives
	- Supported strip size: 64 KB, 128 KB, 256 KB, 512 KB, or 1 MB
	- Better performance without fault tolerance
- RAID 1: mirrored disk array
	- Consists of two or four NVMe storage drives
	- Improved read performance and 100% redundancy
- RAID 10: striped and mirrored disk array (a combination of RAID 0 and RAID 1)
	- Consists of four NVMe storage drives
	- Data being striped across storage drive groups
	- Provides both high data transfer rates and complete data redundancy
- RAID 5: block-level striped disk array with distributed parity
	- Consists of at least three NVMe storage drives
	- Supported strip size: 64 KB, 128 KB, 256 KB, 512 KB, or 1 MB
	- Better performance and fault tolerance
	- Available only on selected models of AVAGO MegaRAID adapters
- RAID 6: block-level striped disk array with dual distributed parity
	- Consists of at least four NVMe storage drives
	- Supported strip size: 64 KB, 128 KB, 256 KB, 512 KB, or 1 MB
	- Better performance and fault tolerance that can stand up to loss of two storage drives
	- Available only on selected models of AVAGO MegaRAID adapters

#### **Create a RAID volume**

**Attention:** All the existing data stored on the selected drives will be erased while the RAID volume is being created.

To create a RAID volume:

- 1. Restart the computer. When the logo screen is displayed, press F1 or Fn+F1.
- 2. Select **Advanced** ➙ **AVAGO MegaRAID Configuration Utility** and press Enter.
- 3. Select **Main Menu** and press Enter.
- 4. Select **Configuration Management** and press Enter.
- 5. Select **Create Virtual Drive** and press Enter.
- 6. Select and configure the options one by one.
	- a. **Select RAID Level**: You can set the RAID level to one of the following:
		- **RAID0**
		- **RAID1**
- **RAID5**
- **RAID6**
- **RAID10**

**Note:** Some of the RAID levels might not be displayed because the number of installed storage drives and the model of the AVAGO MegaRAID adapter vary.

- b. **Select Drives From**: Select **Unconfigured capacity** or **Free capacity** depending on your needs and press Enter.
- c. **Select Drives**: Select a storage drive and press Enter. After selecting all storage drives for creating the RAID volume, select **Apply Changes** and press Enter. When promoted, select **Confirm** and press Enter. Then, select **Yes** and press Enter to save the storage drive selection. Finally, select **OK**  and press Enter.
- d. **Virtual Drive Name**: You can type a preferred name for the volume name.
- e. **Strip Size** (if applicable): Select a strip size and press Enter.
- 7. Select **Save Configuration** and press Enter. When promoted, select **Confirm** and press Enter. Then, select **Yes** and press Enter to confirm the creation of the RAID volume.
- 8. Press F10 or Fn+F10 to save the changes and exit.

#### **View the information about a RAID volume**

To view the information about a RAID volume:

- 1. Restart the computer. When the logo screen is displayed, press F1 or Fn+F1.
- 2. Select **Advanced** ➙ **AVAGO MegaRAID Configuration Utility** and press Enter.
- 3. Select **Main Menu** and press Enter.
- 4. Select **Virtual Drive Management** and press Enter.
- 5. Select a RAID volume and press Enter to view the detailed information.
- 6. Press F10 or Fn+F10 to save the changes and exit.

#### **Delete a RAID volume**

**Attention:** All the existing data stored on the selected drives will be erased after you delete RAID volumes.

To delete a RAID volume:

- 1. Restart the computer. When the logo screen is displayed, press F1 or Fn+F1.
- 2. Select **Advanced** ➙ **AVAGO MegaRAID Configuration Utility**.
- 3. Select **Main Menu** and press Enter.
- 4. Select **Virtual Drive Management** and press Enter.
- 5. Select the RAID volume that is not needed and press Enter.
- 6. Under **Operation**, select **Delete Virtual Drive** and press Enter.
- 7. Select **Go** and press Enter. When prompted, select **Confirm** and press Enter. Then, select **Yes** and press Enter to delete the RAID volume.
- 8. Press F10 or Fn+F10 to save the changes and exit.

### **Configure RAID with Intel Virtual RAID on CPU**

To configure RAID with the Intel Virtual RAID on CPU configuration utility, ensure that:

• An upgrade key module is connected to the Virtual RAID on CPU (VROC) connector on the system board.

• M.2 solid-state drives are installed in your computer.

#### **Storage drive requirements for RAID levels**

Your computer supports the following RAID levels:

- RAID 0: striped disk array
	- Consists of at least two M.2 solid-state drives
	- Supported strip size: 4 KB, 8 KB, 16 KB, 32 KB, 64 KB, or 128 KB
	- Better performance without fault tolerance
- RAID 1: mirrored disk array
	- Consists of two M.2 solid-state drives
	- Improved reading performance and 100% redundancy
- RAID 10: striped and mirrored disk array (a combination of RAID 0 and RAID 1)
	- Consists of four M.2 solid-state drives
	- Supported strip size: 4 KB, 8 KB, 16 KB, 32 KB, or 64 KB
- RAID 5: block-level striped disk array with distributed parity
	- Consists of at least three M.2 solid-state drives
	- Supported strip size: 16 KB, 32 KB, 64 KB, or 128 KB
	- Better performance and fault tolerance
	- Available only on selected models of upgrade key modules

#### **Create a RAID volume**

**Attention:** All the existing data stored on the selected drives will be erased while the RAID volume is being created.

To create a RAID volume:

- 1. Enable **VMD** for the selected M.2 solid-state drives by doing the following:
	- a. Restart the computer. When the logo screen is displayed, press F1 or Fn+F1.
	- b. Select **Advanced** ➙ **Intel(R) VMD technology** and press Enter.
	- c. Select each menu item and press Enter. Then, select **Enabled** and press Enter.
	- d. Select an occupied M.2 solid-state drive slot as you need and press Enter. Then, select **VMD** and press Enter.
	- e. Press F10 or Fn+F10 to save the changes and exit.
- 2. Enter the BIOS menu again.
- 3. Select **Advanced** ➙ **Intel Virtual RAID on CPU** and press Enter.
- 4. Select **All Intel VMD Controllers** and press Enter.
- 5. Select **Create Volumes** and press Enter.
- 6. Select and configure the options one by one.
	- a. **Name**: You can use the default name **Volume0** or type a preferred name for the RAID volume.
	- b. **RAID Level**: You can set the RAID level to one of the following:
		- **RAID0**
		- **RAID1**
		- **RAID10**

#### • **RAID5**

**Note:** Some of the RAID levels might not be displayed because the number of installed M.2 solidstate drives and the model of the upgrade key module vary.

- c. **Select Disks**: Select an M.2 solid-state drive and press Enter. Then, select **X** and press Enter to add it to a group.
- d. **Stripe Size** (if applicable): Select a stripe size and press Enter.
- e. **Capacity**: Customize the capacity of the RAID volume. The default RAID volume is the largest value.
- 7. Select **Create Volume** and press Enter to create a RAID volume.
- 8. Exit the BIOS menu.

#### **View the information about a RAID volume**

To view the information about a RAID volume:

- 1. Restart the computer. When the logo screen is displayed, press F1 or Fn+F1.
- 2. Select **Advanced** ➙ **Intel Virtual RAID on CPU** and press Enter.
- 3. Select **RAID Volumes** and press Enter.
- 4. Select a RAID volume and press Enter to view the detailed information.
- 5. Press F10 or Fn+F10 to save the changes and exit.

#### **Delete a RAID volume**

**Attention:** All the existing data stored on the selected drives will be erased after you delete RAID volumes.

To delete a RAID volume:

- 1. Restart the computer. When the logo screen is displayed, press F1 or Fn+F1.
- 2. Select **Advanced** ➙ **Intel Virtual RAID on CPU** and press Enter.
- 3. Select **Intel VROC Mananged Volumes** and press Enter.
- 4. Under **Volume Actions**, select **Delete** and press Enter.
- 5. When prompted, select **Yes** and press Enter to confirm the deletion of the selected RAID volume.
- 6. Press F10 or Fn+F10 to save the changes and exit.

# <span id="page-56-0"></span>**Chapter 6. Diagnostics**

Use diagnostic solutions to test hardware components and report operating-system-controlled settings that interfere with the correct operation of your computer.

# <span id="page-56-1"></span>**Basic procedure for resolving computer problems**

#### **Prerequisite**

Before you start, read [Chapter 1 "Important safety information" on page 1](#page-6-0) and print the following instructions.

- 1. Check that:
	- a. The cables for all connected devices are connected correctly and securely.
	- b. All components have been reassembled correctly.
	- c. All connected devices that require ac power are connected to properly grounded and working electrical outlets.
	- d. All connected devices are enabled in UEFI BIOS.
- 2. Use an antivirus program to see if the computer has been infected by a virus. If the program detects a virus, remove the virus.
- 3. Go to ["Self-help resources" on page 53](#page-58-0) and follow the instructions for the type of problem you are experiencing.
- 4. Run the diagnostic program.
- 5. Recover your operating system. See ["Self-help resources" on page 53.](#page-58-0)
- 6. If the problem persists, contact Lenovo.

# **UEFI diagnostic program**

A UEFI diagnostic program is preinstalled on the computer. It enables you to test memory modules and internal storage devices, view system information, and check and recover bad sectors on internal storage devices.

To run the UEFI diagnostic program, do the following:

- 1. Turn on the computer. If the computer cannot be turned on, go to ["Basic procedure for resolving](#page-56-1)  [computer problems" on page 51](#page-56-1). If an error code is displayed, go to ["Symptom-to-FRU index" on page](#page-43-1)  [38](#page-43-1) for error code descriptions and troubleshooting hints.
- 2. Repeatedly press and release the F10 key when turning on the computer. The main screen of the UEFI diagnostic program is displayed.
- 3. Follow the instructions on the screen to use the diagnostic program.

The options on the main screen are as follows:

Table 1. Options on the main screen of the UEFI diagnostic program

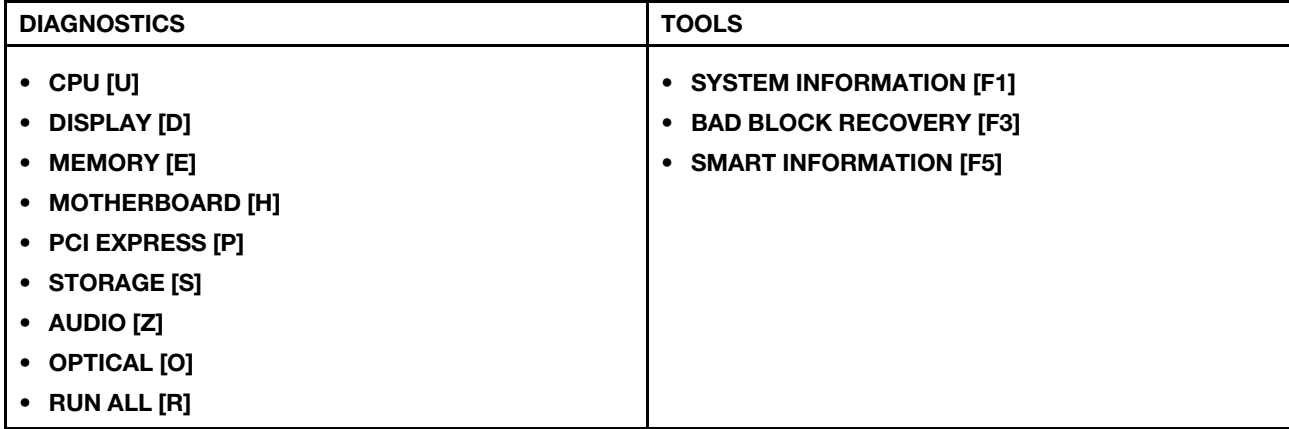

**Note:** The options on the main screen might vary, depending on the hardware configuration and the UEFI diagnostic program version preinstalled on the computer.

# **Diagnostics**

Use diagnostic solutions to test hardware components and report operating-system-controlled settings that interfere with the correct operation of your computer.

When an error message pops up in the Windows notification area, a four-digit error code is displayed on the diagnostic LCD (for selected models) on the front panel, or the diagnostic indicator on the front panel turns on, do one of the following:

- If ThinkStation Diagnostics can be launched properly:
	- 1. Click the error message or the ThinkStation Diagnostics icon to launch the program.
	- 2. All events are logged locally in the program. Locate the related event and view the event log to find possible solutions.
	- 3. Record the four-digit error code displayed on the diagnostic LCD (for selected models) or in ThinkStation Diagnostics, and then decode the error at [https://www.thinkworkstationsoftware.com/](https://www.thinkworkstationsoftware.com/codes) [codes.](https://www.thinkworkstationsoftware.com/codes)

**Note:** You can download ThinkStation Diagnostics at [https://pcsupport.lenovo.com/](https://pcsupport.lenovo.com/lenovodiagnosticsolutions/downloads)  [lenovodiagnosticsolutions/downloads](https://pcsupport.lenovo.com/lenovodiagnosticsolutions/downloads).

- If your computer does not function:
	- 1. Use your smartphone to scan the QR code displayed on the diagnostic LCD to open [https://](https://www.thinkworkstationsoftware.com/codes) [www.thinkworkstationsoftware.com/codes.](https://www.thinkworkstationsoftware.com/codes)
	- 2. Decode the error according to the four-digit error code displayed on the diagnostic LCD.

For more information, go to<https://www.thinkworkstationsoftware.com/diags>.

#### **The Vantage app**

The Vantage app is preinstalled on your computer. To diagnose problems with the Vantage app:

- 1. Type Vantage in the Windows search box and press Enter.
- 2. Follow the on-screen instructions and run a hardware scan.

If you are unable to isolate and resolve the problem after running the Vantage app, save and print the log files created by the program. You might need the log files when you speak to a Lenovo technical support representative.

### <span id="page-58-0"></span>**Self-help resources**

Use the following self-help resources to learn more about the computer and troubleshoot problems.

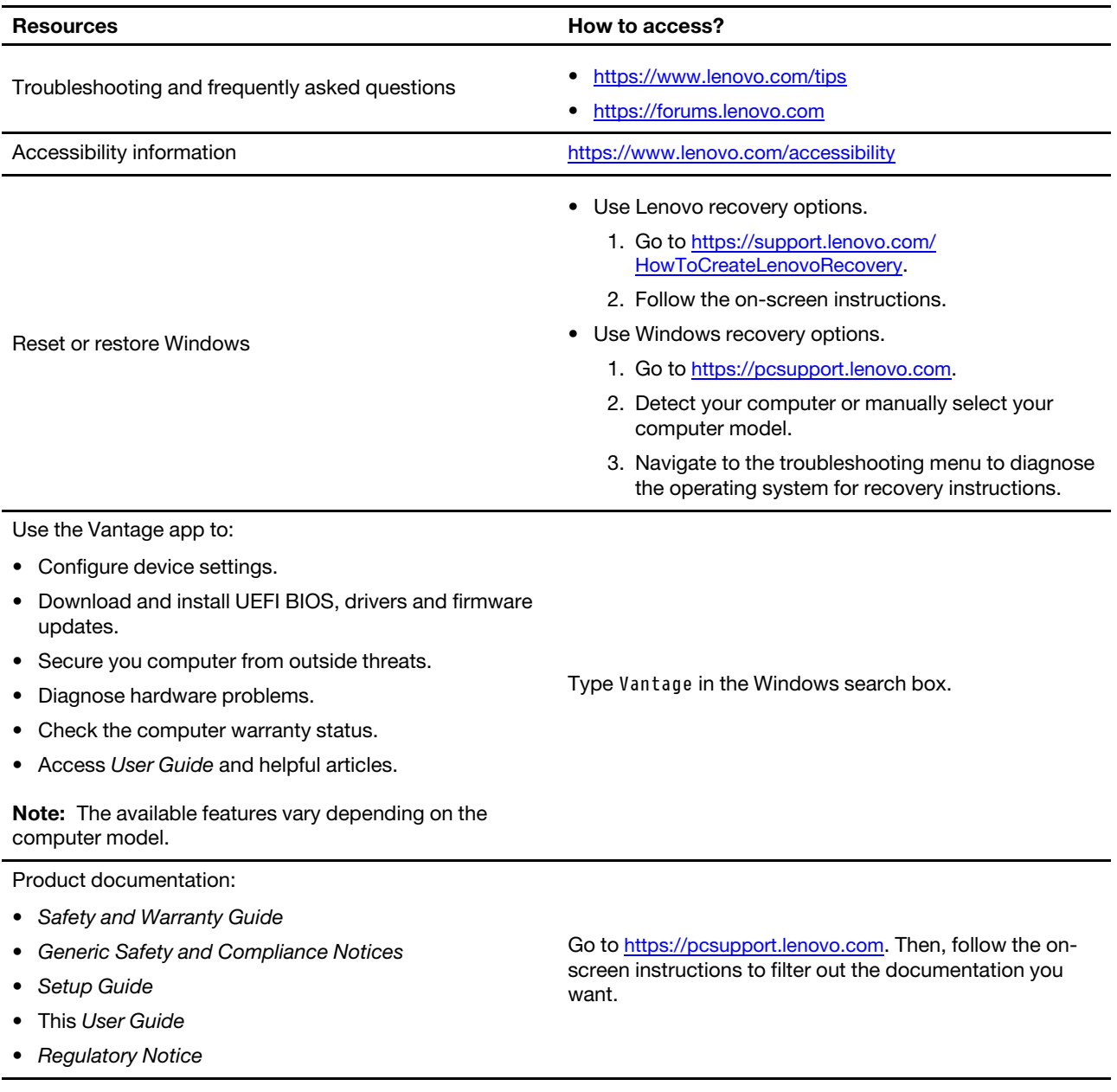

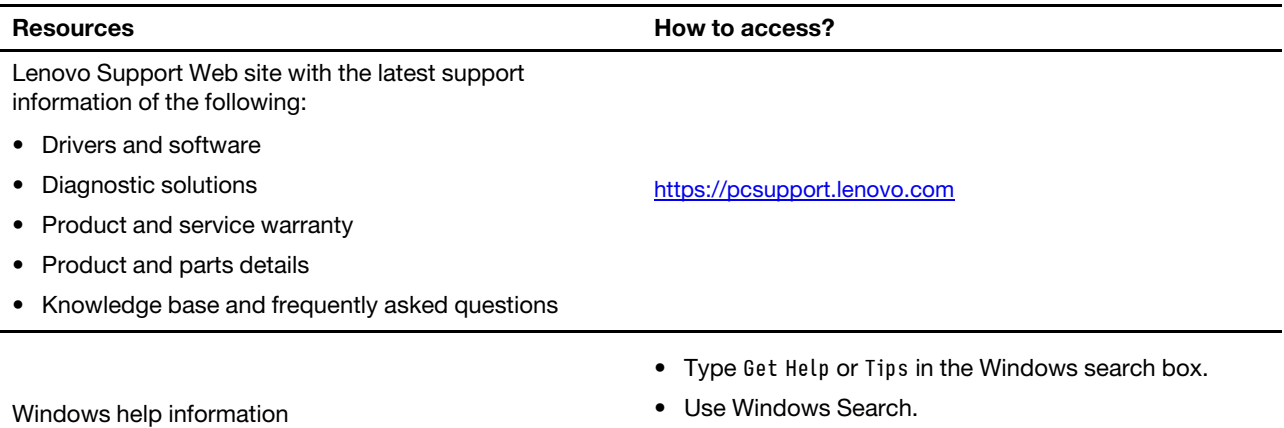

• Microsoft support Web site: <https://support.microsoft.com>

# <span id="page-60-0"></span>**Chapter 7. Hardware removal and installation**

This chapter provides instructions on how to remove and install hardware for your computer.

# **Before hardware replacement**

Before replacing hardware of the computer, read this section first. You will get to know tools needed, FRU and CRU list, system board connectors, and prerequisites for hardware replacement.

# **Service tool kit**

Ensure that the following common service tool kit is prepared before you service the computer.

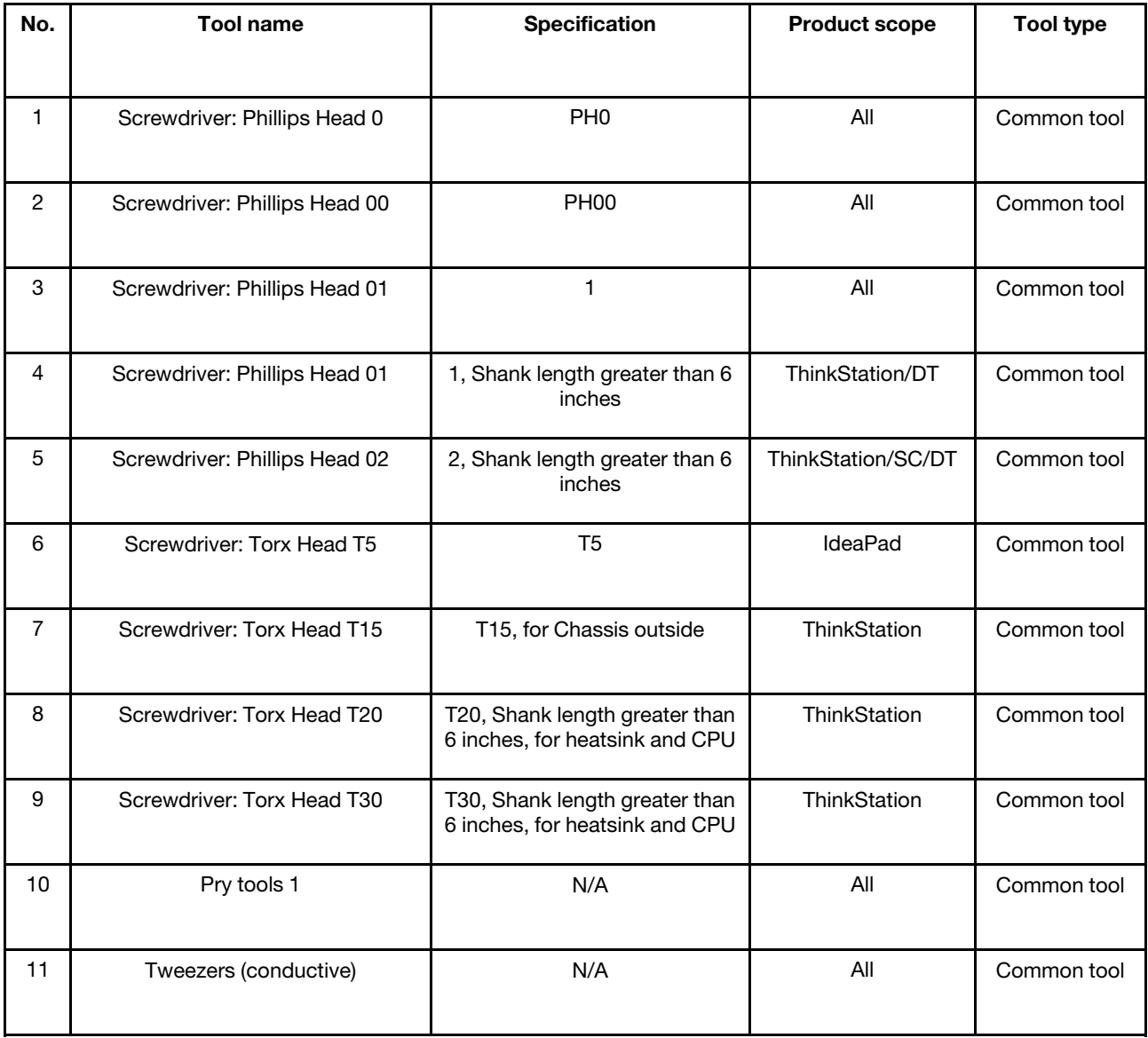

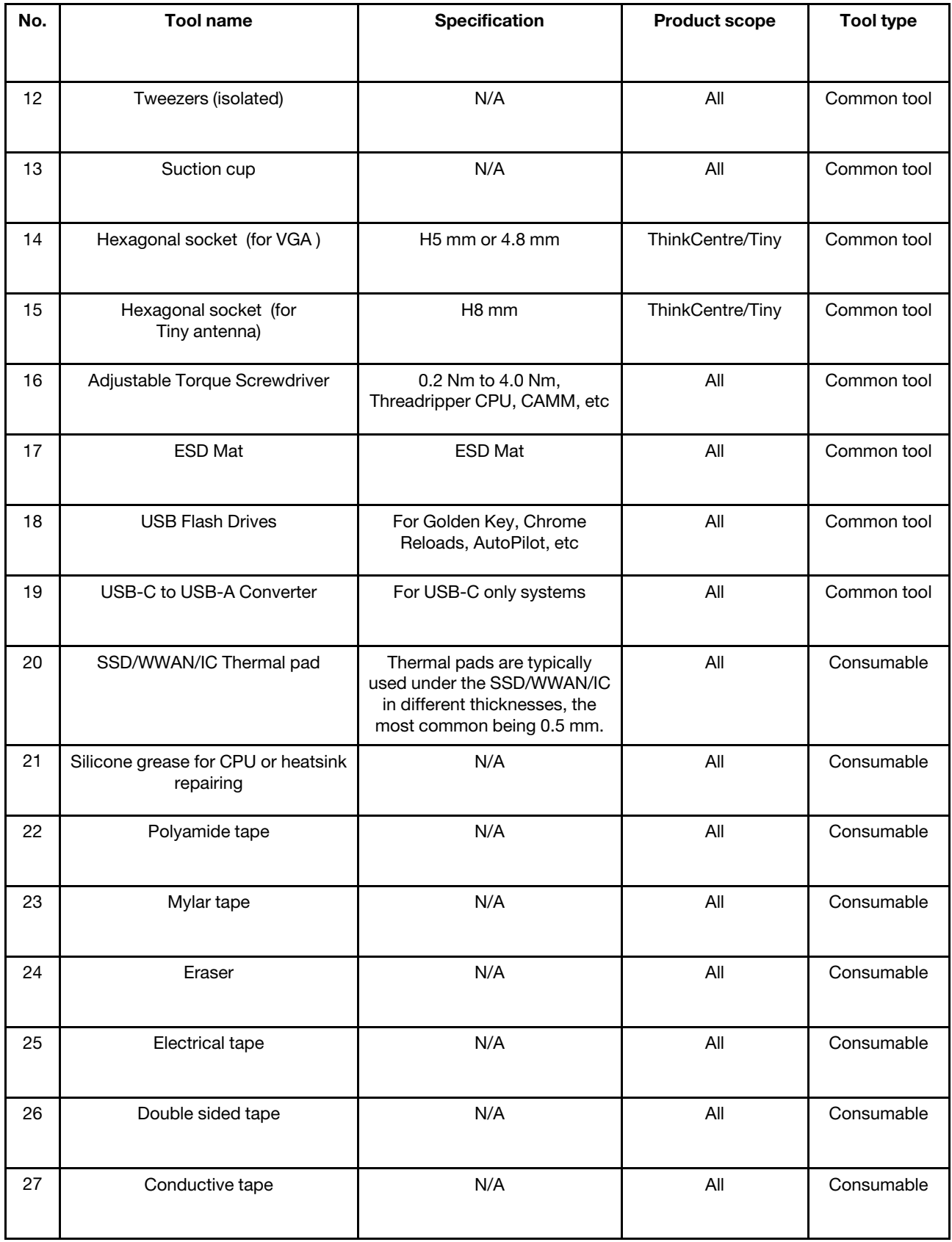

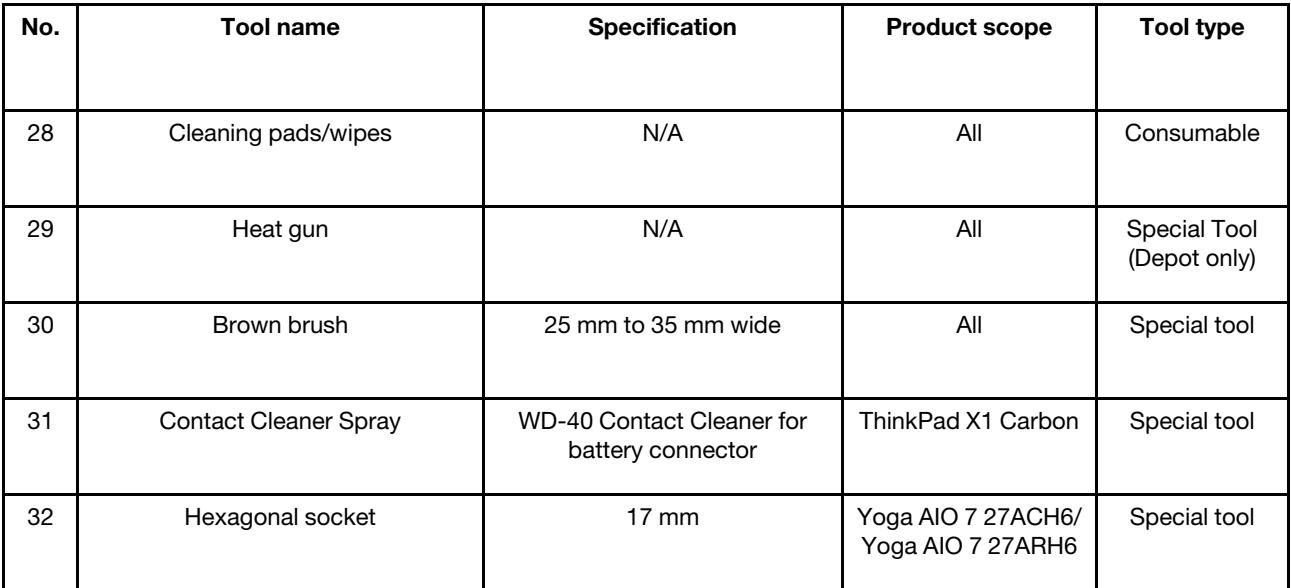

**Note:** The silicone grease can be applied to the surfaces of the microprocessor and heat sink to eliminate air gaps. For parts with silicone grease applied, it is suggested that you apply new grease during the installation.

# **Major FRUs and CRUs**

Your computer contains the following types of CRUs and FRUs:

- **Self-service CRUs:** Refer to parts that can be replaced easily by customer themselves or by trained service technicians at an additional cost.
- **Optional-service CRUs:** Refer to parts that can be replaced by customers with a greater skill level. Trained service technicians can also provide service to replace the parts under the type of warranty designated for the customer's machine.
- **FRUs:** Refer to parts that must be replaced only by trained service technicians. If customers choose to replace the FRUs by themselves, the product warranty might be affected.

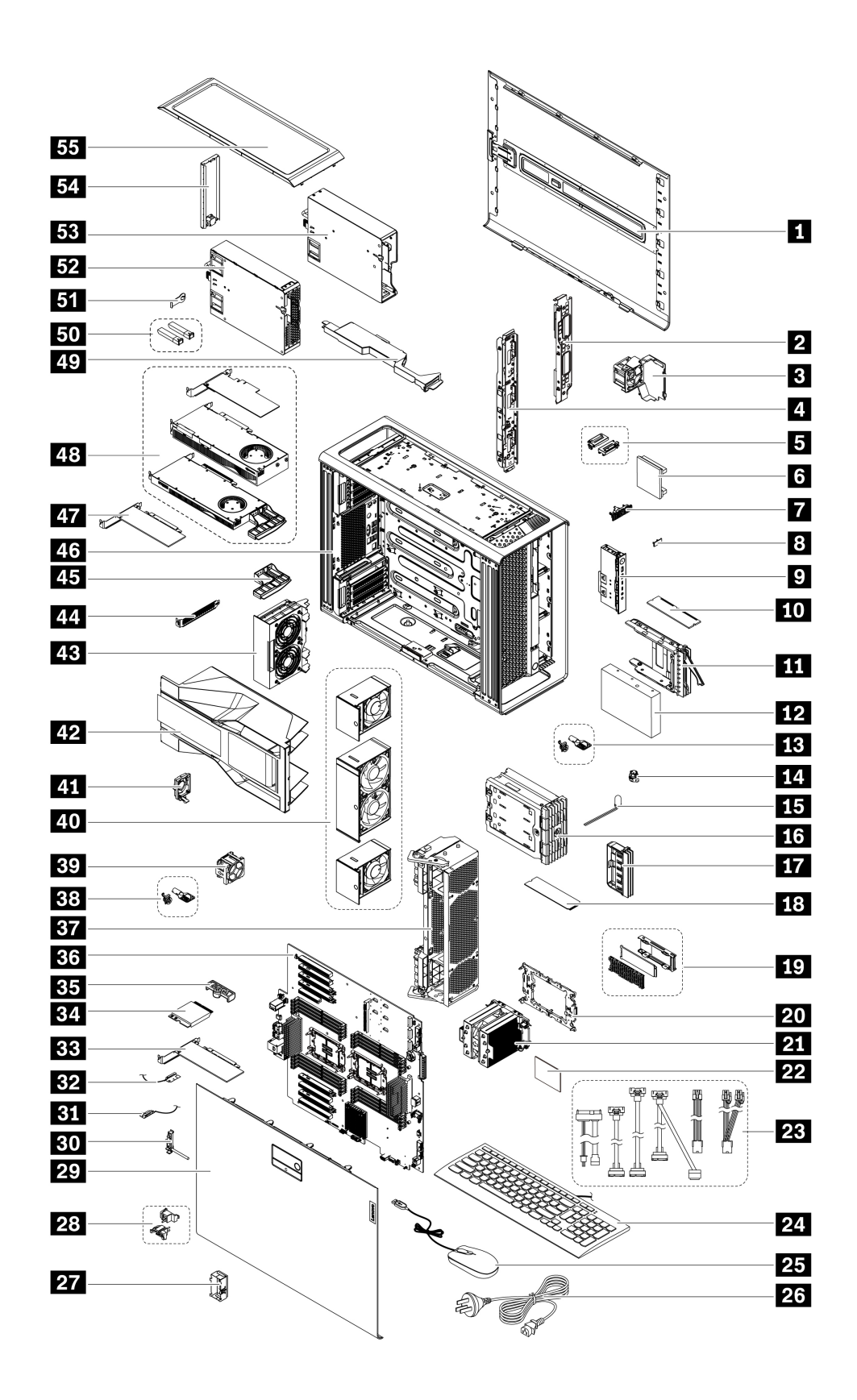

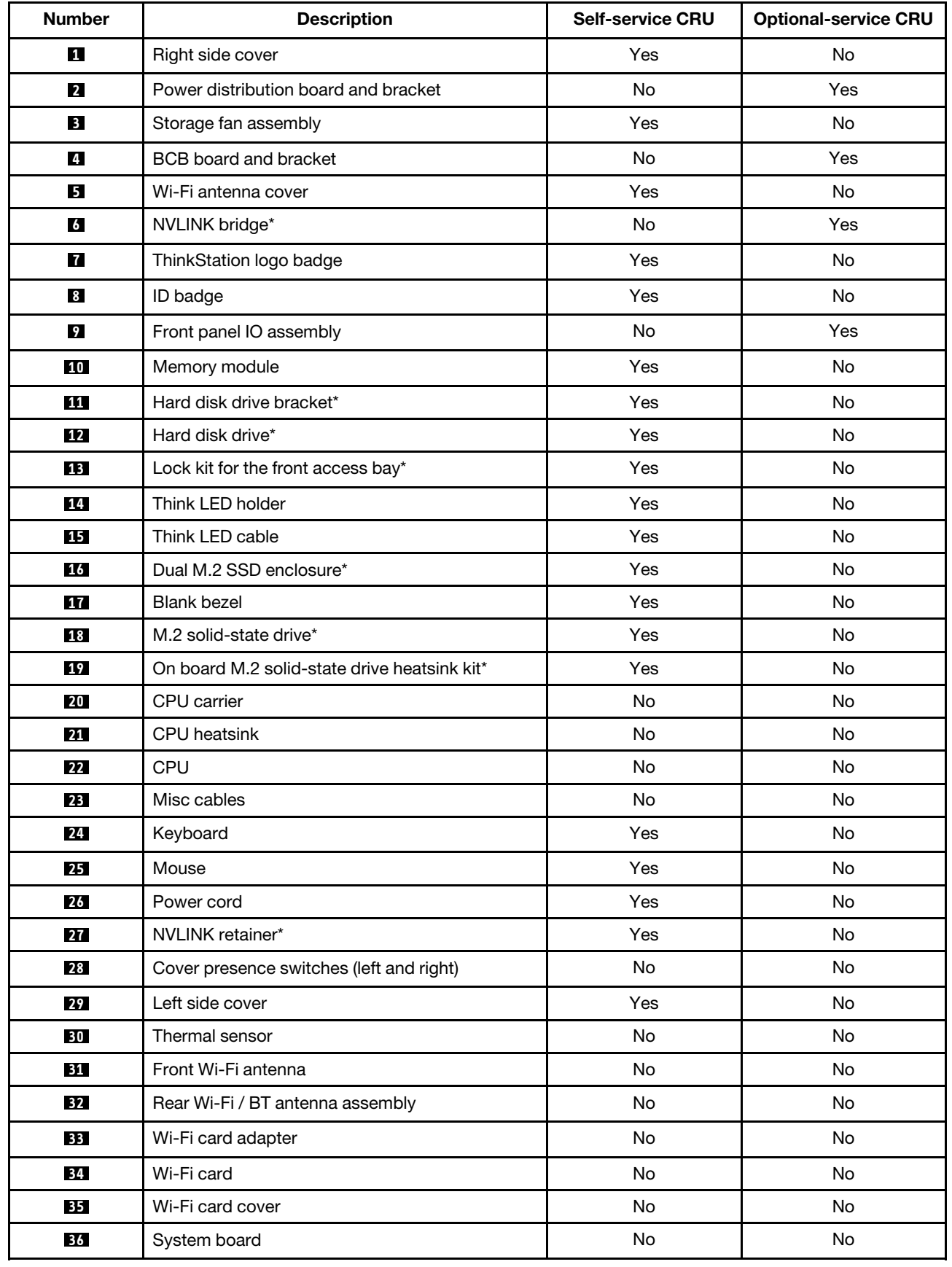

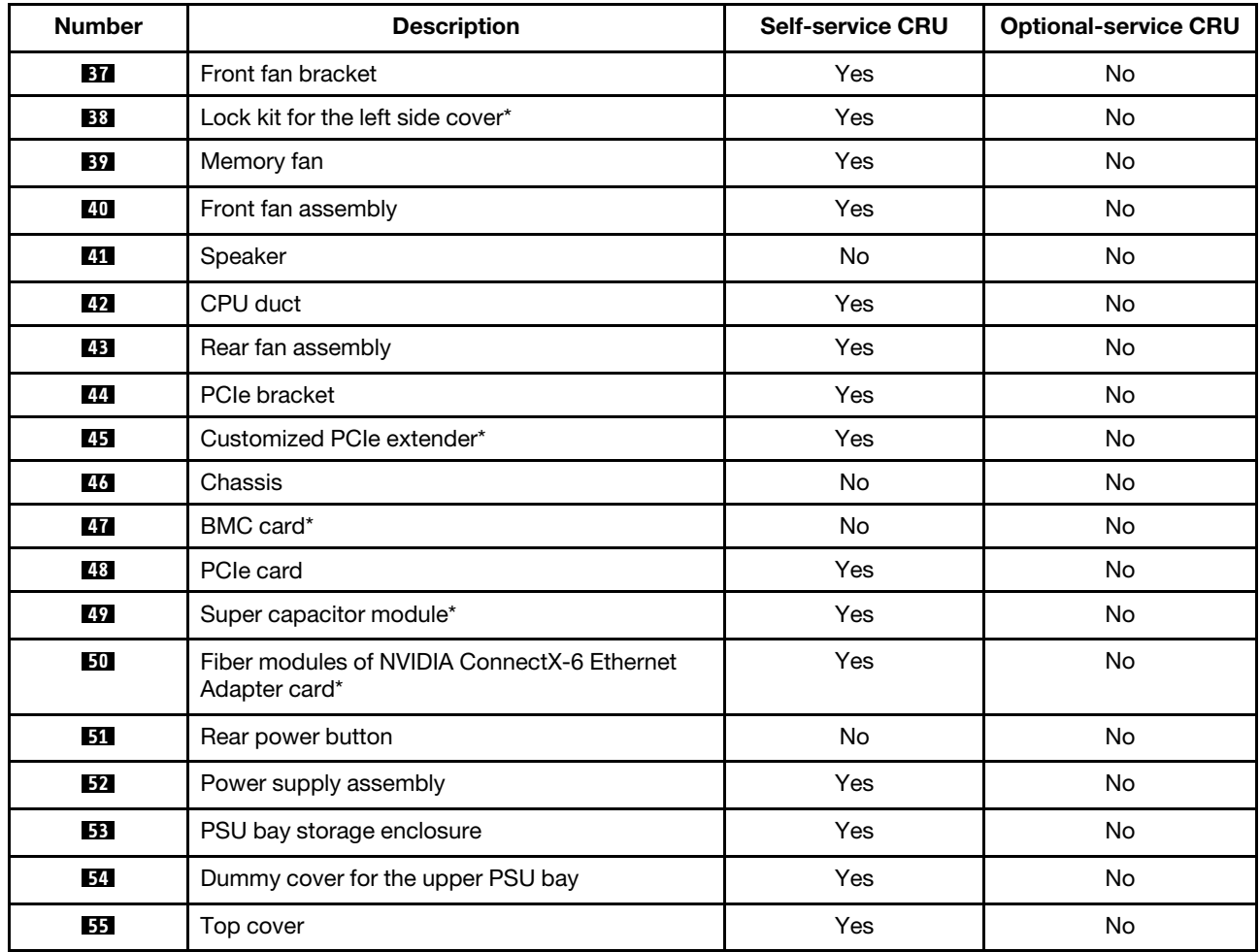

For detailed FRU and CRU information, such as the FRU part numbers and supported computer models, go to:

<http://www.lenovo.com/serviceparts-lookup>

# **System board**

**Note:** The system board might look slightly different from the illustration.

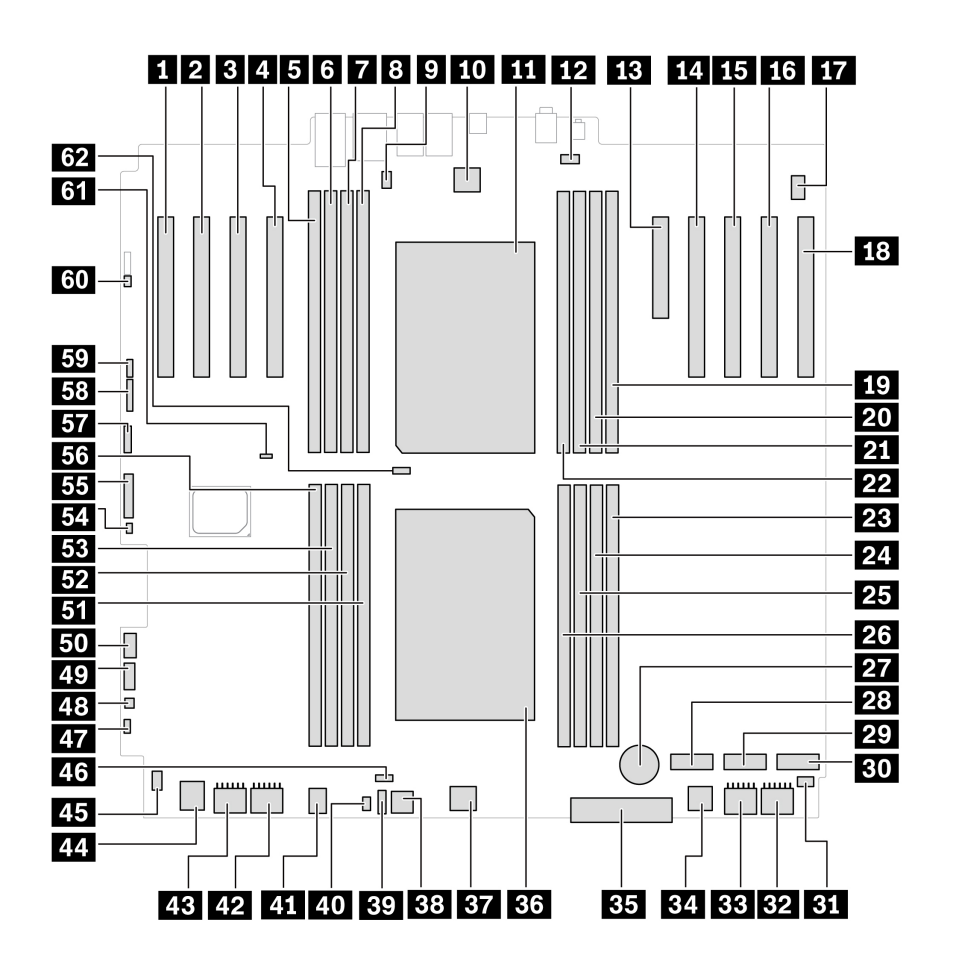

Figure 1. System board (front) part locations

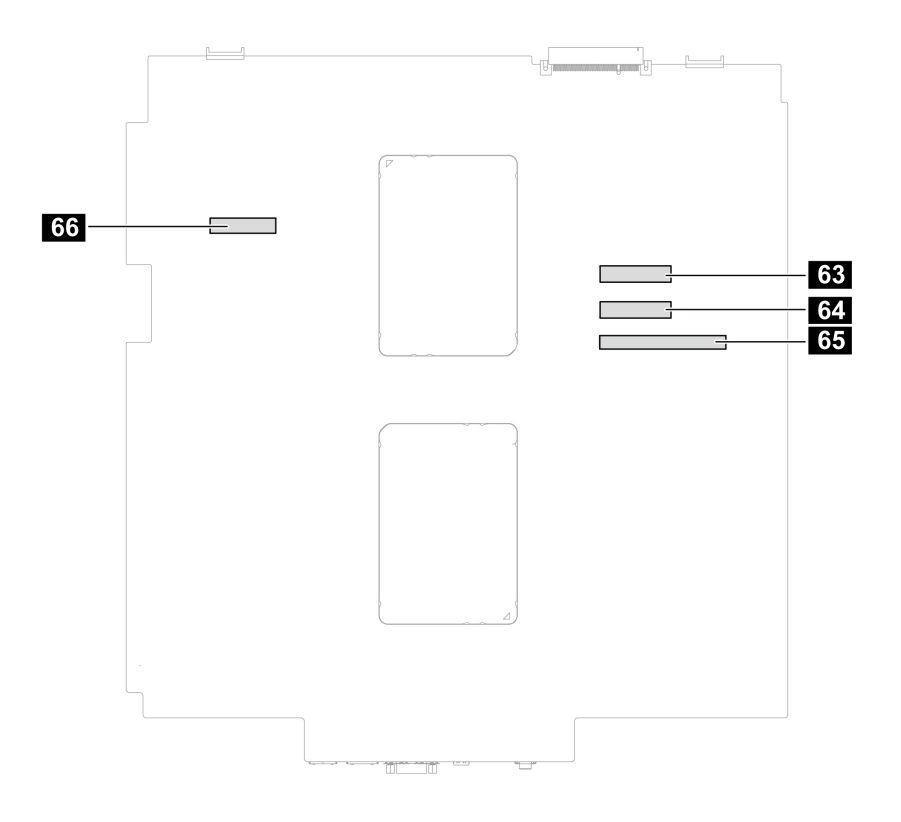

Figure 2. System board (back) part locations

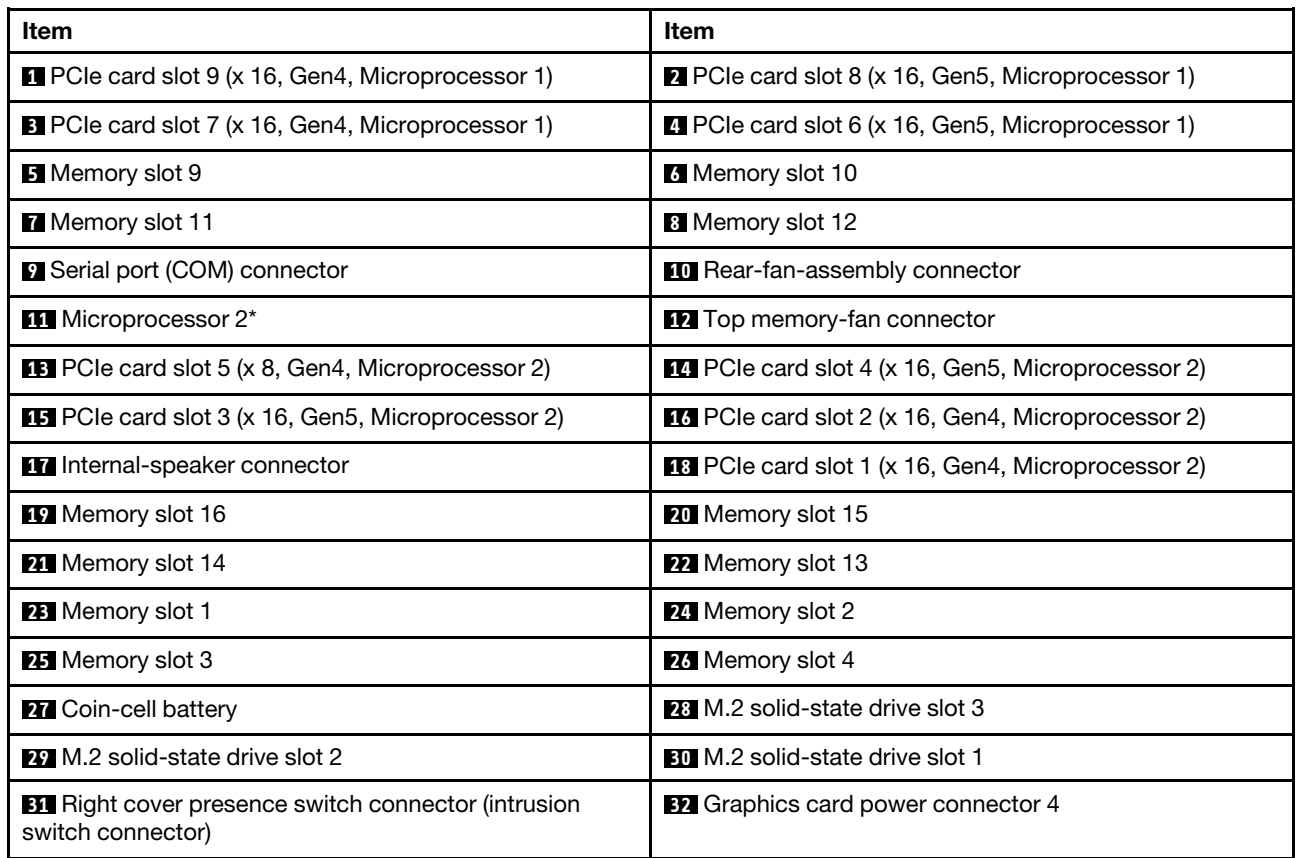

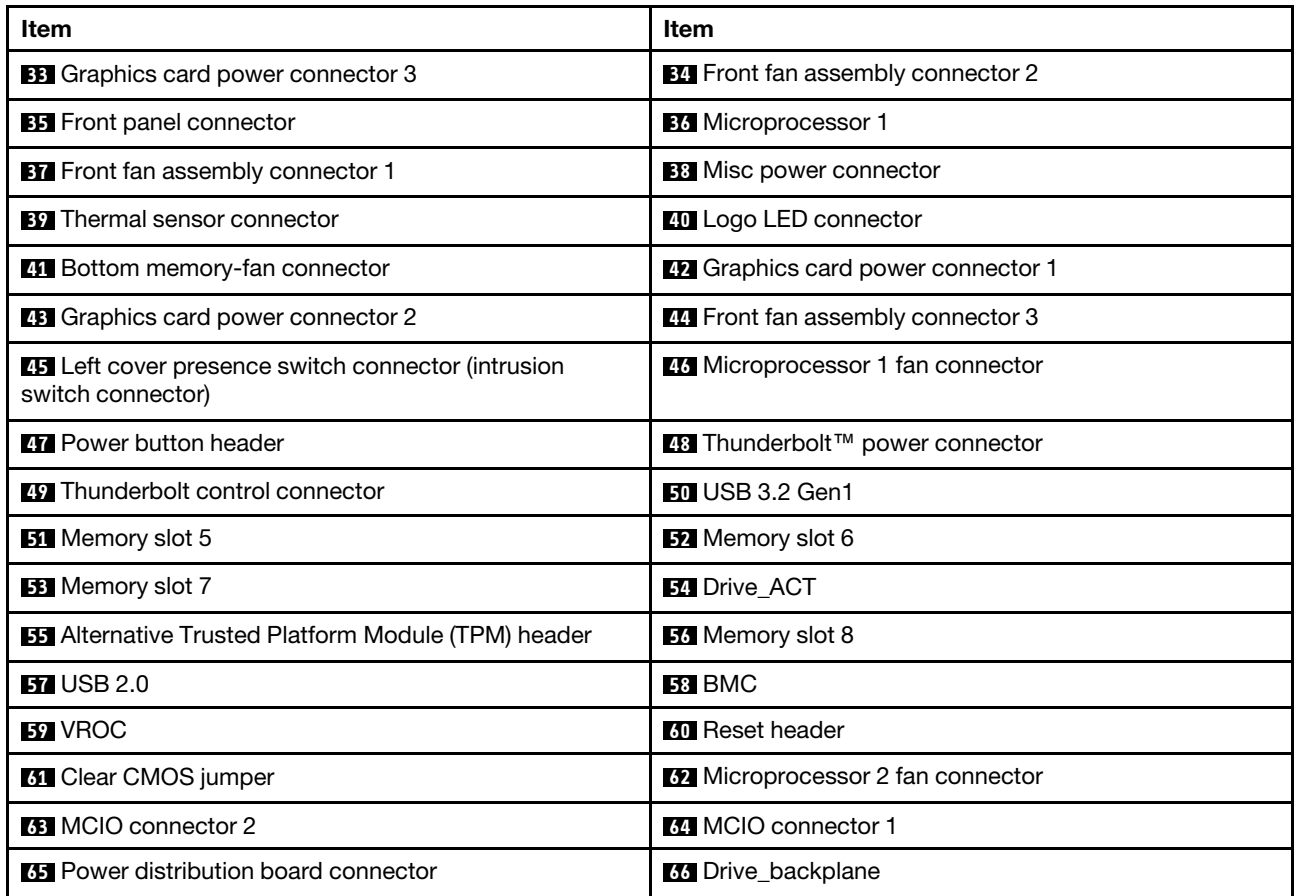

# <span id="page-68-0"></span>**Prerequisites for hardware replacement**

#### **General prerequisites**

Read [Generic Safety and Compliance Notices](https://pcsupport.lenovo.com/docs/generic_notices).

#### **Prerequisites for opening computer cover**

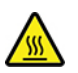

•

During operation, some components become hot enough to burn the skin. Before you open the computer cover, remove any media from the drives, turn off the computer and connected devices, disconnect power, remove all cables and locking devices, and wait approximately 10 minutes until the computer is cool.

• Before reaching parts with cables, record the cable routing for future reference and then disconnect its cable from the system board.

#### **Prerequisites for storage drive replacement**

**Attention:** The internal storage drive is sensitive. Inappropriate handling might cause damage and loss of data. When handling the internal storage drive, observe the following guidelines:

• Replace the internal storage drive only for repair. The internal storage drive is not designed for frequent changes or replacement.

- Before replacing the internal storage drive, make backup copy of all the data that you want to keep.
- Do not touch the contact edge of the internal storage drive. Otherwise, the internal storage drive might get damaged.
- Do not apply pressure to the internal storage drive.
- Do not make the internal storage drive subject to physical shocks or vibration. Put the internal storage drive on soft material, such as a cloth, to absorb physical shocks.

#### **Prerequisites for hot-swappable storage drives**

You can install or replace a storage drive in the front access bay. The storage drive also can be hotswappable, which means that you can install or replace the drive without even turning off your computer. Therefore, lock the storage drive to prevent the unexpected removal. The keys are attached at the rear of the computer. Store the keys in a secure place.

**Attention:** To avoid damage and loss of data, ensure that the operating system of your computer does not reside on the storage drive installed in the front access bay. If the requirement is not met, do not remove or install the storage drive when the computer is turned on.

# **Handling static-sensitive devices**

Do not open the static-protective package containing the new part until the defective part has been removed and you are ready to install the new part. Static electricity, although harmless to you, can seriously damage computer components and options.

When you handle options and other computer components, take these precautions to avoid static-electricity damage:

- Limit your movement. Movement can cause static electricity to build up around you.
- Always handle options and other computer components carefully. Handle PCI/PCIe cards, memory modules, system boards, and microprocessors by the edges. Never touch any exposed circuitry.
- Prevent others from touching the options and other computer components.
- Touch the static-protective package containing the part to a metal expansion-slot cover or other unpainted metal surface on the computer for at least two seconds. This reduces static electricity from the package and your body before you install or replace a new part.
- When possible, remove the new part from the static-protective package, and install it directly in the computer without setting the part down. When this is not possible, place the static-protective package on a smooth, level surface and place the part on the package.
- Do not place the part on the computer cover or other metal surface.

### **External options**

You can connect external options to your computer, such as external speakers, a printer, or a scanner. For some external options, you must install additional software in addition to making the physical connection. When installing an external option, see [Chapter 3 "Product overview" on page 29](#page-34-0) to identify the required connector. Then, use the instructions that come with the option to help you make the connection and install any required software or device drivers.

# **ThinkStation logo badge**

Before you start, ensure that you have read ["Prerequisite for CRU replacement" on page 63](#page-68-0).

#### **Removal steps**

Remove the ThinkStation logo badge.

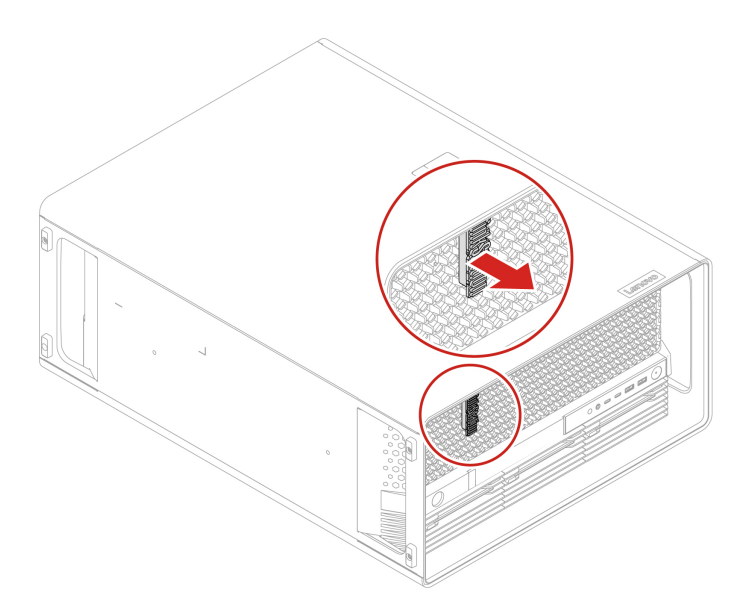

# **ID badge**

Before you start, ensure that you have read ["Prerequisite for CRU replacement" on page 63.](#page-68-0)

#### **Removal steps**

Remove the ID badge.

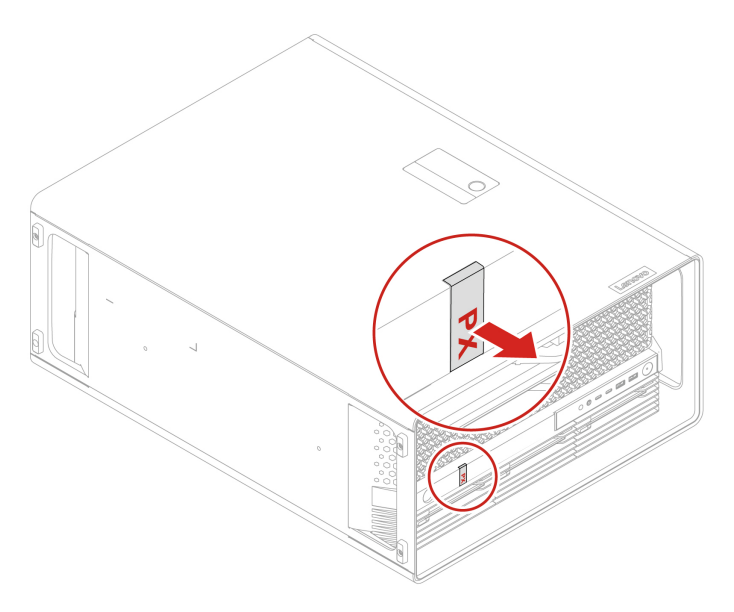

# **Dummy cover for the upper PSU bay**

Before you start, ensure that you have read ["Prerequisite for CRU replacement" on page 63.](#page-68-0)

#### **Removal steps**

Remove the dummy cover for the upper PSU bay.

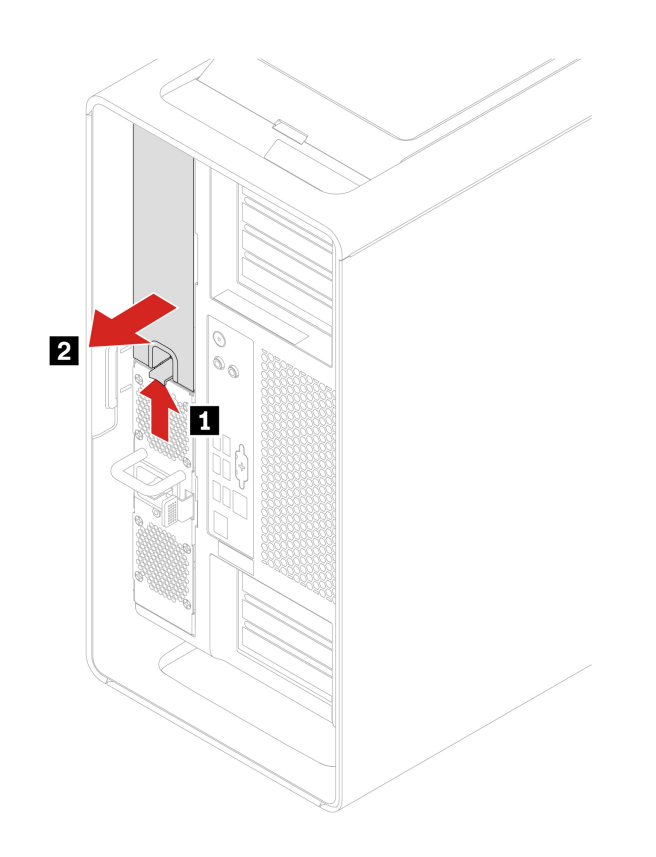

# **Power supply assembly**

- Before you start, ensure that you have read ["Prerequisite for CRU replacement" on page 63.](#page-68-0)
- The power supply assembly is hot-swappable.

#### **Removal steps**

Remove the power supply assembly.
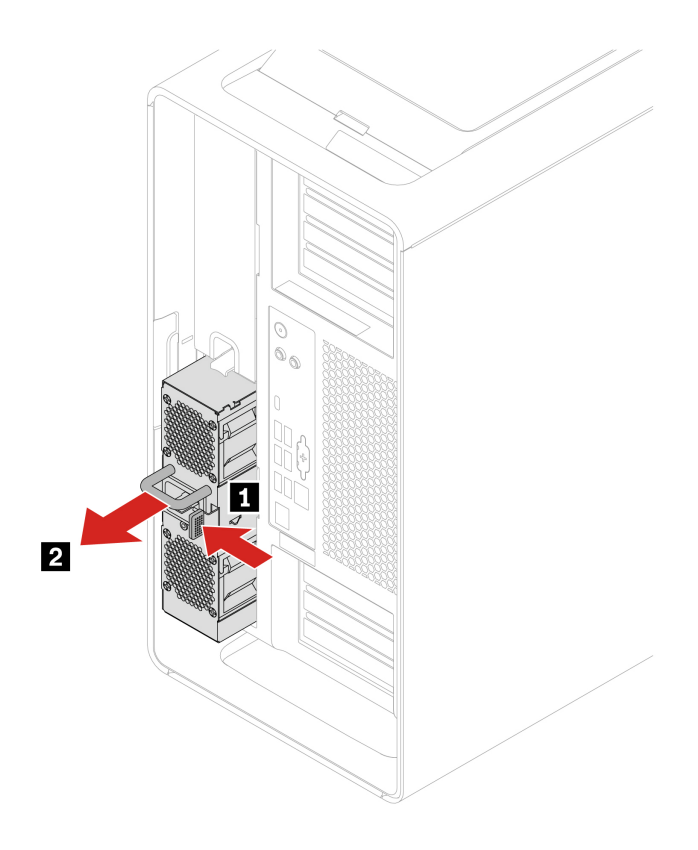

## <span id="page-72-0"></span>**Top cover**

Before you start, ensure that you have read ["Prerequisite for CRU replacement" on page 63.](#page-68-0)

### **Removal steps**

Remove the top cover.

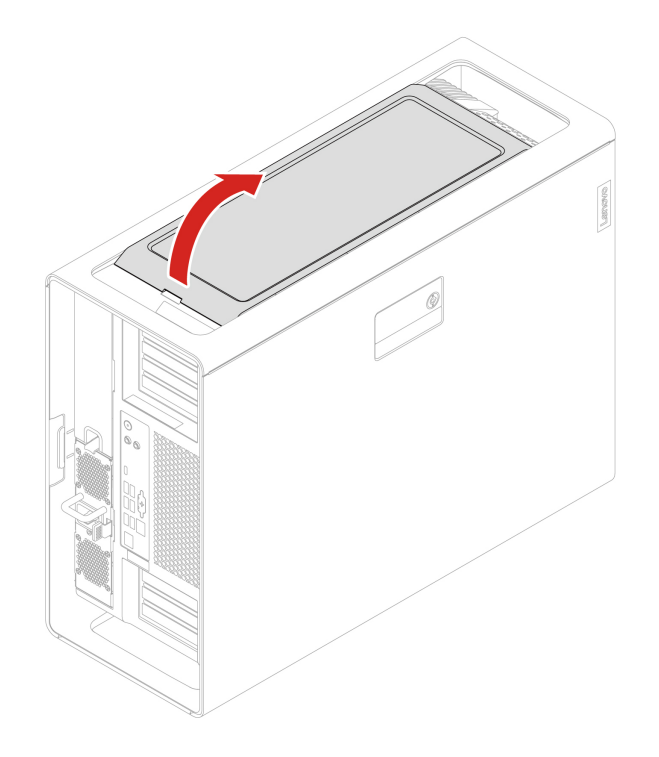

# **Wi-Fi antenna cover**

Before you start, ensure that you have read ["Prerequisite for CRU replacement" on page 63](#page-68-0).

- 1. Remove the ["Top cover" on page 67](#page-72-0).
- 2. Remove the Wi-Fi antenna cover.

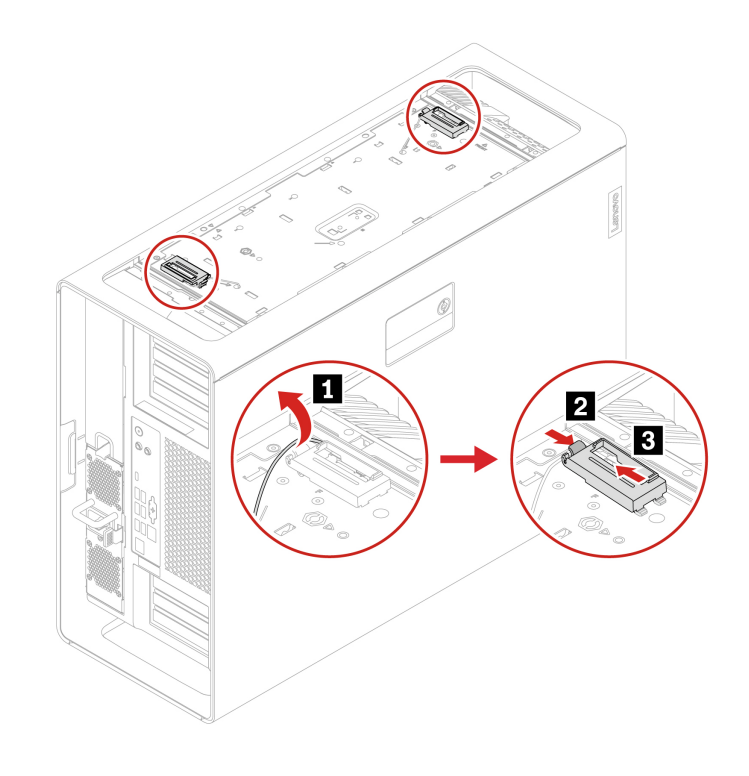

## <span id="page-74-0"></span>**Left side cover**

Before you start, ensure that you have read ["Prerequisite for CRU replacement" on page 63.](#page-68-0)

- 1. Lay the computer on its side for easier access to the left side cover.
- 2. Remove the left side cover.

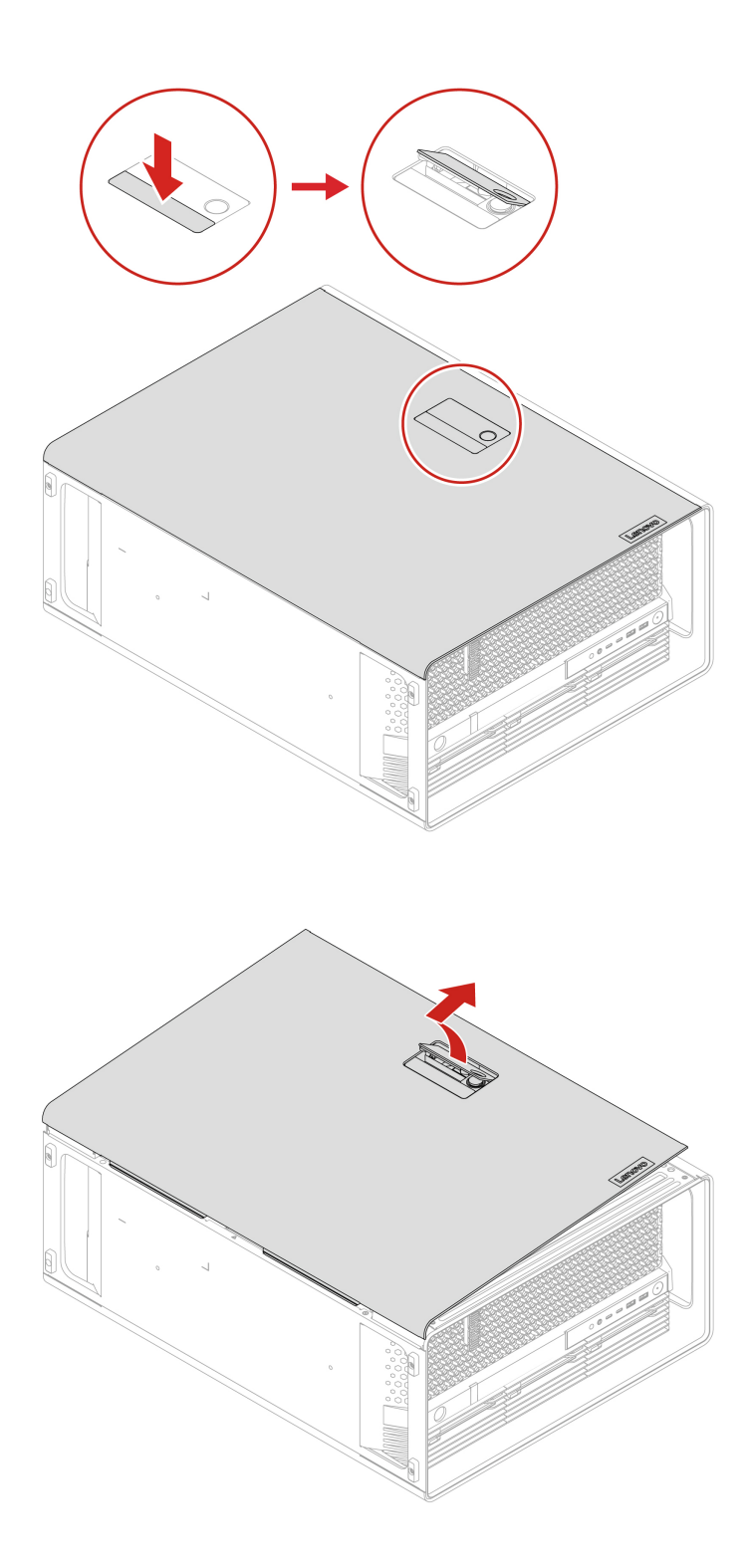

### **Installation steps**

Install the left side cover.

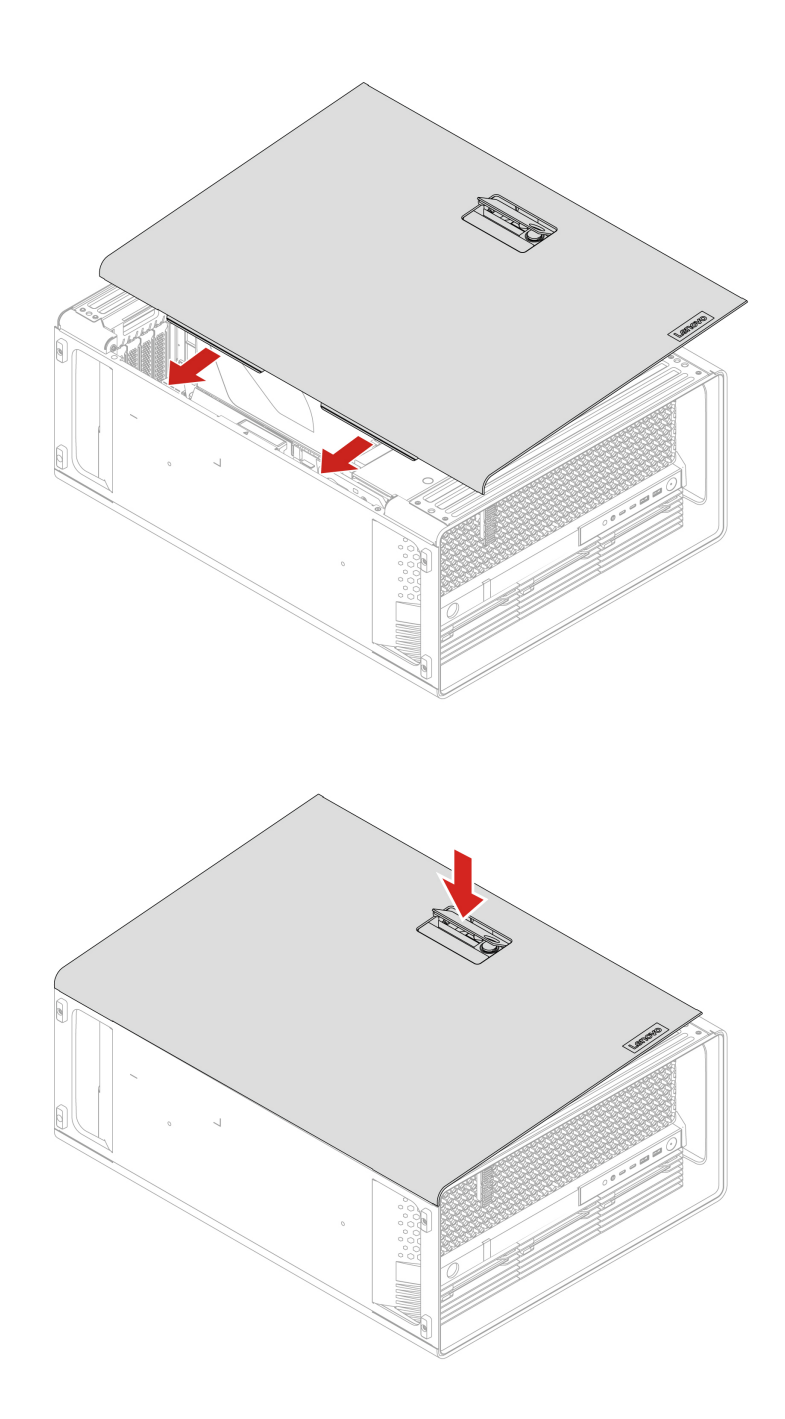

**Note:** If a locking device is available, use it to lock the computer after installing the computer cover.

## **Lock kit for the left side cover**

Before you start, ensure that you have read ["Prerequisite for CRU replacement" on page 63.](#page-68-0)

- 1. Remove the ["Left side cover" on page 69](#page-74-0).
- 2. Remove the left side cover lock.

**Note:** Loosen the two screws that secure the lock handle cover. The two screws cannot be removed from the lock handle cover.

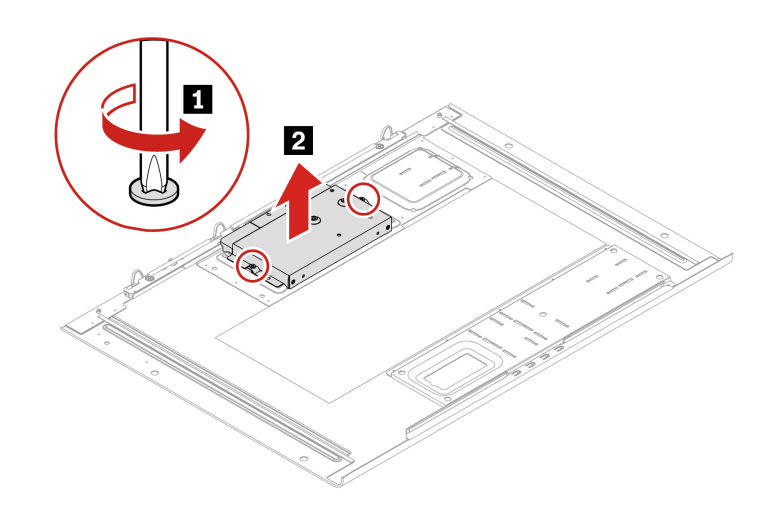

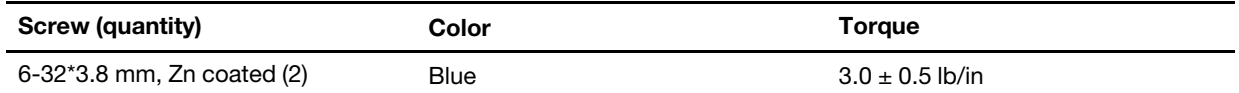

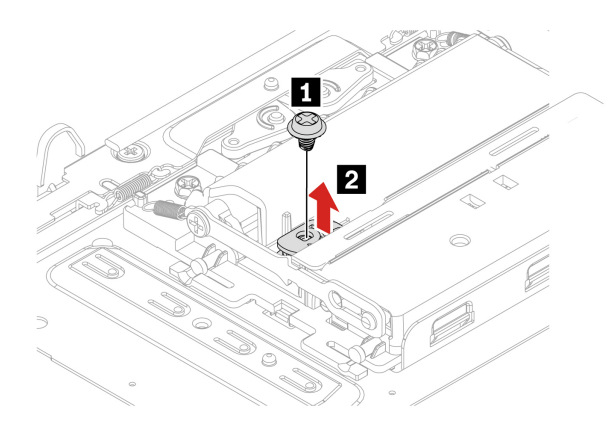

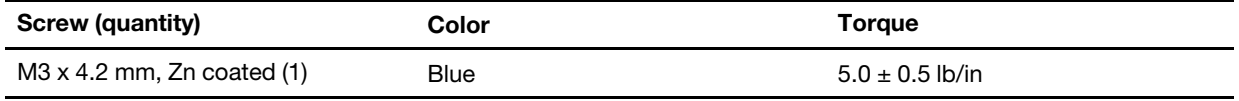

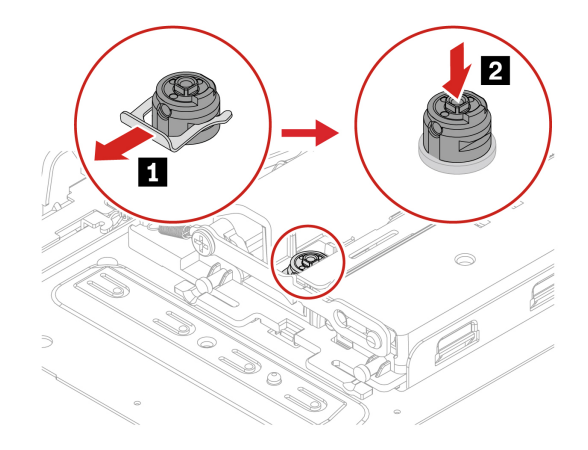

### **Installation steps**

Install the left side cover lock.

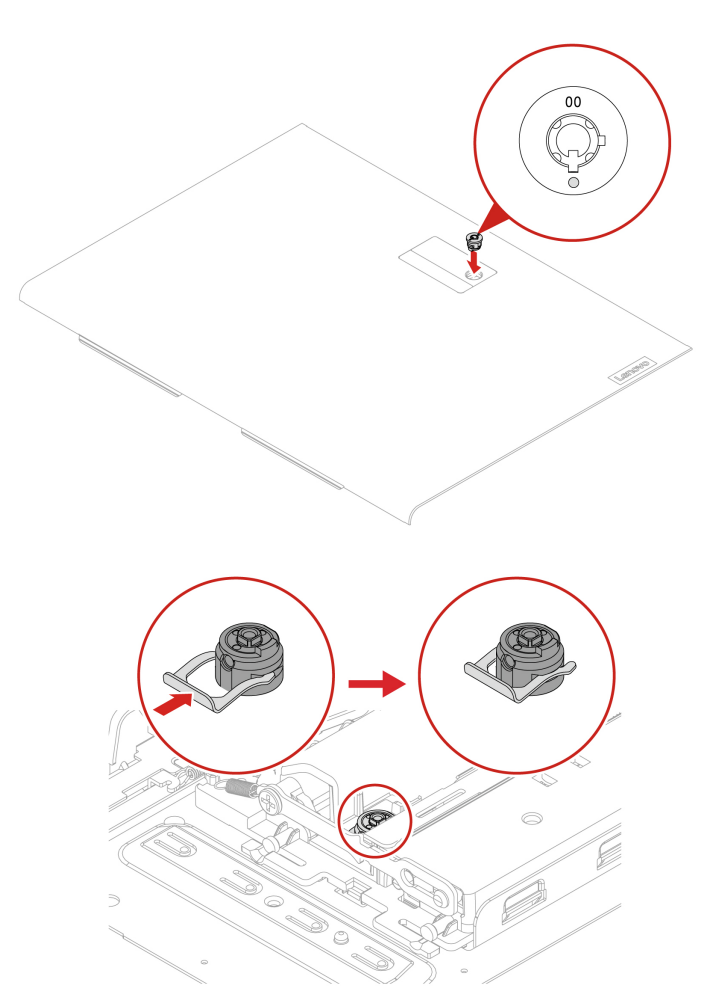

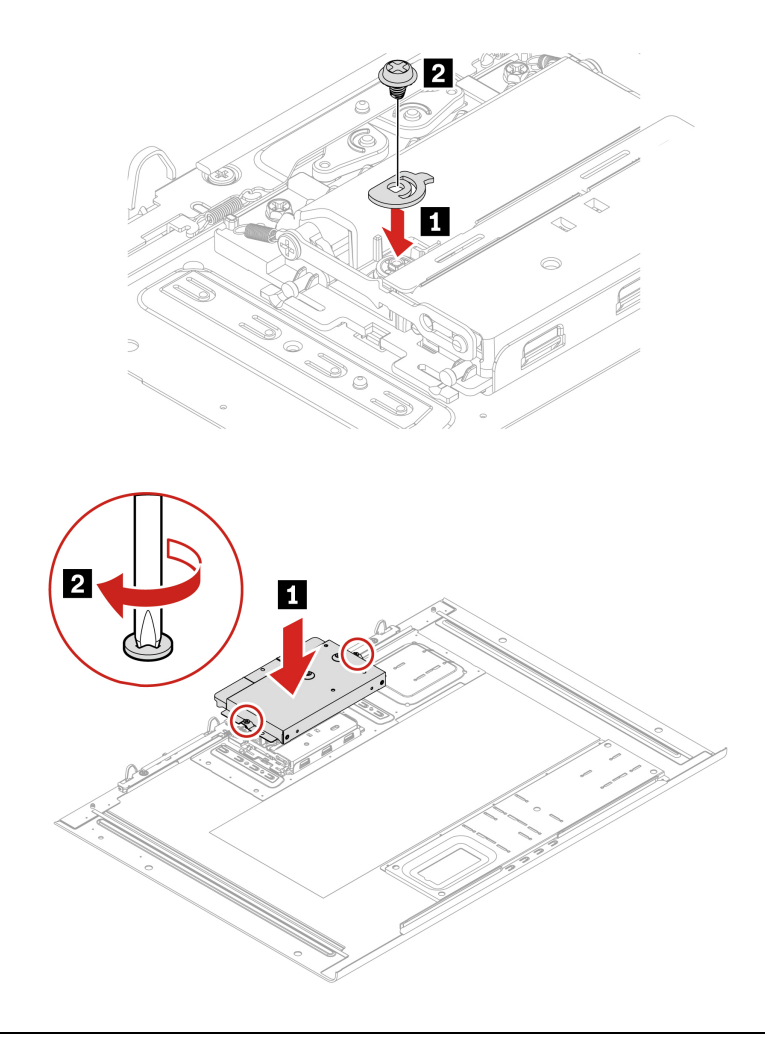

# <span id="page-79-0"></span>**Right side cover**

Before you start, ensure that you have read ["Prerequisite for CRU replacement" on page 63](#page-68-0).

- 1. Remove the ["Left side cover" on page 69.](#page-74-0)
- 2. Remove the right side cover.

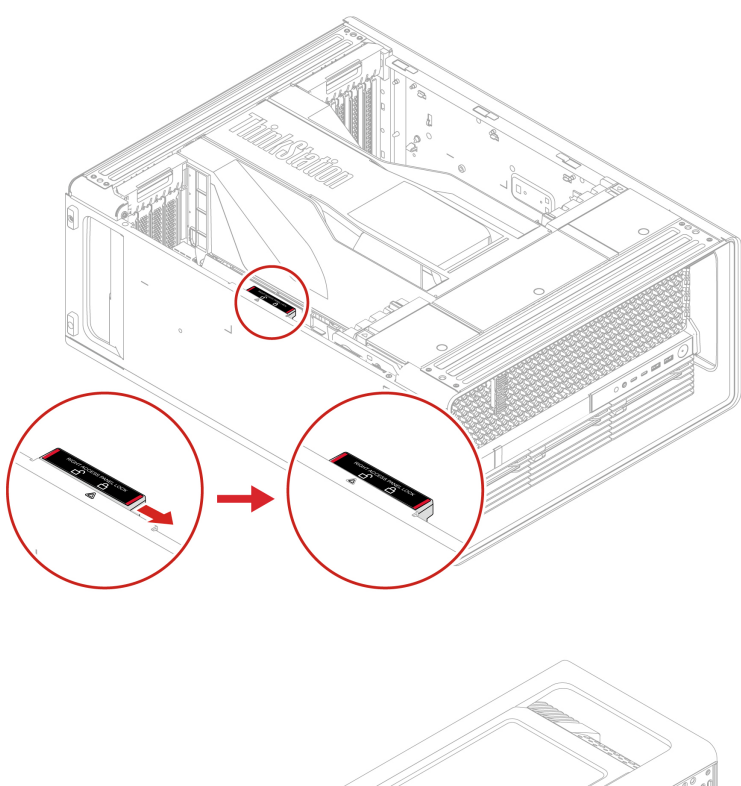

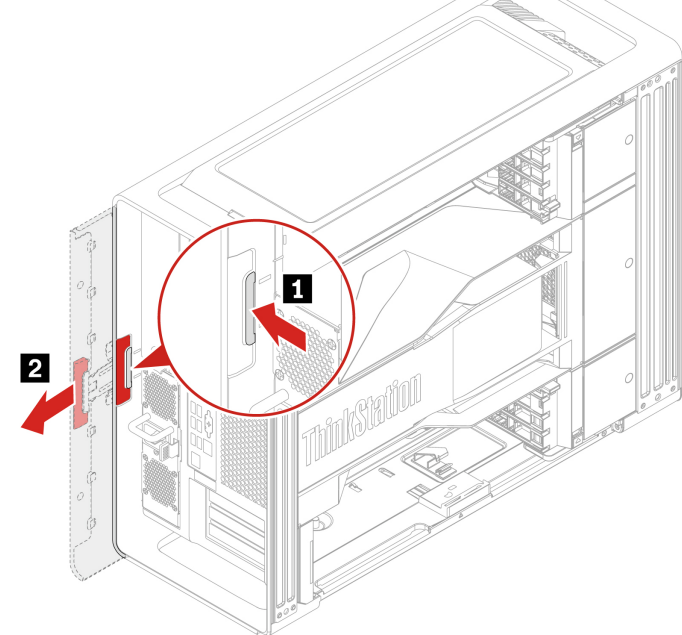

### **Installation steps**

Install the right side cover.

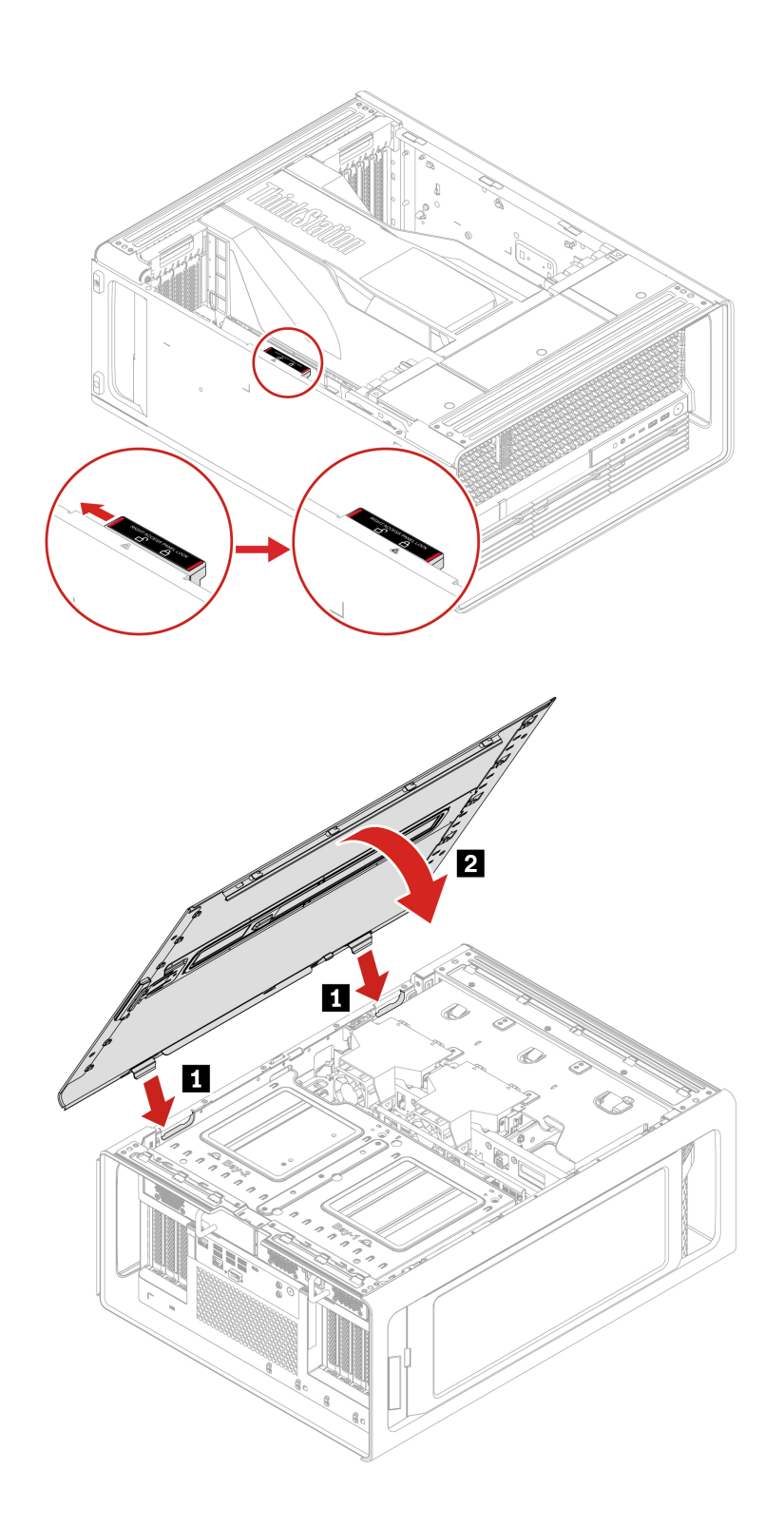

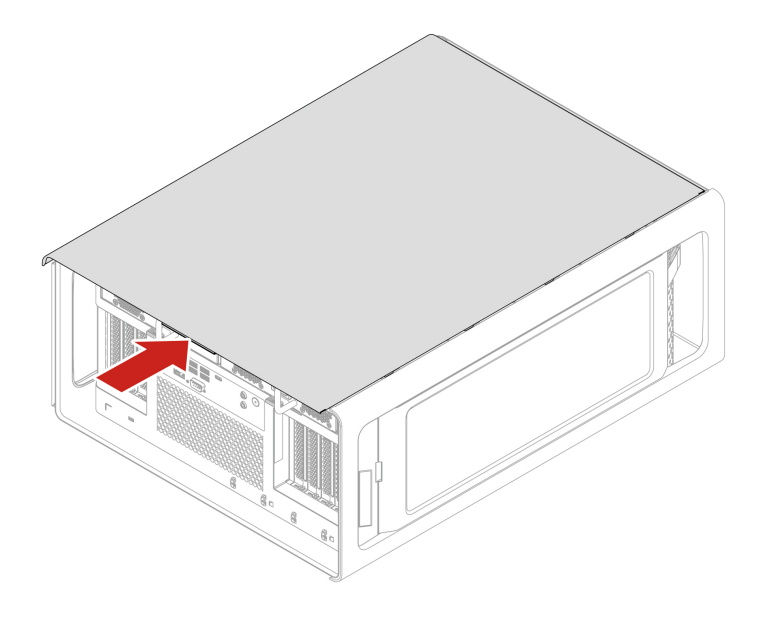

# <span id="page-82-0"></span>**CPU duct**

Before you start, ensure that you have read ["Prerequisite for CRU replacement" on page 63.](#page-68-0)

### **Removal steps**

- 1. Remove the ["Left side cover" on page 69](#page-74-0).
- 2. Remove the CPU duct.

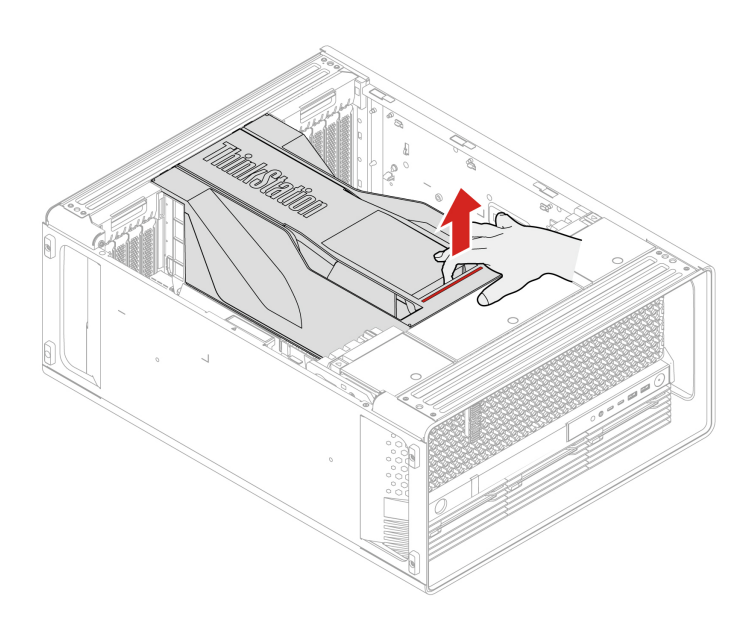

## **Blank bezel**

Before you start, ensure that you have read ["Prerequisite for CRU replacement" on page 63.](#page-68-0)

#### **Removal steps**

- 1. Remove the hard disk drive bracket beside the blank bezel. See ["Hard disk drive in the front access bay"](#page-87-0)  [on page 82](#page-87-0).
- 2. Remove the blank bezel.

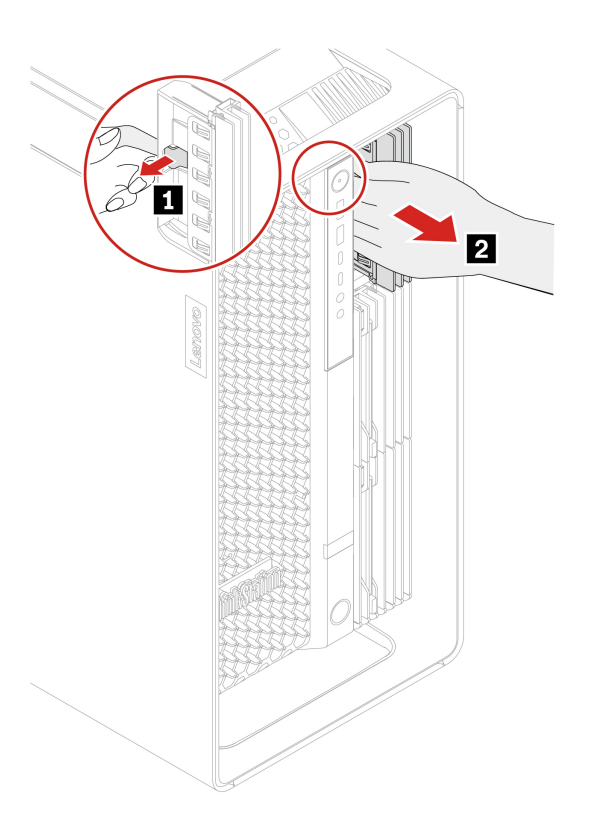

### **Fans**

By reading this section, you will learn to replace the fans in your computer.

## <span id="page-83-0"></span>**Front fan assembly**

Before you start, ensure that you have read ["Prerequisite for CRU replacement" on page 63](#page-68-0).

- 1. Remove the ["Left side cover" on page 69.](#page-74-0)
- 2. Remove the front fan assembly.

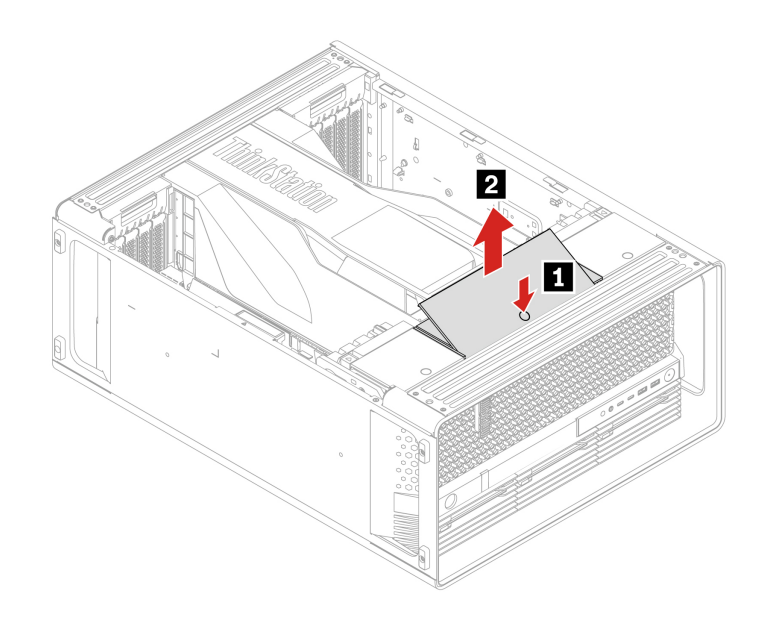

## <span id="page-84-0"></span>**Front fan bracket**

Before you start, ensure that you have read ["Prerequisite for CRU replacement" on page 63.](#page-68-0)

- 1. Remove the following parts, if any:
	- a. ["Left side cover" on page 69.](#page-74-0)
	- b. ["CPU duct" on page 77](#page-82-0).
	- c. ["Front fan assembly" on page 78](#page-83-0).
- 2. Remove the front fan bracket.

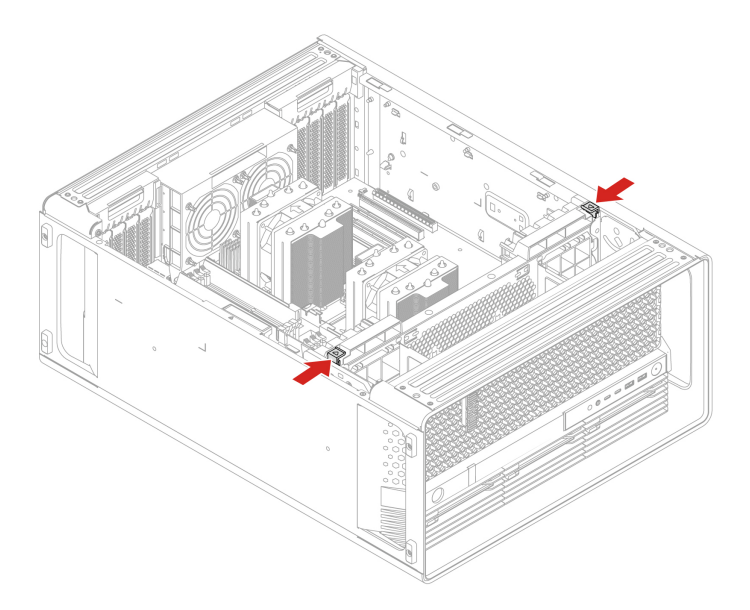

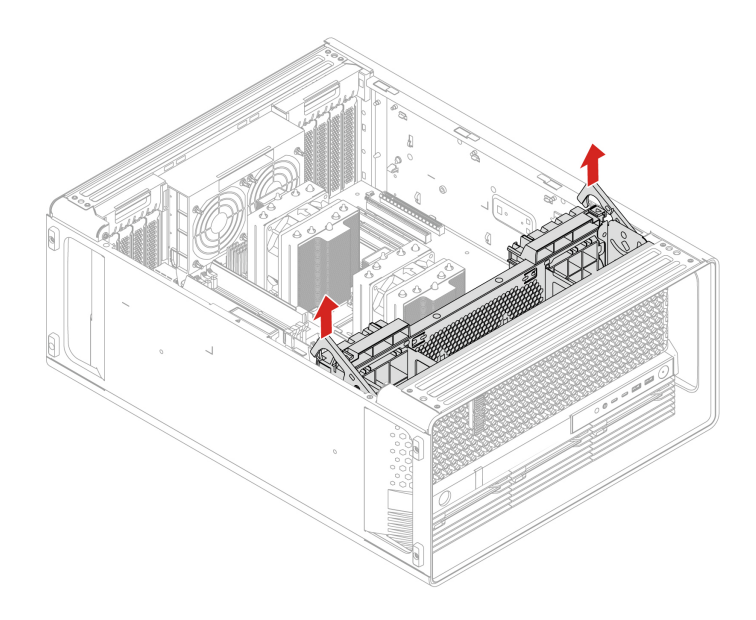

## <span id="page-85-0"></span>**Rear fan assembly**

Before you start, ensure that you have read ["Prerequisite for CRU replacement" on page 63](#page-68-0).

- 1. Remove the following parts, if any:
	- a. ["Left side cover" on page 69.](#page-74-0)
	- b. ["CPU duct" on page 77.](#page-82-0)
- 2. Remove the rear fan assembly.

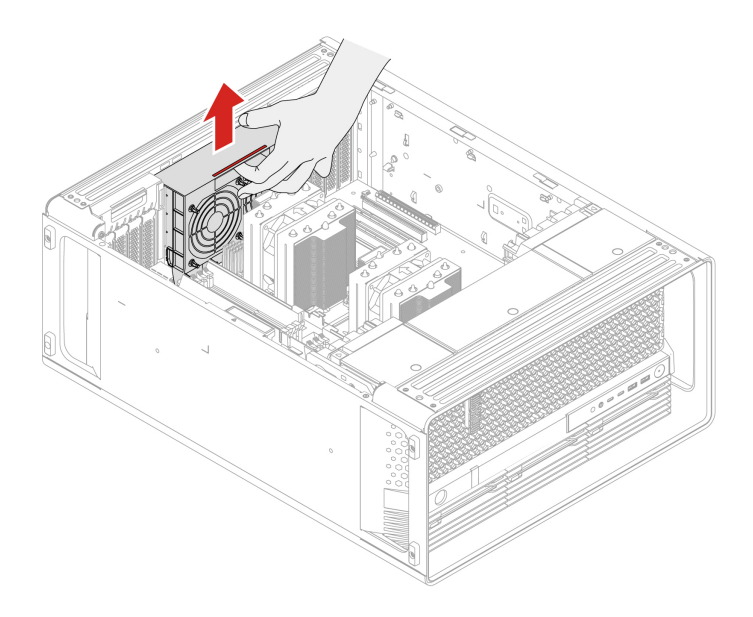

# <span id="page-86-0"></span>**Storage fan assembly**

Before you start, ensure that you have read ["Prerequisite for CRU replacement" on page 63.](#page-68-0)

#### **Removal steps**

- 1. Remove the following parts, if any:
	- a. ["Left side cover" on page 69.](#page-74-0)
	- b. ["Right side cover" on page 74](#page-79-0).
- 2. Remove the storage fan assembly.

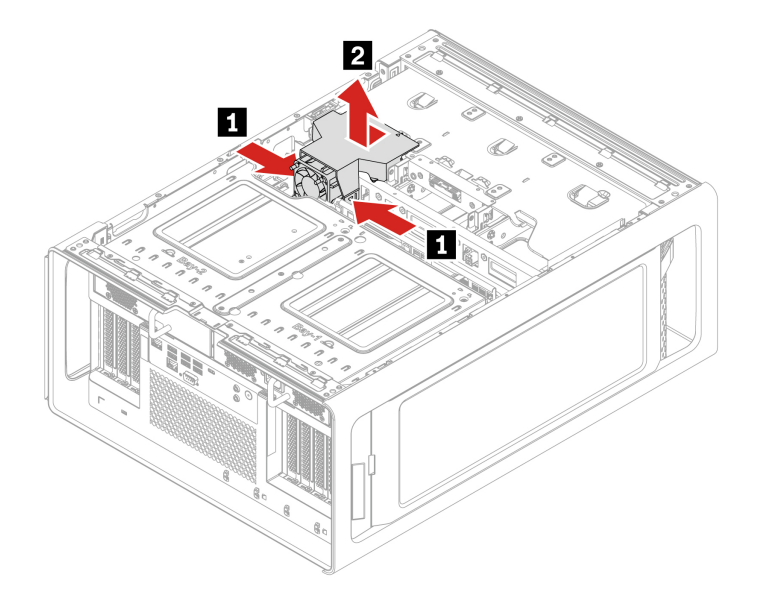

## **Memory fan**

Before you start, ensure that you have read ["Prerequisite for CRU replacement" on page 63.](#page-68-0)

- 1. Remove the following parts, if any:
	- a. ["Left side cover" on page 69.](#page-74-0)
	- b. ["CPU duct" on page 77](#page-82-0).
	- c. ["Front fan assembly" on page 78](#page-83-0).
	- d. ["Front fan bracket" on page 79.](#page-84-0)
	- e. ["Rear fan assembly" on page 80.](#page-85-0)
- 2. Remove the memory fan.

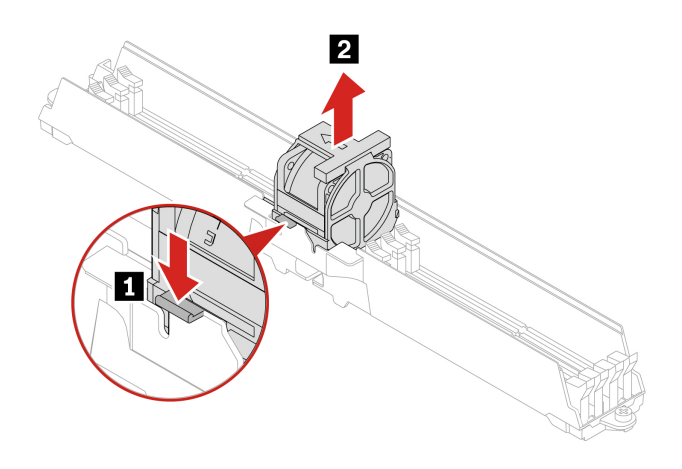

## **Storage drives**

By reading this section, you will learn to replace storage drives in your computer.

## <span id="page-87-0"></span>**Hard disk drive in the front access bay**

Before you start, ensure that you have read ["Prerequisite for CRU replacement" on page 63](#page-68-0).

#### **Removal steps**

You might need to use the key attached at the rear of the computer to unlock the front access bay and then remove the hard disk drive.

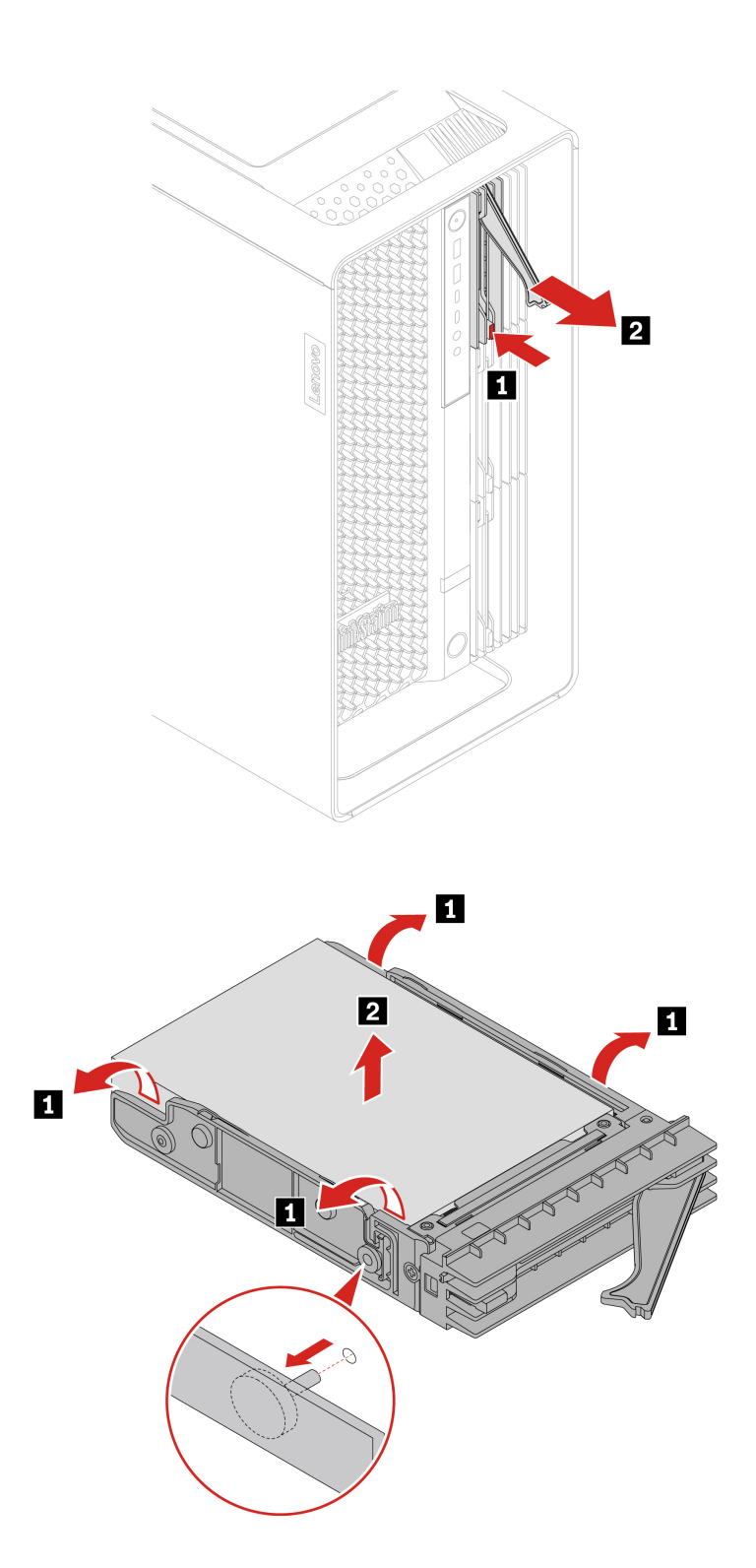

### **Installation steps**

Install the hard disk drive.

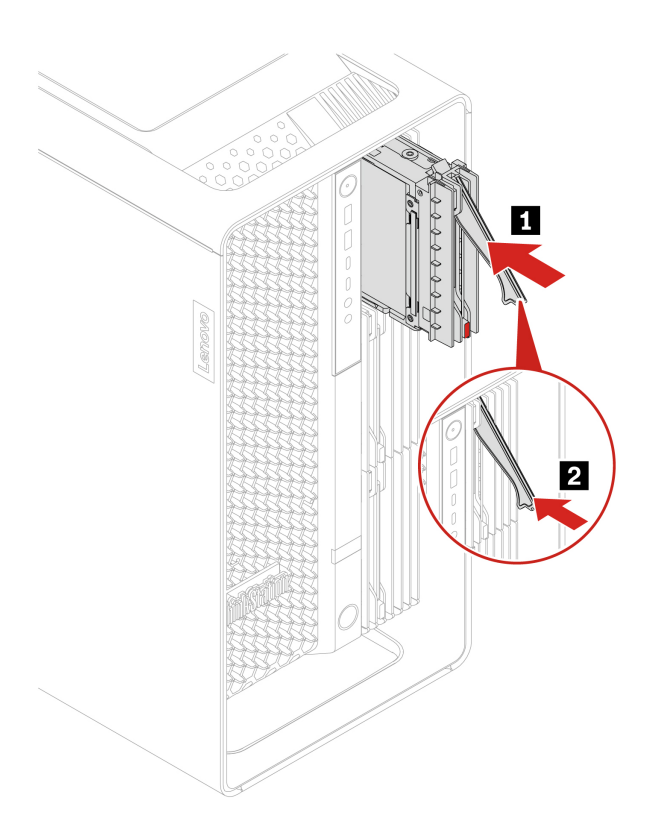

## **Hard disk drive in the PSU bay storage enclosure**

Before you start, ensure that you have read ["Prerequisite for CRU replacement" on page 63](#page-68-0).

- 1. Remove the following parts, if any:
	- a. ["Left side cover" on page 69.](#page-74-0)
	- b. ["Right side cover" on page 74](#page-79-0).
- 2. Remove the hard disk drive in the PSU bay storage enclosure.

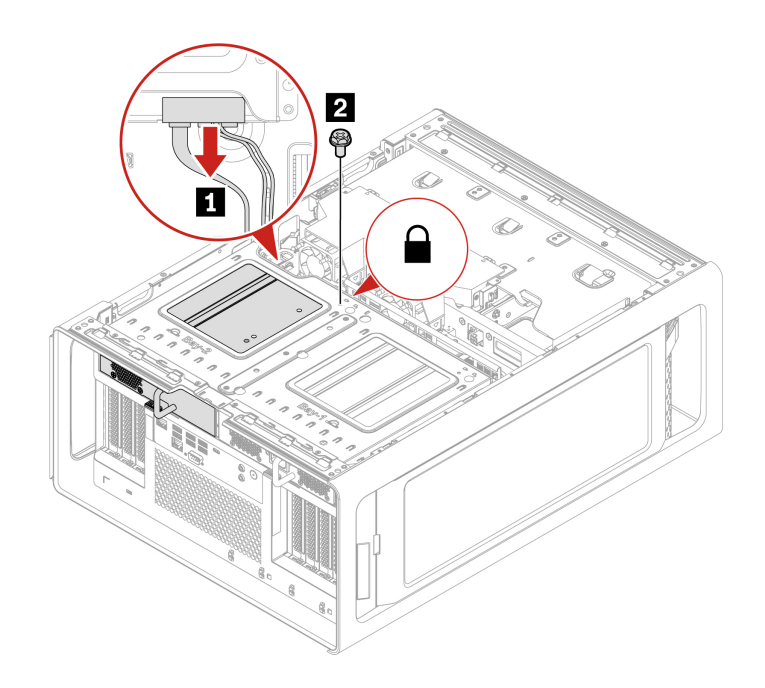

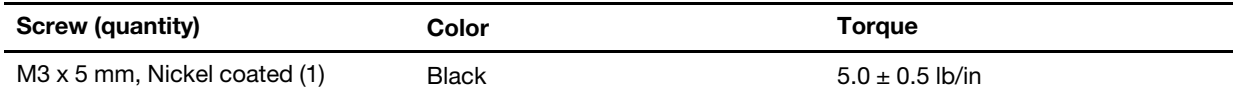

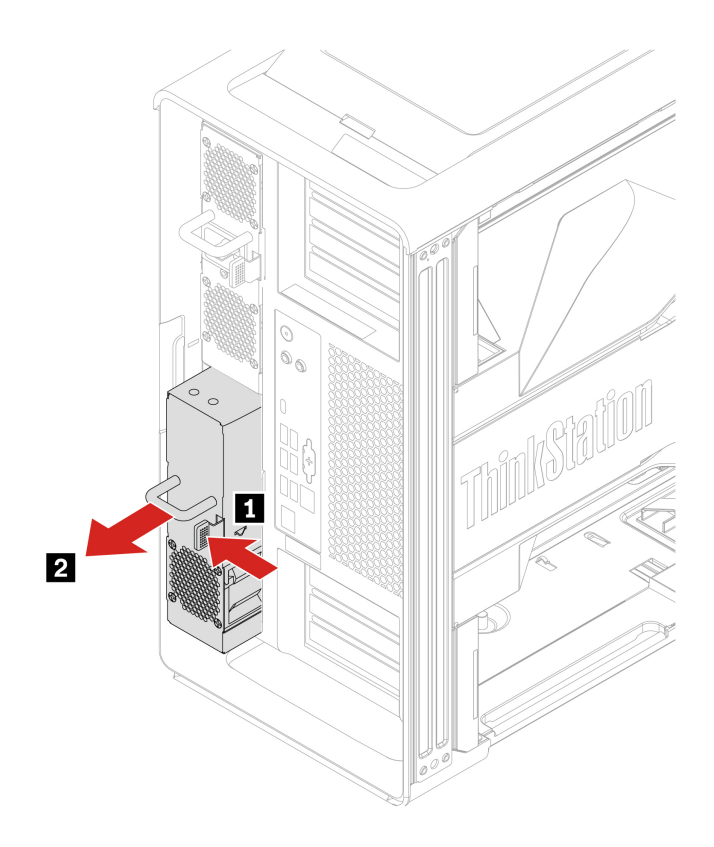

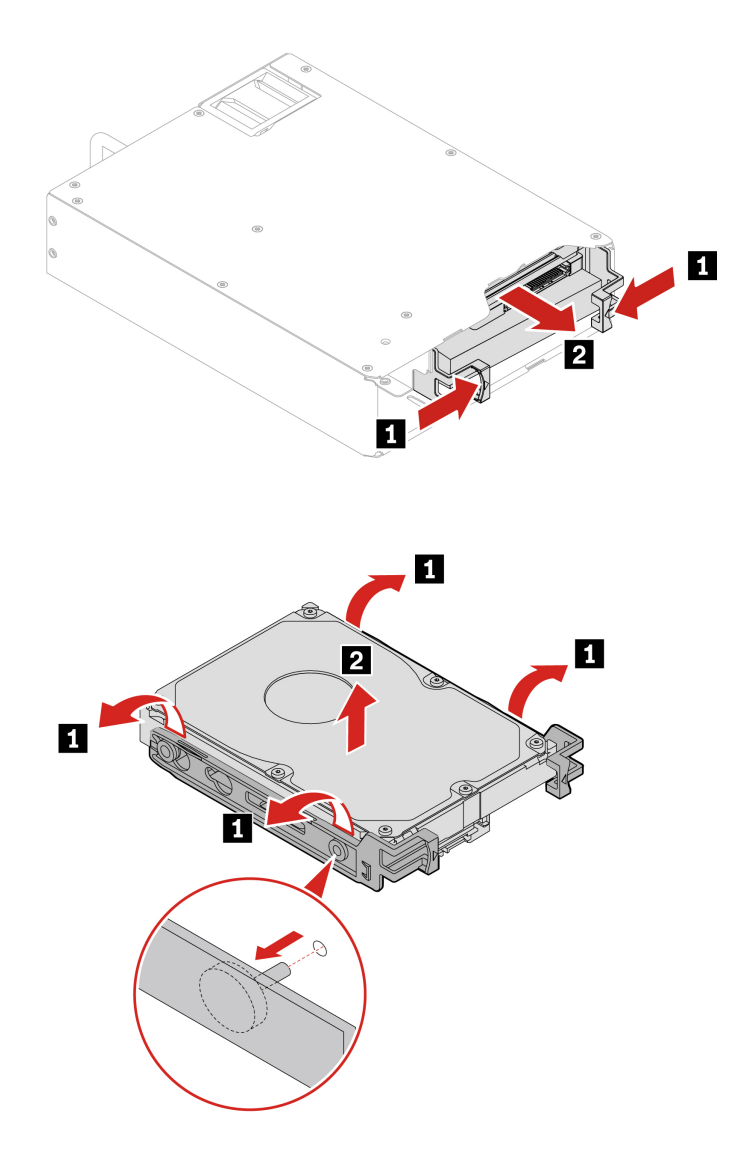

# <span id="page-91-0"></span>**M.2 solid-state drive in the front access bay**

Before you start, ensure that you have read ["Prerequisite for CRU replacement" on page 63](#page-68-0).

### **Removal steps**

Remove the M.2 solid-state drive.

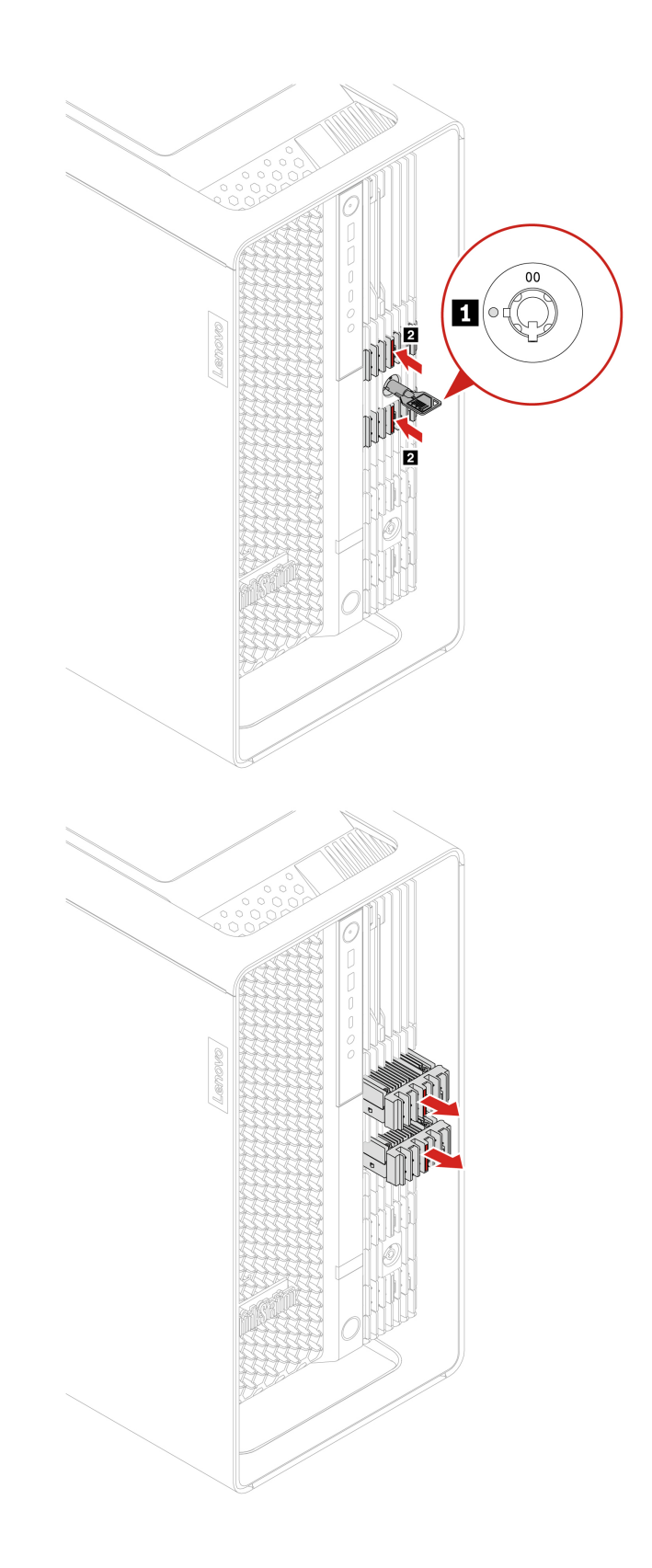

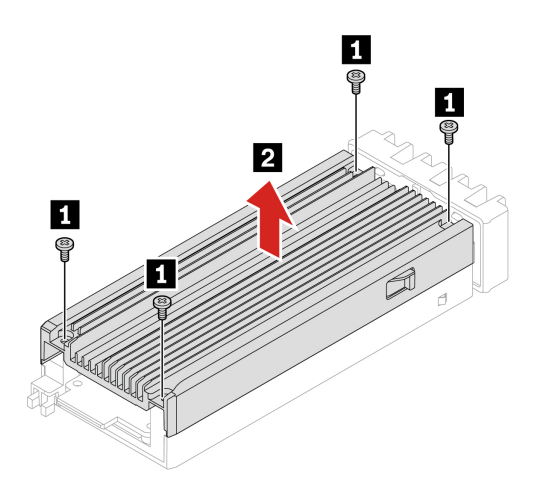

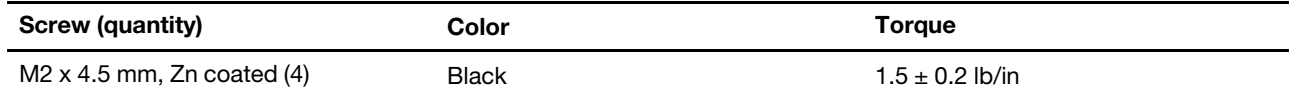

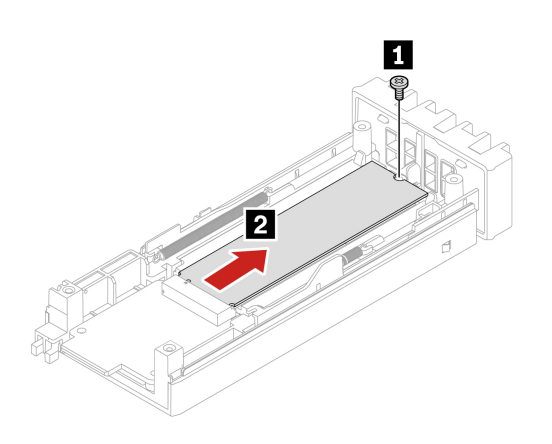

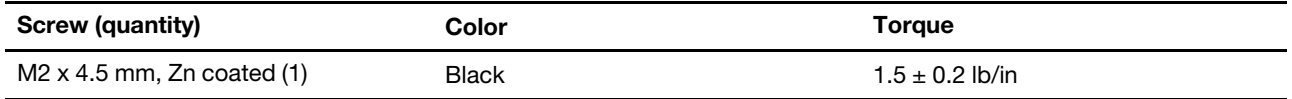

# **Dual M.2 SSD enclosure**

Before you start, ensure that you have read ["Prerequisite for CRU replacement" on page 63](#page-68-0).

- 1. Remove the following parts, if any:
	- a. ["M.2 solid-state drive in the front access bay" on page 86.](#page-91-0)
	- b. ["Left side cover" on page 69.](#page-74-0)
	- c. ["Right side cover" on page 74](#page-79-0).
	- d. ["Storage fan assembly" on page 81.](#page-86-0)
- 2. Remove the dual M.2 SSD enclosure.

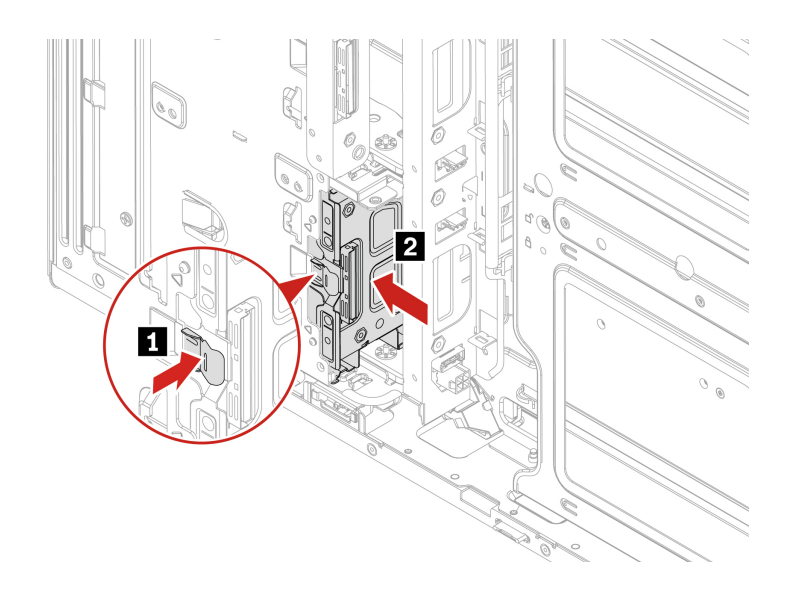

# **Onboard M.2 solid-state drive and its heatsink kit**

Before you start, ensure that you have read ["Prerequisite for CRU replacement" on page 63.](#page-68-0)

- 1. Remove the following parts, if any:
	- a. ["Left side cover" on page 69.](#page-74-0)
	- b. ["CPU duct" on page 77](#page-82-0).
	- c. ["Front fan assembly" on page 78](#page-83-0).
	- d. ["Front fan bracket" on page 79.](#page-84-0)
- 2. Remove the onboard M.2 solid-state drive.

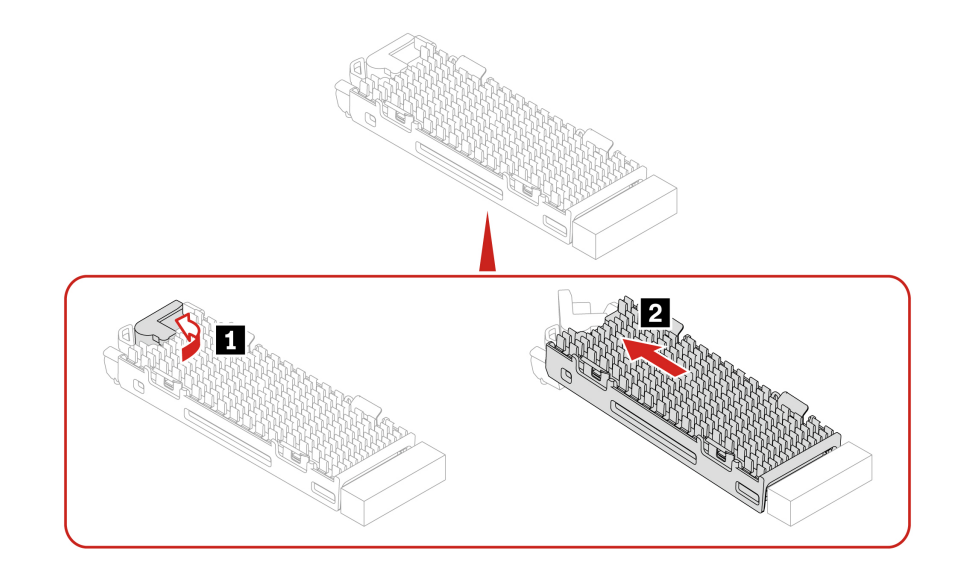

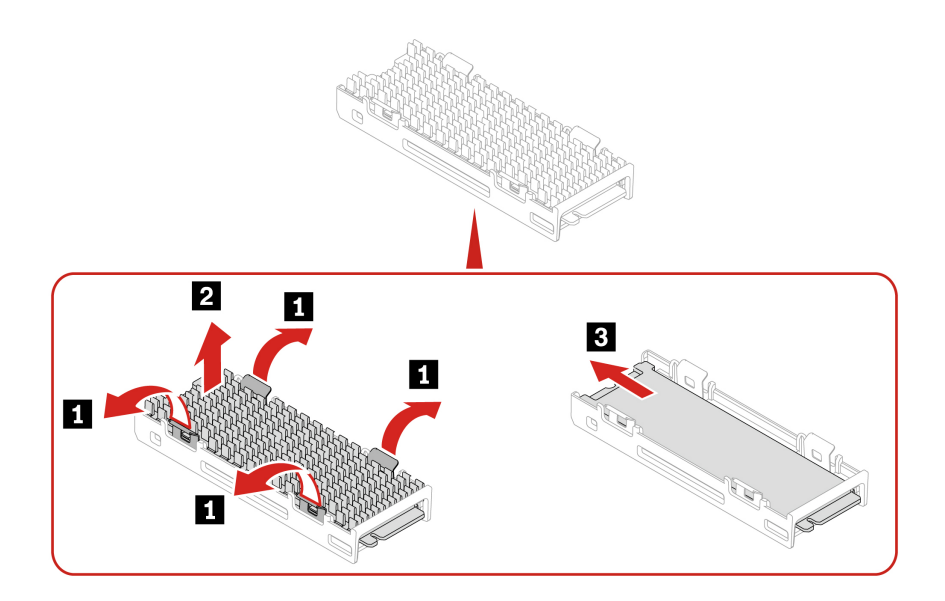

#### **Installation steps**

Install the onboard M.2 solid-state drive.

#### **Notes:**

- Remove the protective film from both heatsink and thermal pad before installing the onboard M.2 solidstate drive.
- If the new M.2 solid-state drive is double-sided, remove the 1.5-mm thick thermal pad upward first.

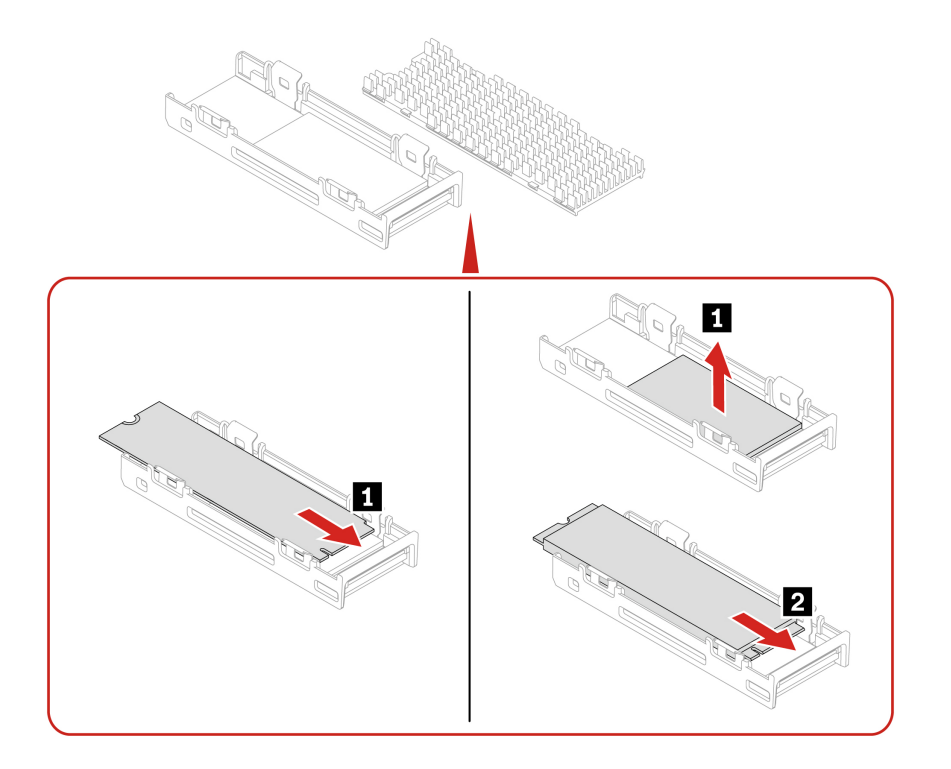

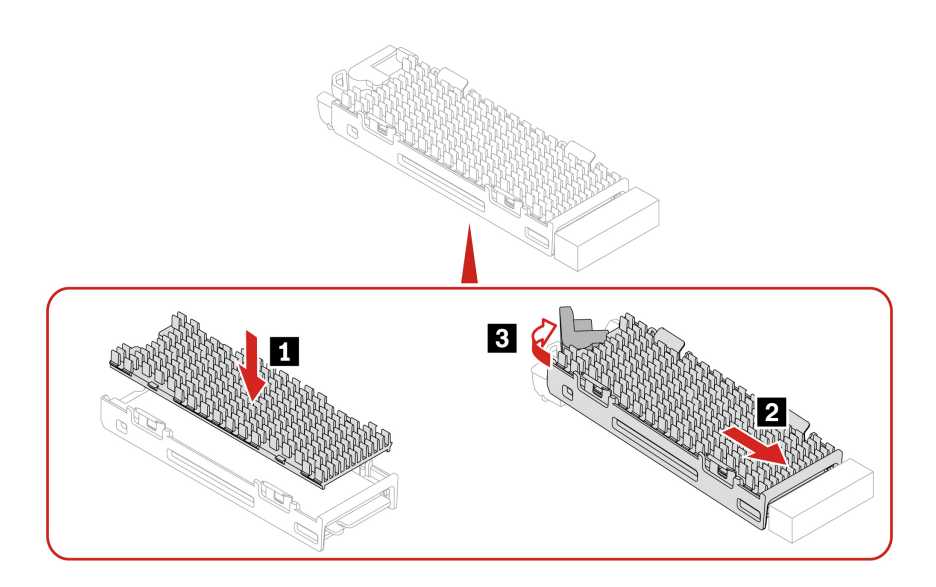

## **M.2 solid-state drive on an M.2 solid-state drive PCIe adapter**

- Before you start, ensure that you have read ["Prerequisite for CRU replacement" on page 63](#page-68-0).
- Install M.2 solid-state drives in the following order as shown:

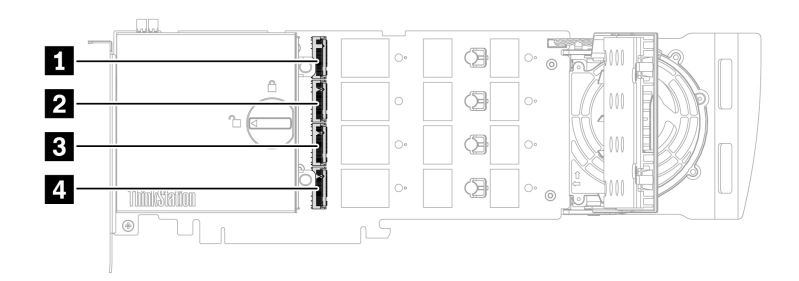

### **Replacement steps**

- 1. Remove the following parts, if any:
	- a. ["Left side cover" on page 69.](#page-74-0)
	- b. ["CPU duct" on page 77](#page-82-0).
- 2. Remove the M.2 solid-state drive PCIe adapter from the PCIe card slot. See ["Full-length PCIe card" on](#page-105-0) [page 100](#page-105-0).
- 3. Replace the M.2 solid-state drive on the M.2 solid-state drive PCIe adapter.

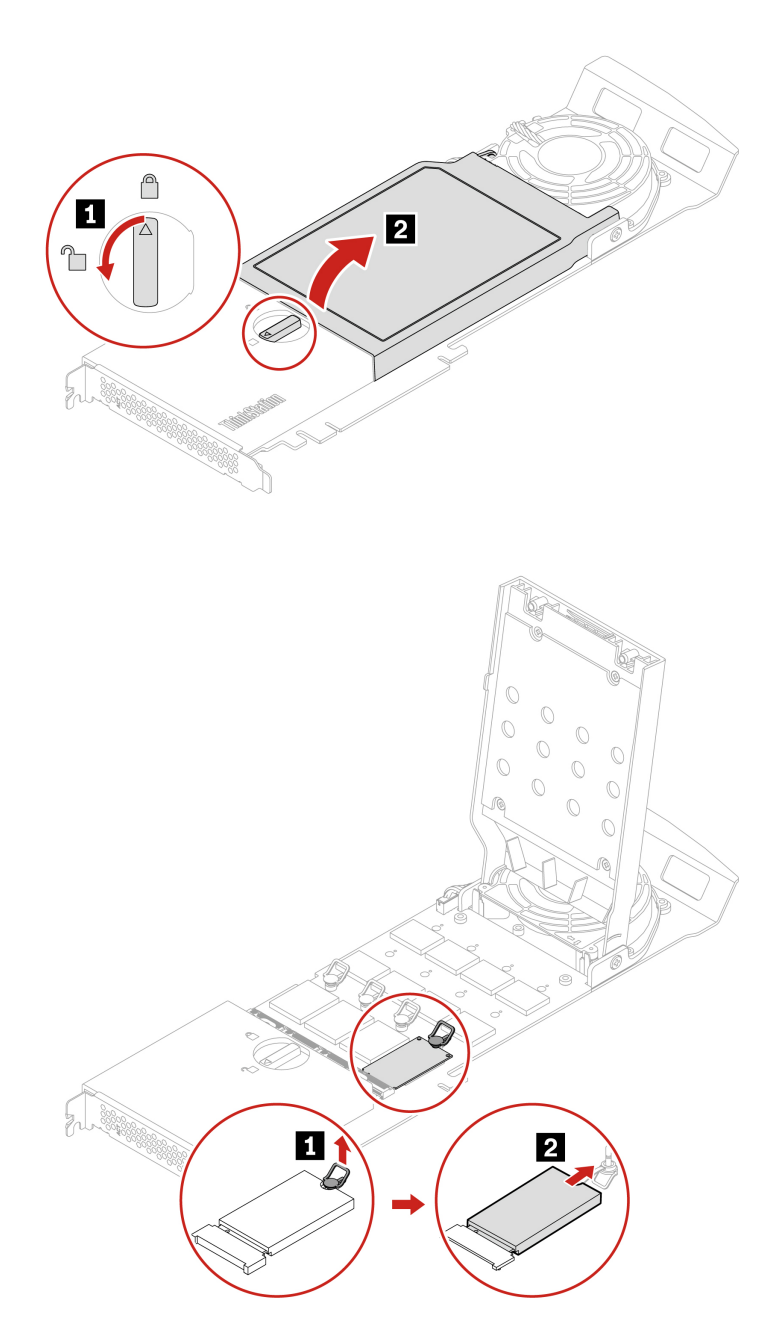

If necessary, move the retention latch to an appropriate location to suit the length of the new M.2 solidstate drive.

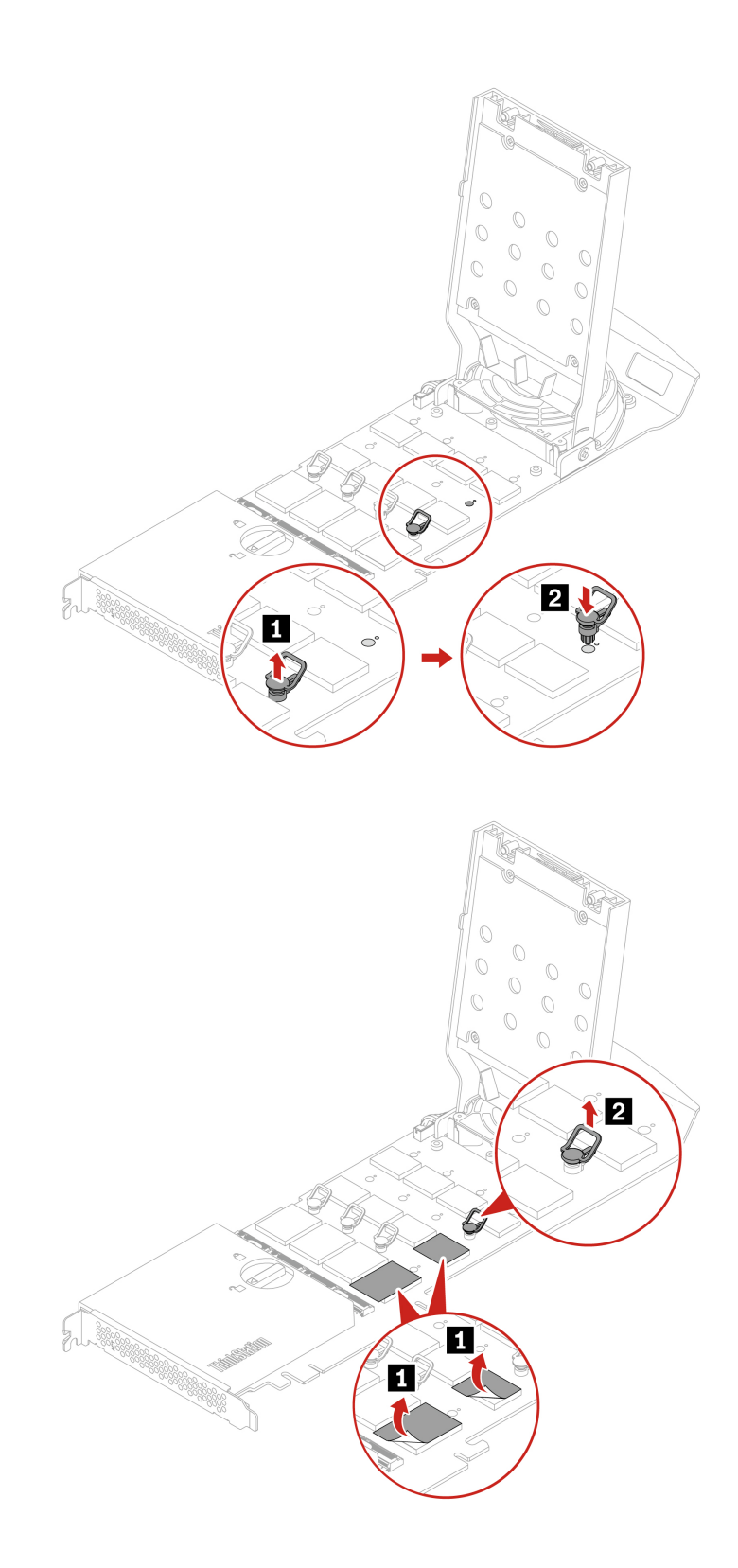

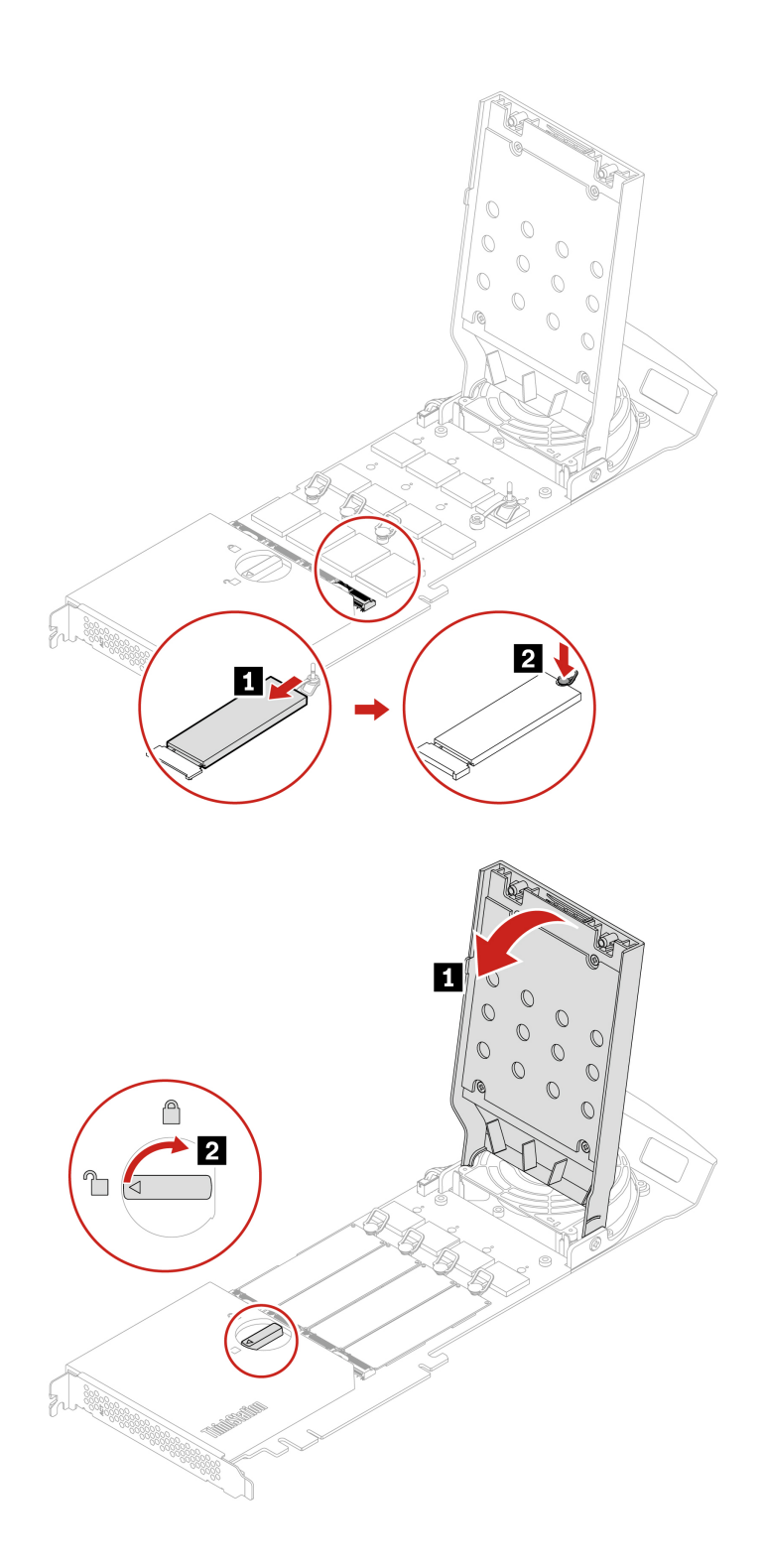

**Note:** Install the M.2 solid-state drive PCIe adapter in a PCIe x16 card slot on the system board. See ["System board" on page 60](#page-65-0).

## **PCIe cards**

By reading this section, you will learn to replace PCIe cards, including graphics cards, in your computer.

# **NVLINK retainer**

Before you start, ensure that you have read ["Prerequisite for CRU replacement" on page 63.](#page-68-0)

#### **Removal steps**

- 1. Remove the ["Left side cover" on page 69](#page-74-0).
- 2. Remove the NVLINK retainer.

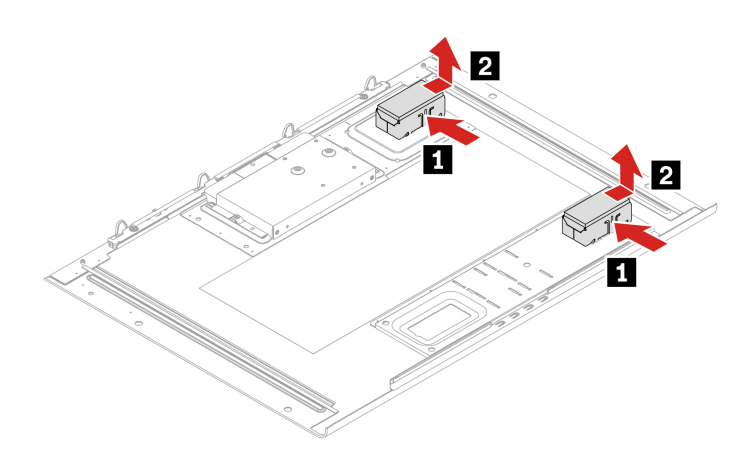

## **NVLINK bridge**

- Before you start, ensure that you have read ["Prerequisite for CRU replacement" on page 63](#page-68-0).
- The NVLINK bridge is shipped in an accessary box within the computer carton box. You need to take it out from the packaging and install it by yourself.

#### **Installation steps**

- 1. Remove the following parts, if any:
	- a. ["Left side cover" on page 69.](#page-74-0)
	- b. ["CPU duct" on page 77](#page-82-0).
- 2. Install the NVLINK bridge.

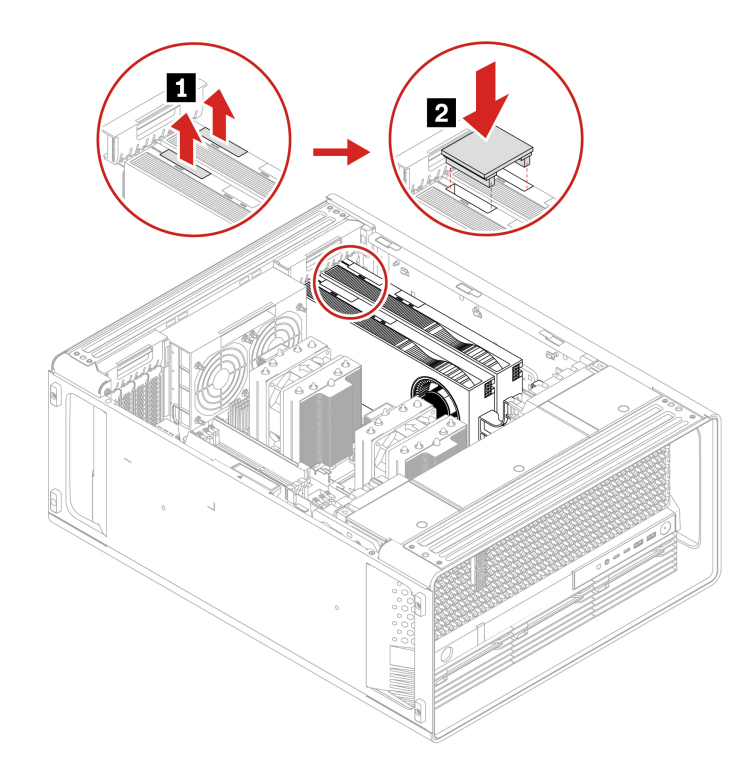

- 1. Remove the following parts, if any:
	- a. ["Left side cover" on page 69.](#page-74-0)
	- b. ["CPU duct" on page 77.](#page-82-0)
- 2. Remove the NVLINK bridge.

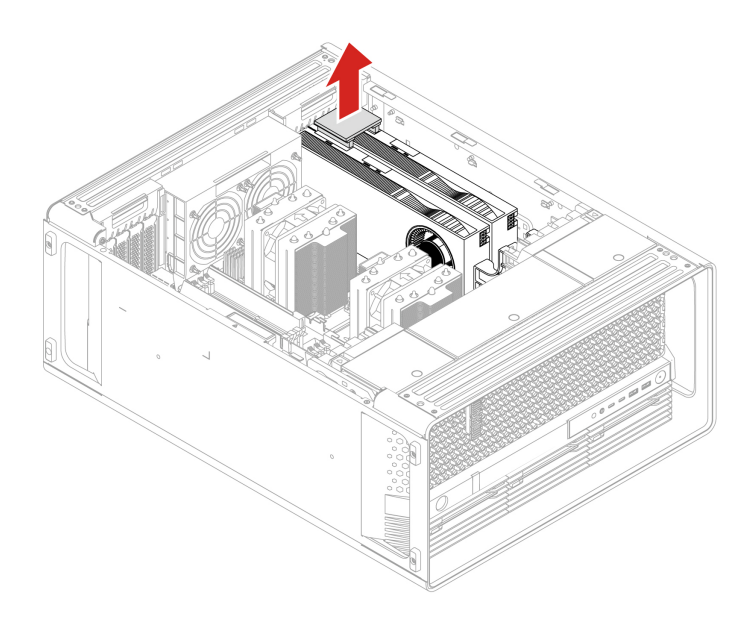

# **Super capacitor module**

Before you start, ensure that you have read ["Prerequisite for CRU replacement" on page 63.](#page-68-0)

#### **Removal steps**

- 1. Remove the following parts, if any:
	- a. ["Left side cover" on page 69.](#page-74-0)
	- b. ["CPU duct" on page 77](#page-82-0).
- 2. Remove the super capacitor module.

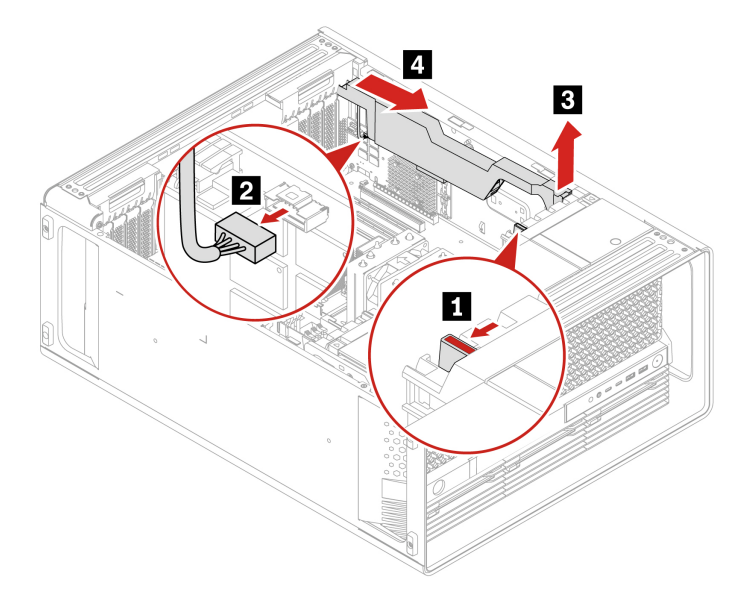

**Note:** When installing a new super capacitor module, connect the super capacitor module cable to the super capacitor module connector (J14) on the RAID card.

## <span id="page-102-0"></span>**PCIe bracket**

Before you start, ensure that you have read ["Prerequisite for CRU replacement" on page 63.](#page-68-0)

- 1. Remove the following parts, if any:
	- a. ["Left side cover" on page 69.](#page-74-0)
	- b. ["CPU duct" on page 77](#page-82-0).
- 2. Remove the PCIe bracket.

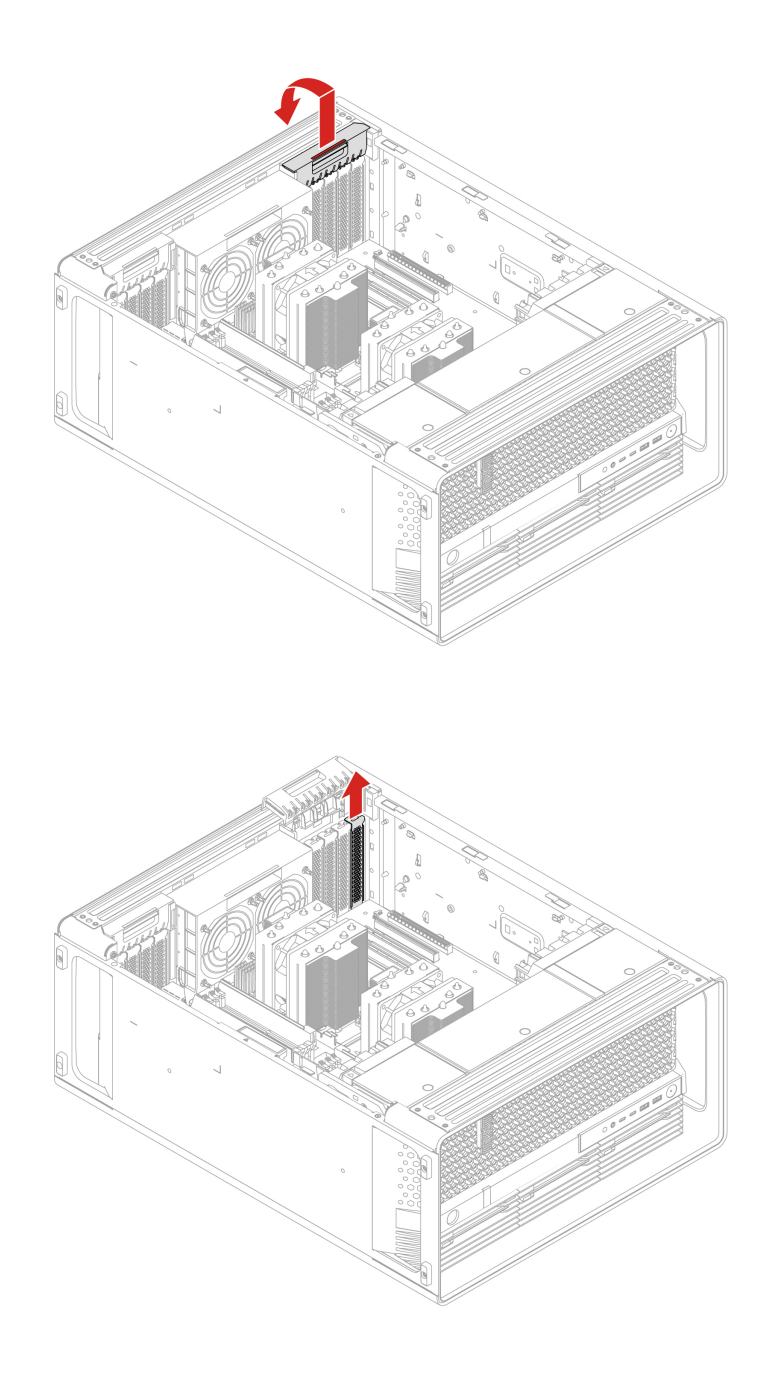

## **Half-length PCIe card**

Before you start, ensure that you have read ["Prerequisite for CRU replacement" on page 63](#page-68-0).

- 1. Remove the following parts, if any:
	- a. ["Left side cover" on page 69.](#page-74-0)
	- b. ["CPU duct" on page 77.](#page-82-0)
- 2. Remove the PCIe card.
	- a. Remove the PCIe card retainer. The PCIe card retainer is only available on some graphics cards.

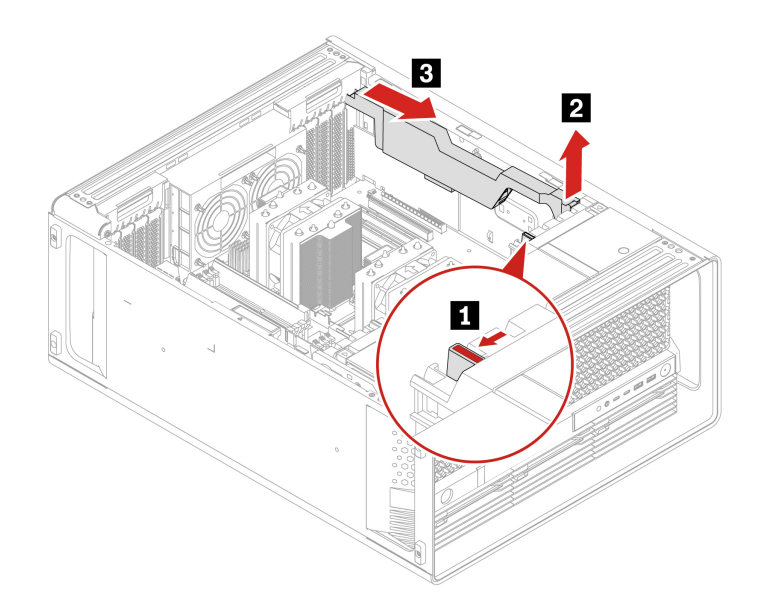

b. Open the handle and remove the PCIe card. The card might fit tightly into the slot. If necessary, alternately move each side of the card a small amount until the card is removed from the slot.

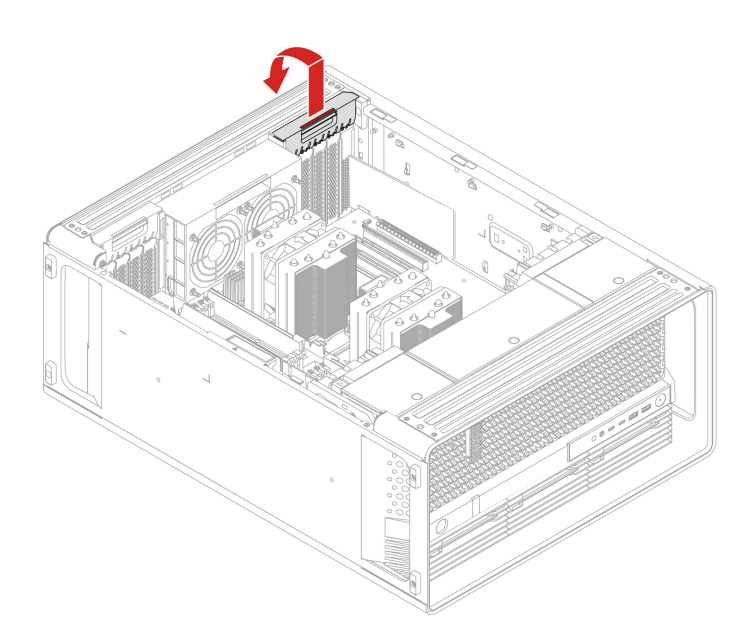

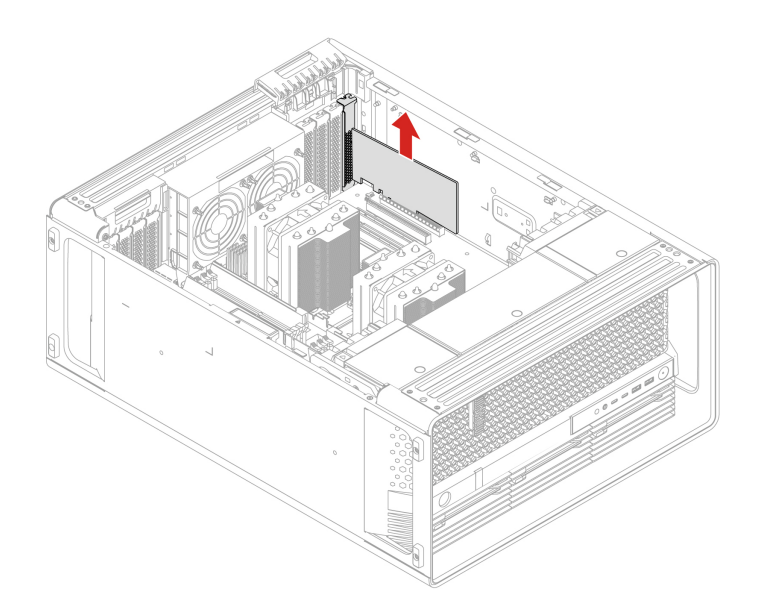

c. For NVIDIA ConnectX-6 Ethernet Adapter card, the following fiber modules can be removed.

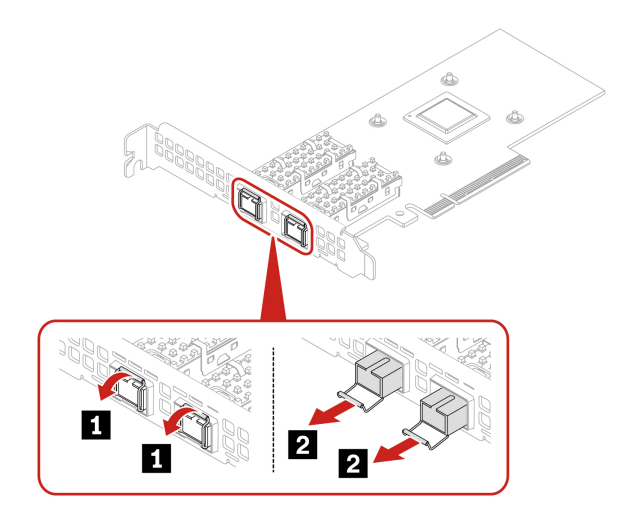

# <span id="page-105-0"></span>**Full-length PCIe card**

Before you start, ensure that you have read ["Prerequisite for CRU replacement" on page 63](#page-68-0).

- 1. Remove the following parts, if any:
	- a. ["Left side cover" on page 69.](#page-74-0)
	- b. ["CPU duct" on page 77.](#page-82-0)
- 2. Remove the full-length PCIe card.
	- a. Open the handle.

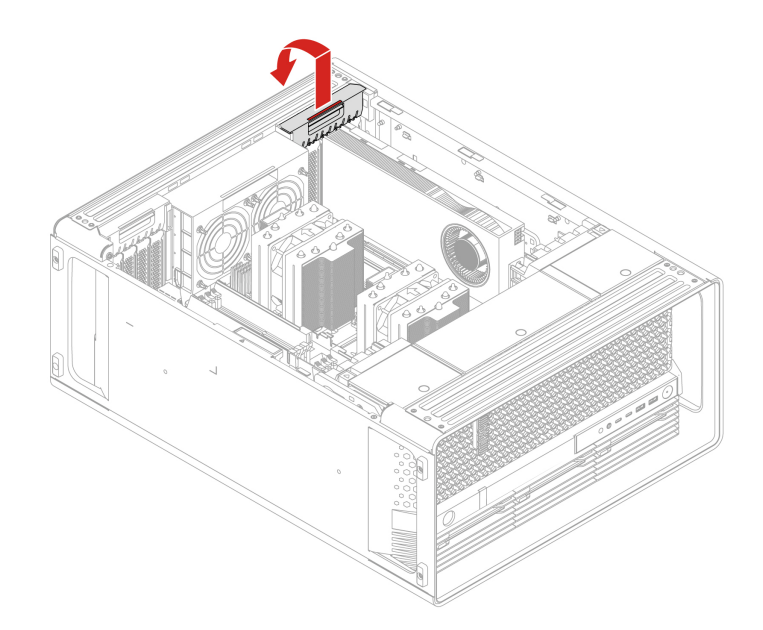

b. Remove the PCIe card. The card might fit tightly into the slot. If necessary, alternately move each side of the card a small amount until the card is removed from the slot.

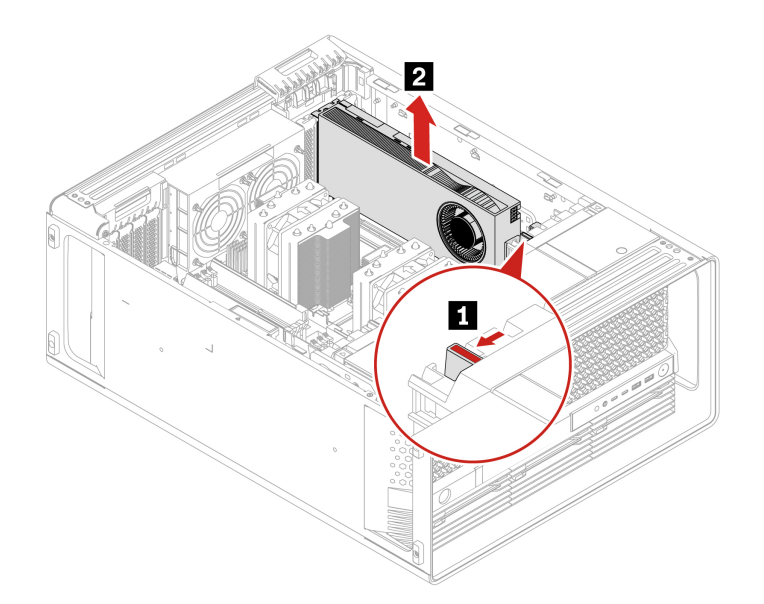

c. Remove the PCIe card extender if needed.

#### **Notes:**

- For computer models with GFX RTX 4000 Ada, the graphics card and the PCIe card extender work as a CRU assembly. Do not try to remove the extender.
- For computer models with double-width or wider graphics cards (such as NVIDIA RTX 6000 Ada and GeForce RTX 4080), the PCIe card extender is a customized CRU part. You can remove it according to the following illustration.
- If you want to install a double-width or wider graphics card, install the customized PCIe card extender first.

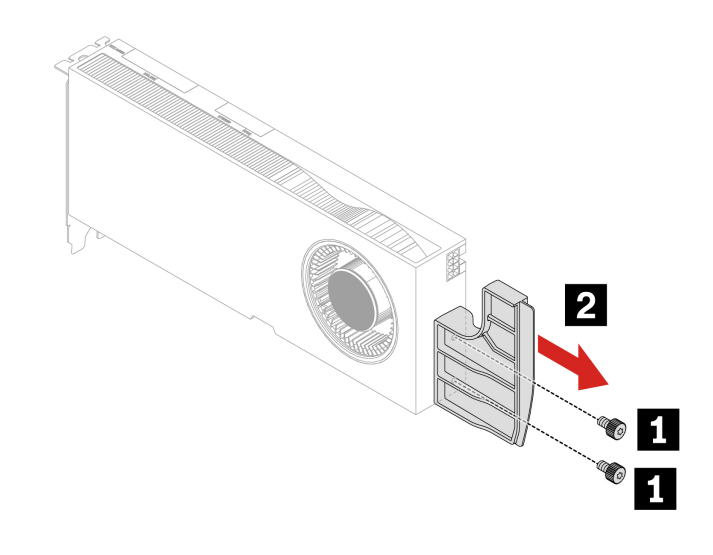

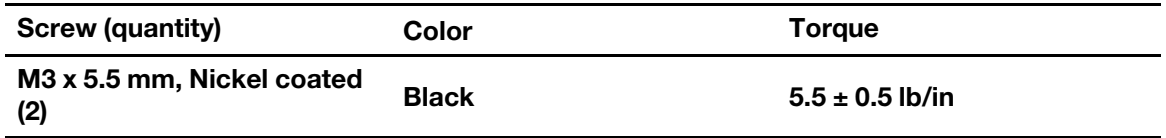

## **PCIe card installation rule**

Before installing PCIe card, you need to remove ["PCIe card bracket" on page 97.](#page-102-0)

Install PCIe cards according to the following order and special rules for certain PCIe cards.

- **Installation order** 
	- **1 CPU**

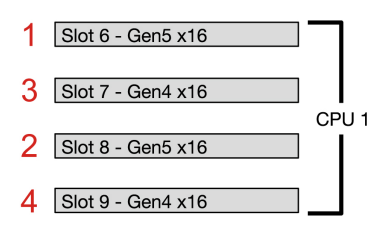

– **2 CPUs**
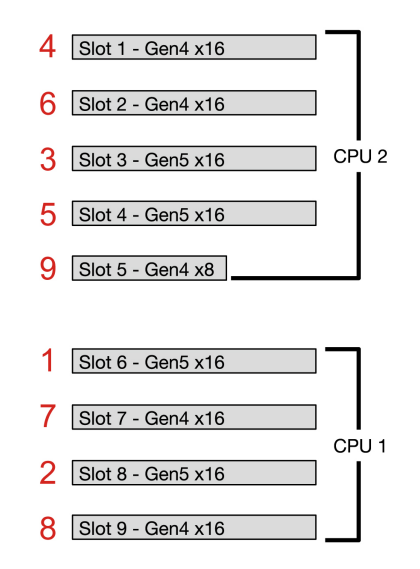

### • **Special installation rules for certain PCIe cards**

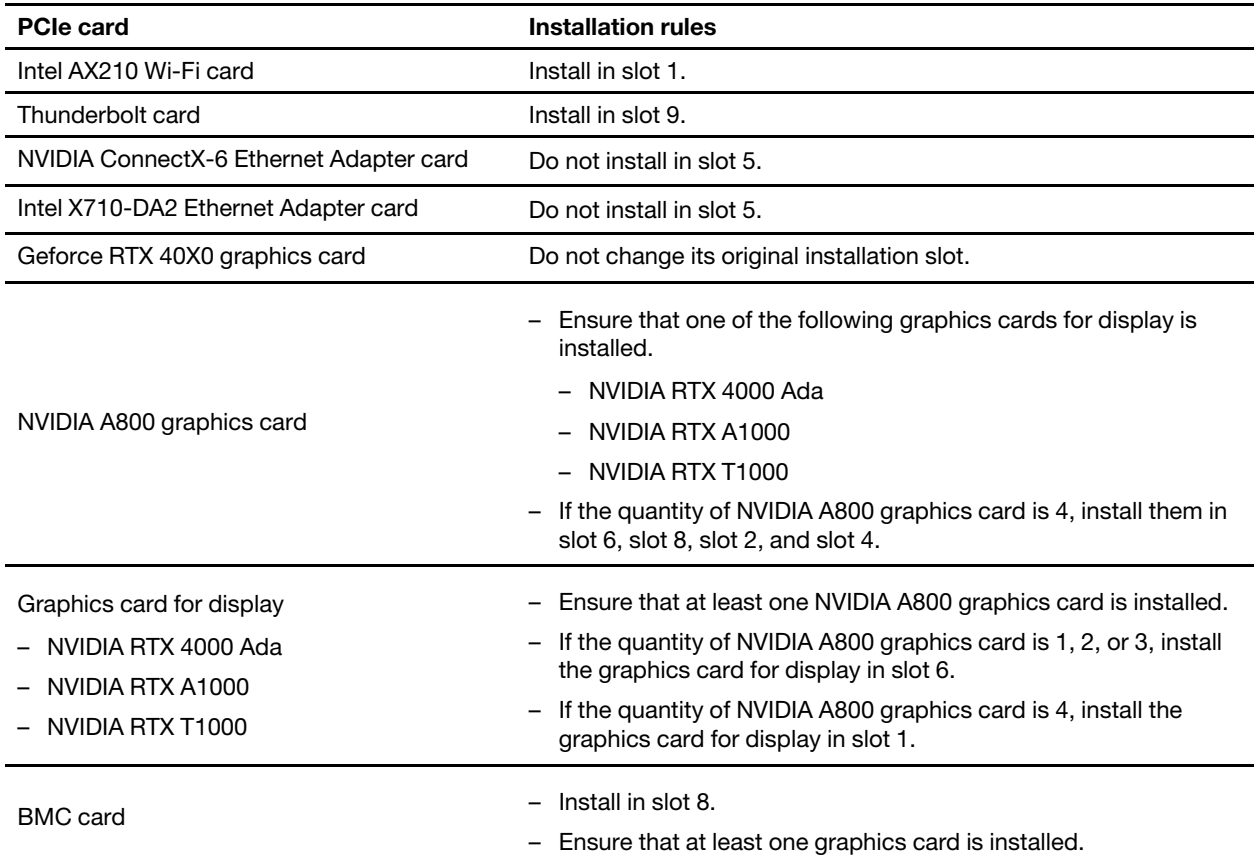

## **Cable connection**

**Note:** The connectors on the cards or system board might look slightly different from the illustrations.

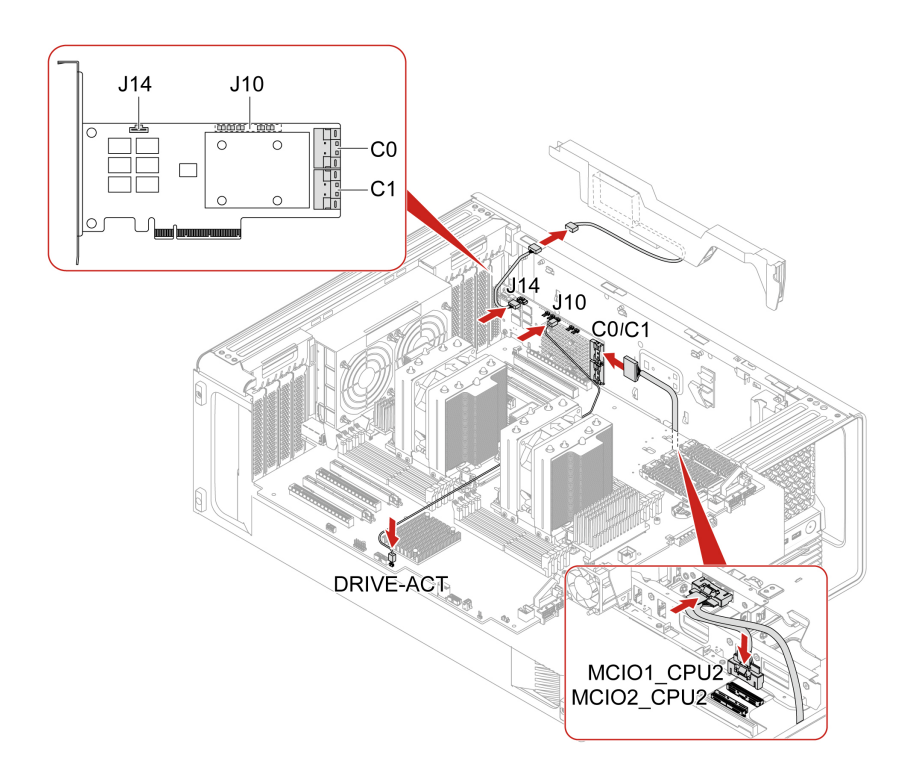

#### **Notes:**

- C0 connector priority is higher than C1 connector.
- MCIO connector 1 priority is higher than MCIO connector 2.
- Front access bay 2+5 priority is higher than front access bay 3+6 .

Figure 3. Cable connection for BCM9560 RAID AIC

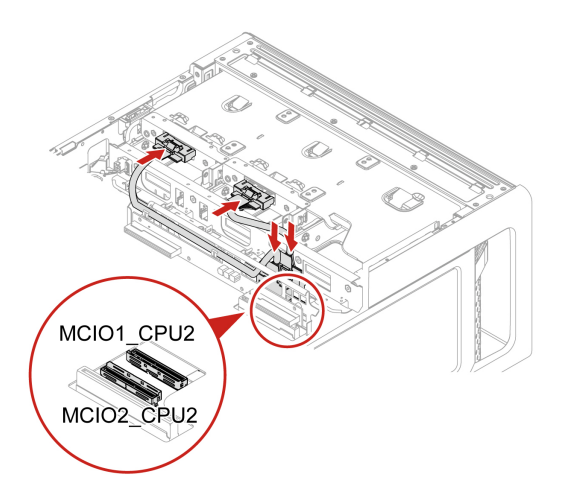

### **Notes:**

- MCIO connector 1 priority is higher than MCIO connector 2.
- Front access bay 2+5 priority is higher than front access bay 3+6.

Figure 4. Cable connection for M.2 SSD enclosure

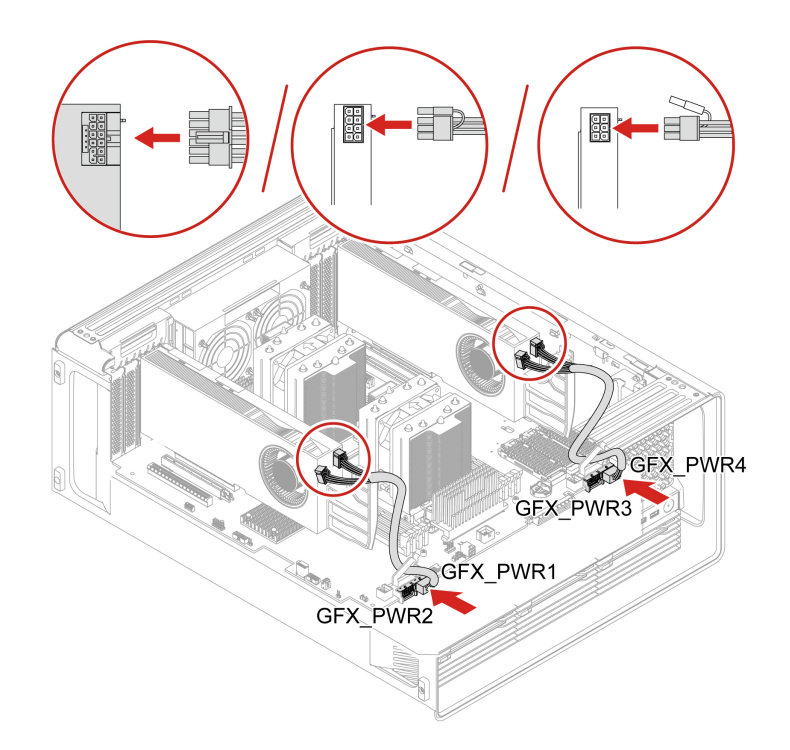

Figure 5. GFX GV100/RTX A5500/RTX A4500/RTX 5000 Ada/RTX 4500 Ada/RTX 4000 Ada Aux power connection

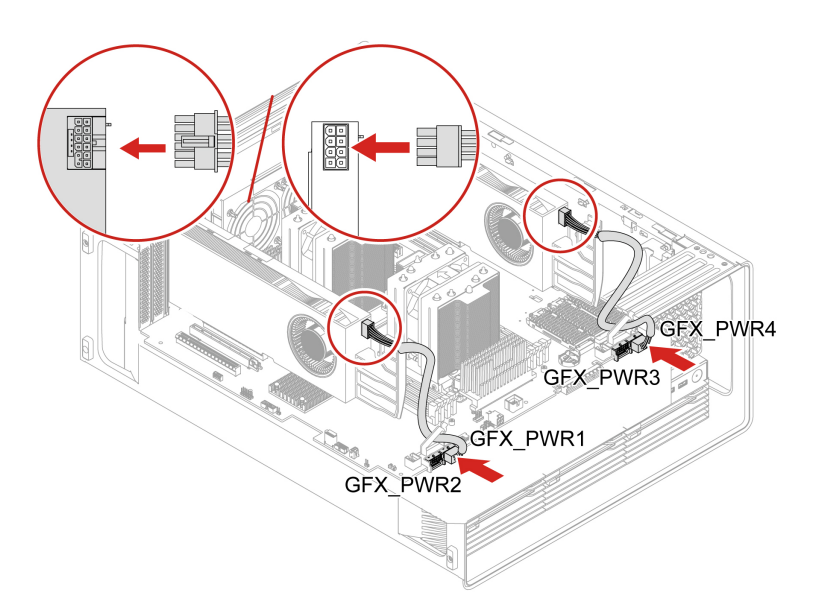

Figure 6. GFX RTX A6000/RTX 6000 Ada Aux power connection

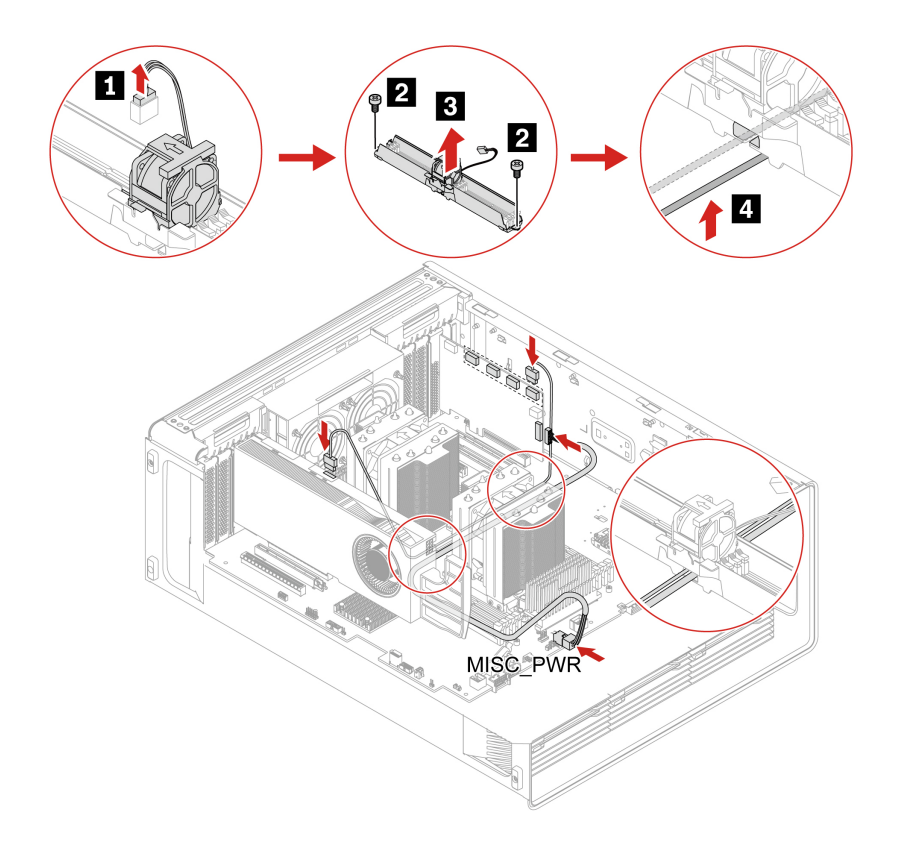

**Note:** When the NVIDIA Quadro SYNC II card and the graphics card are located in the upper PCIe card area and lower PCIe card area respectively, ensure that you remove the memory fan duct to route the SYNC II card cable and power cable through the cable slot of the memory fan duct as illustrated above.

Figure 7. Cable connection for NVIDIA Quadro SYNC II card

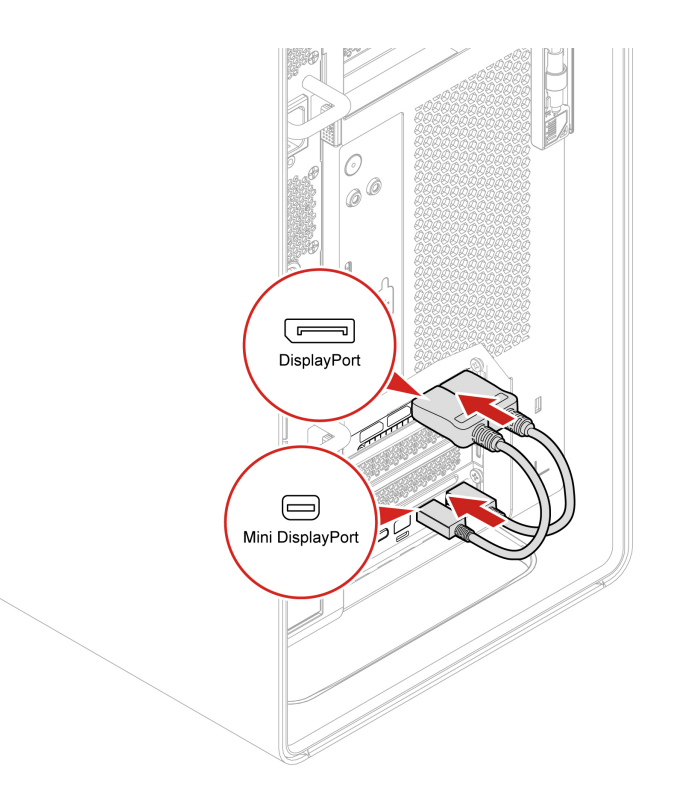

Figure 8. Cable connection for Thunderbolt card

## **Lock kit for the front access bay**

Before you start, ensure that you have read ["Prerequisite for CRU replacement" on page 63.](#page-68-0)

- 1. Remove the following parts, if any:
	- a. ["Left side cover" on page 69.](#page-74-0)
	- b. ["CPU duct" on page 77](#page-82-0).
	- c. ["Front fan assembly" on page 78](#page-83-0).
	- d. ["Front fan bracket" on page 79.](#page-84-0)
- 2. Remove the front access bay lock.

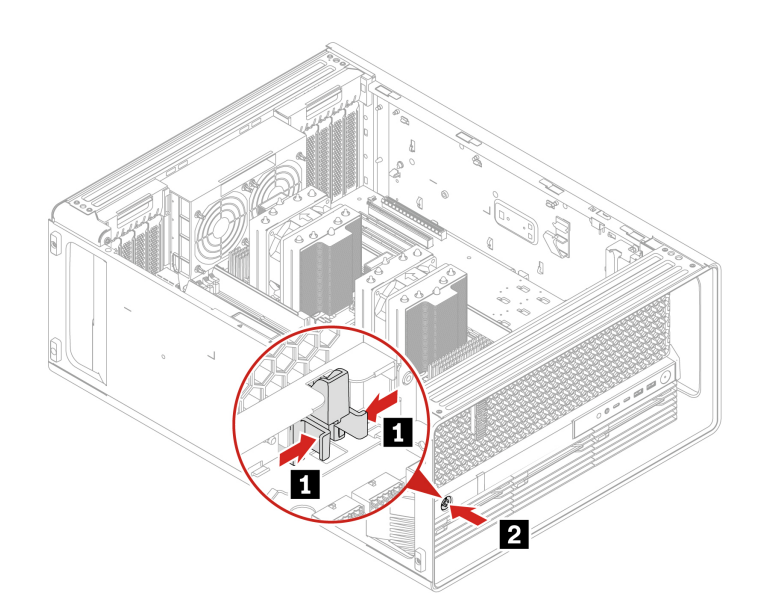

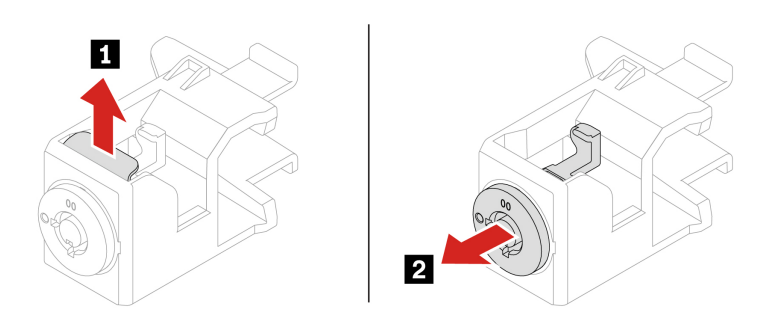

### **Installation steps**

Install the front access bay lock.

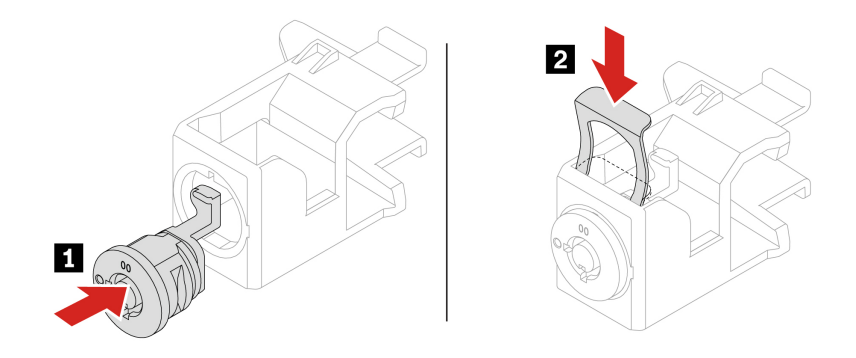

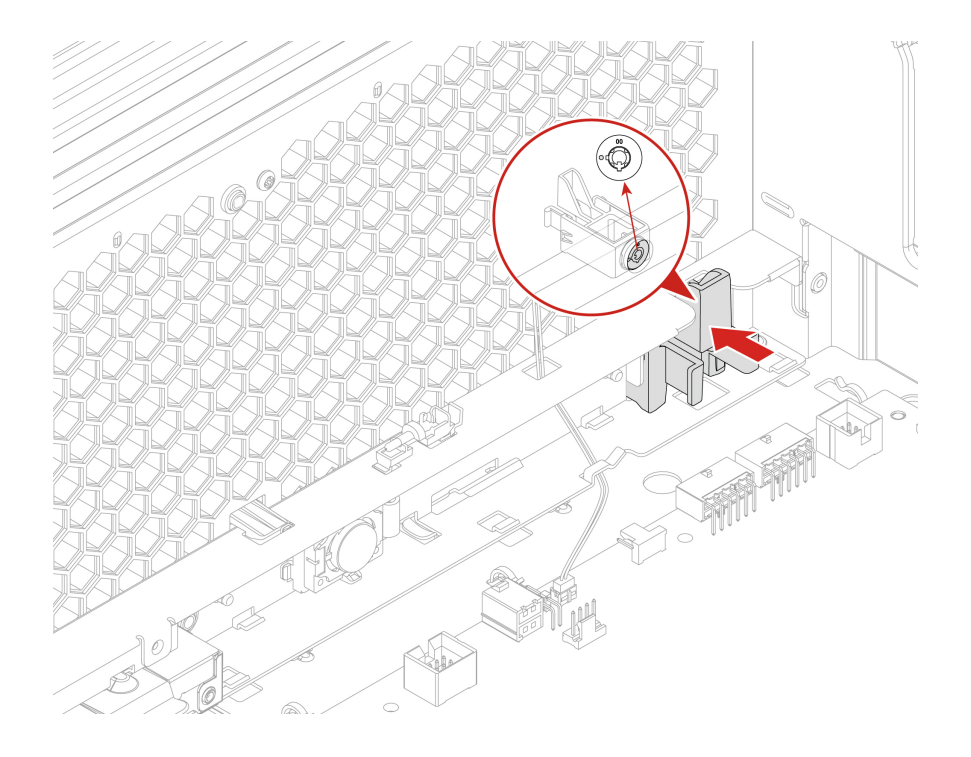

## <span id="page-114-0"></span>**Memory module**

- Before you start, ensure that you have read ["Prerequisite for CRU replacement" on page 63](#page-68-0).
- To remove or install the memory module, wait for several seconds after disconnecting power cords from the system according to the following table. It allows the system to be completely discharged of electricity.

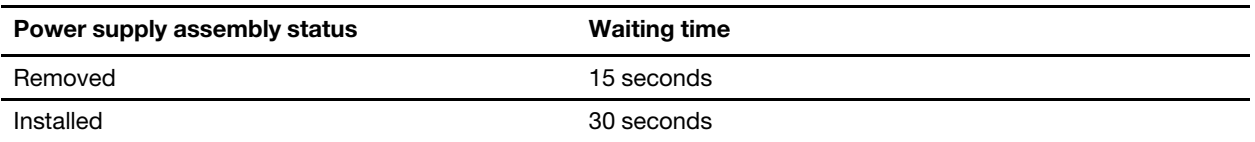

• Ensure that you follow the installation order for memory modules shown in the following illustration.

– **1 CPU**

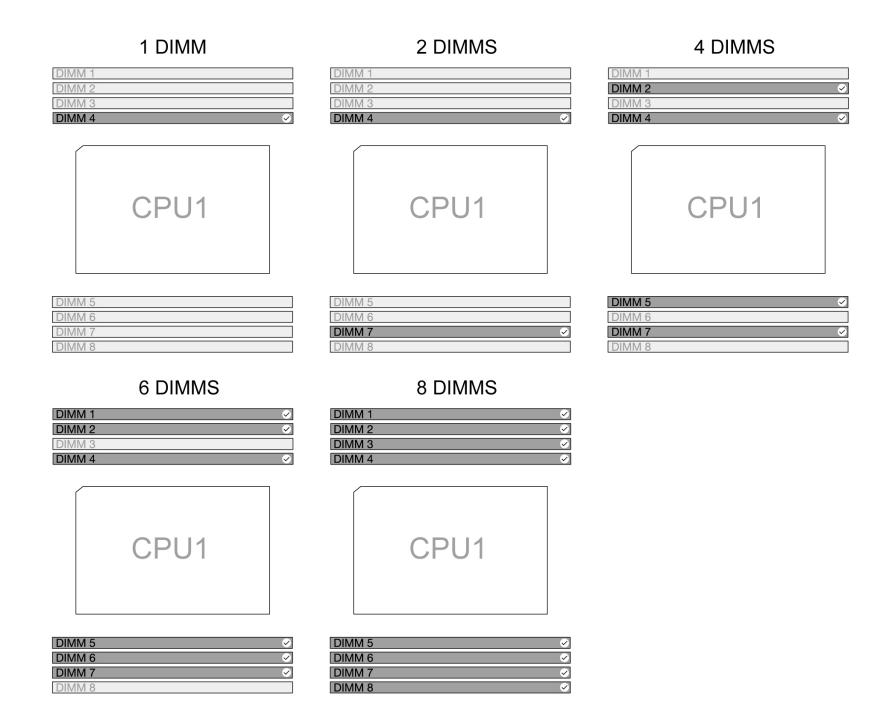

– **2 CPUs**

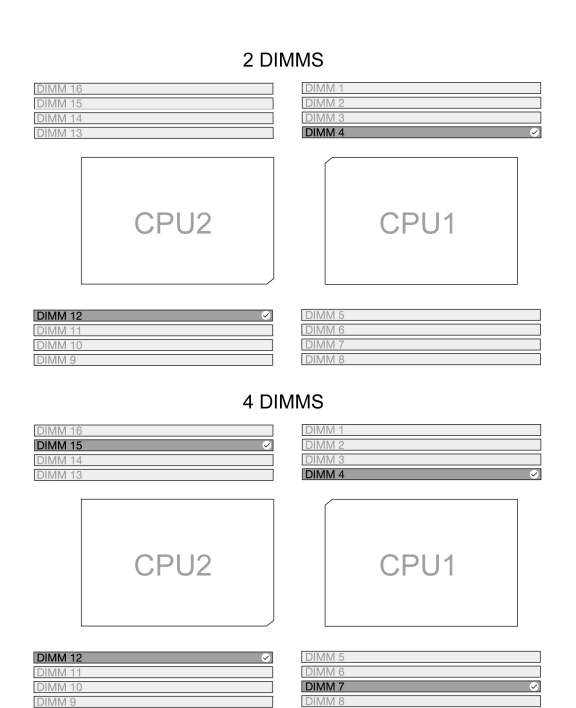

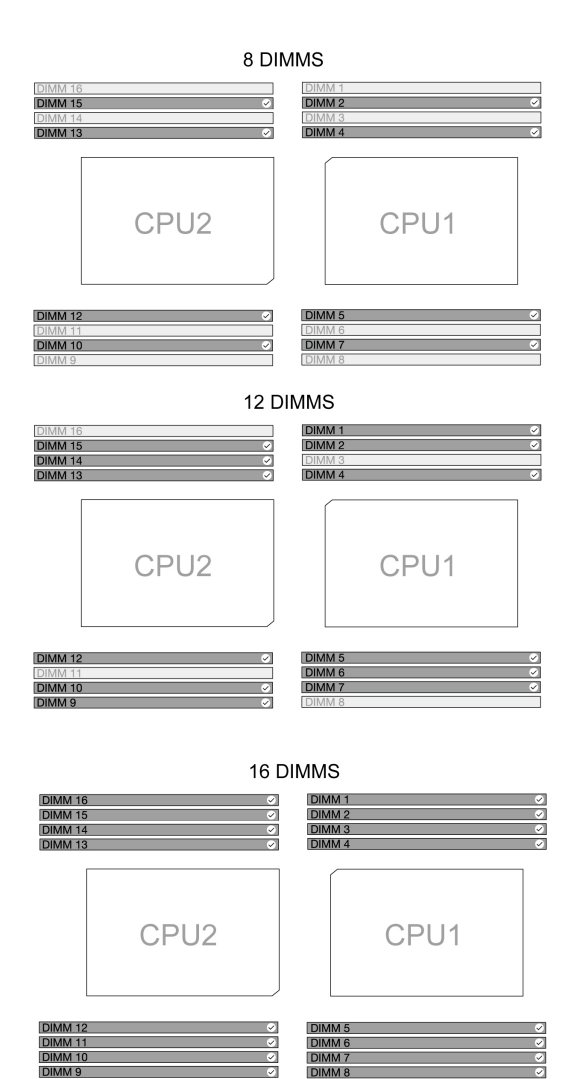

**DI** DIMM 6

- 1. Remove the following parts, if any:
	- a. ["Left side cover" on page 69.](#page-74-0)
	- b. ["CPU duct" on page 77](#page-82-0).
	- c. ["Front fan assembly" on page 78](#page-83-0).
	- d. ["Front fan bracket" on page 79.](#page-84-0)
	- e. ["Rear fan assembly" on page 80.](#page-85-0)
	- f. ["Memory fan" on page 81.](#page-86-0)
- 2. Remove the memory module.

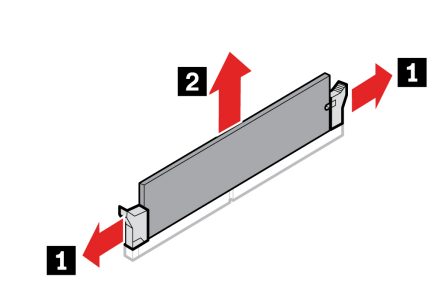

### **Installation steps**

Install the memory module.

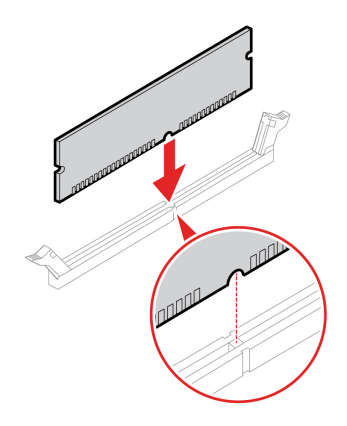

## <span id="page-117-0"></span>**Front panel IO assembly**

Before you start, ensure that you have read ["Prerequisite for CRU replacement" on page 63](#page-68-0).

- 1. Remove the following parts, if any:
	- a. ["Left side cover" on page 69.](#page-74-0)
	- b. ["CPU duct" on page 77.](#page-82-0)
	- c. ["Front fan assembly" on page 78](#page-83-0).
	- d. ["Front fan bracket" on page 79](#page-84-0).
- 2. Remove the front panel IO assembly.

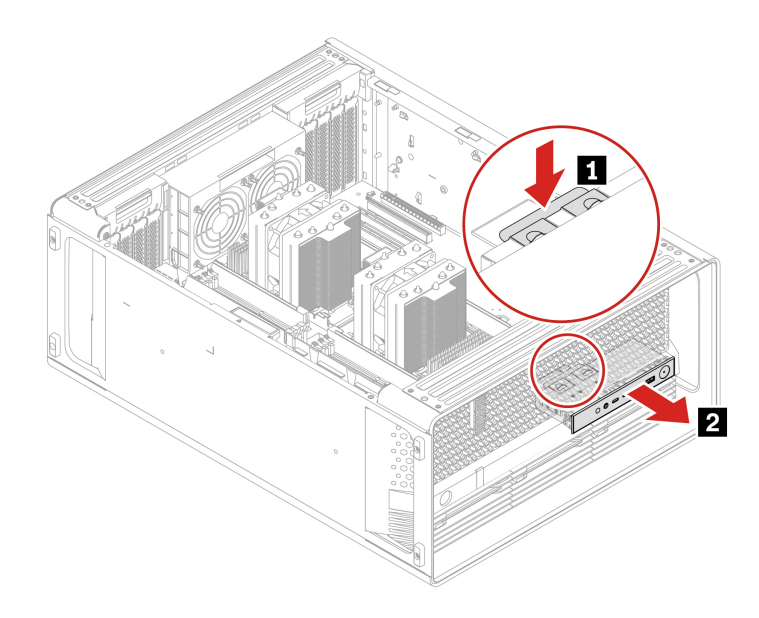

## **Think LED holder and cable**

Before you start, ensure that you have read ["Prerequisite for CRU replacement" on page 63.](#page-68-0)

- 1. Remove the following parts, if any:
	- a. ["Left side cover" on page 69.](#page-74-0)
	- b. ["CPU duct" on page 77](#page-82-0).
	- c. ["Front fan assembly" on page 78](#page-83-0).
	- d. ["Front fan bracket" on page 79.](#page-84-0)
- 2. Remove the Think LED holder and cable.

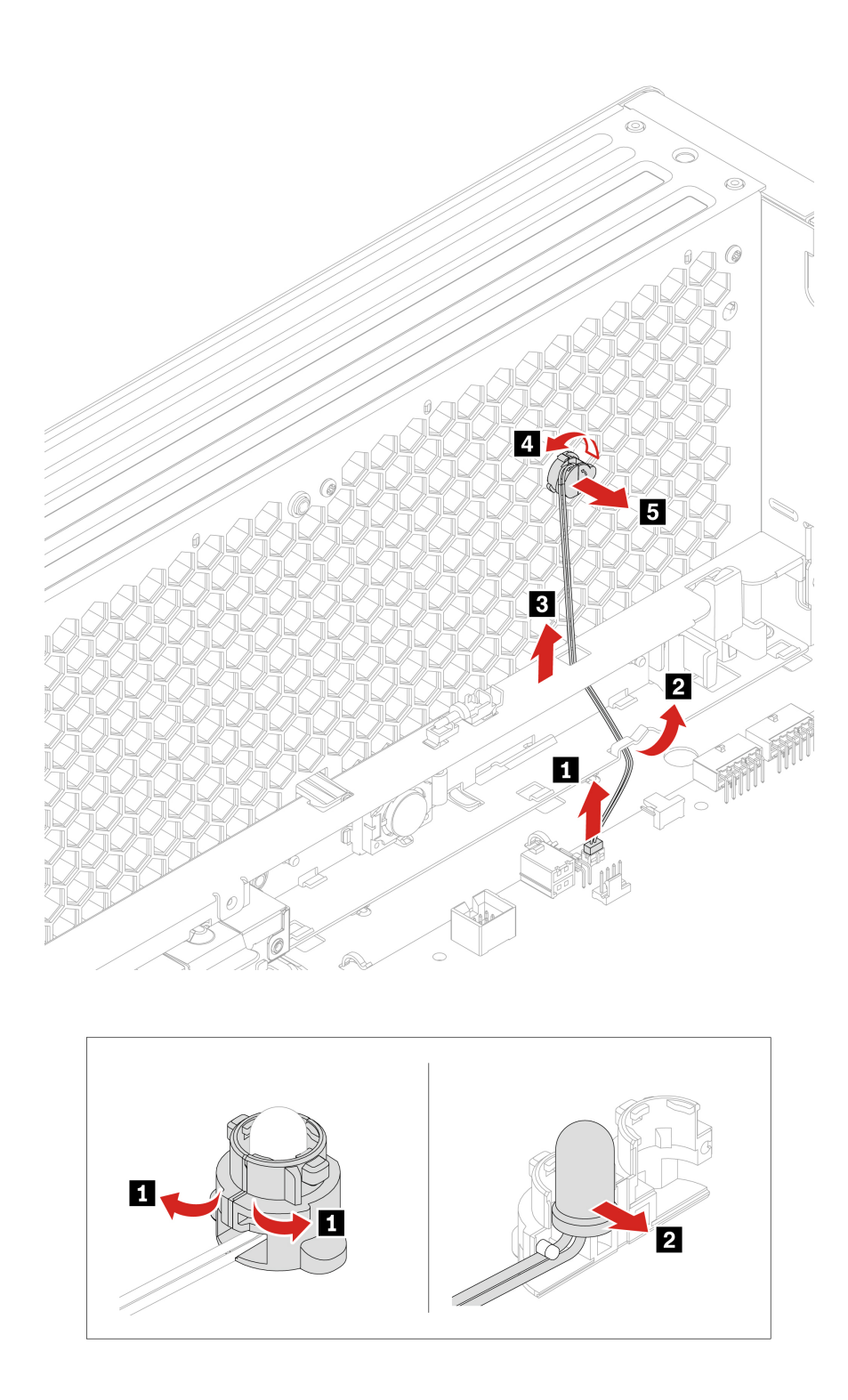

## <span id="page-119-0"></span>**Power distribution board and bracket**

Before you start, ensure that you have read ["Prerequisite for CRU replacement" on page 63](#page-68-0).

- 1. Remove the following parts, if any:
	- a. ["Power supply assembly" on page 66.](#page-71-0)
- b. ["Left side cover" on page 69.](#page-74-0)
- c. ["Right side cover" on page 74](#page-79-0).
- d. ["Hard disk drive in the PSU bay storage enclosure" on page 84.](#page-89-0)
- 2. Loosen the three screws to remove the power distribution board and bracket.

**Note:** The three screws cannot be removed from the power distribution board bracket.

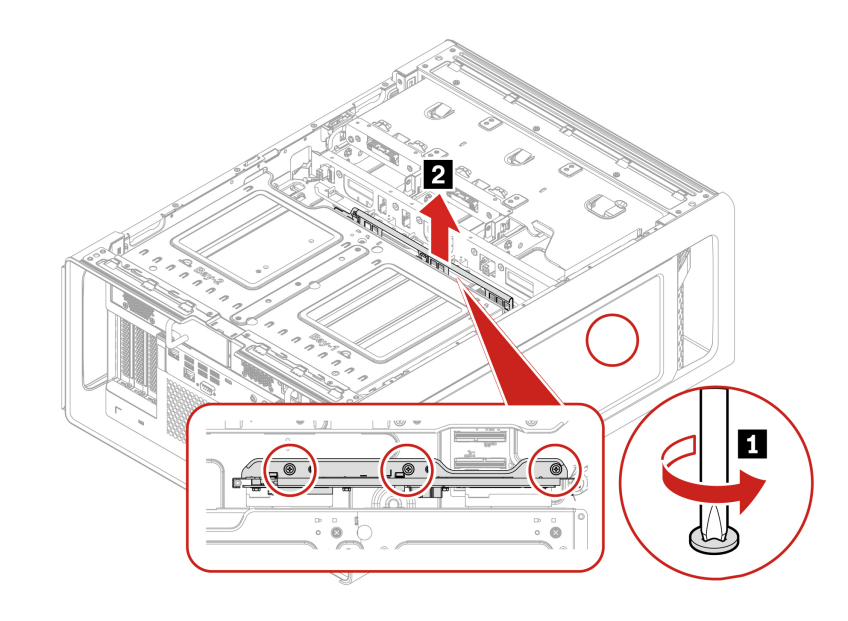

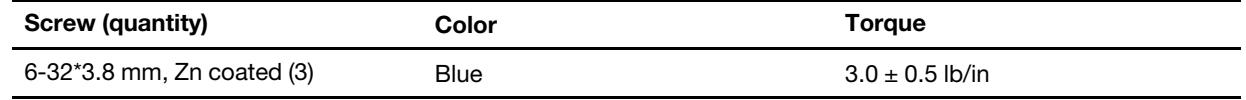

### <span id="page-120-0"></span>**BCB board and bracket**

Before you start, ensure that you have read ["Prerequisite for CRU replacement" on page 63.](#page-68-0)

#### **Removal steps**

- 1. Remove the following parts, if any:
	- a. ["Hard disk drive in the front access bay" on page 82](#page-87-0) and ["M.2 solid-state drive in the front access](#page-91-0)  [bay" on page 86](#page-91-0).
	- b. ["Left side cover" on page 69.](#page-74-0)
	- c. ["Right side cover" on page 74](#page-79-0).
	- d. ["Storage fan assembly" on page 81.](#page-86-1)
- 2. Loosen the three screws to remove the BCB board and bracket.

**Note:** The three screws cannot be removed from the BCB board bracket.

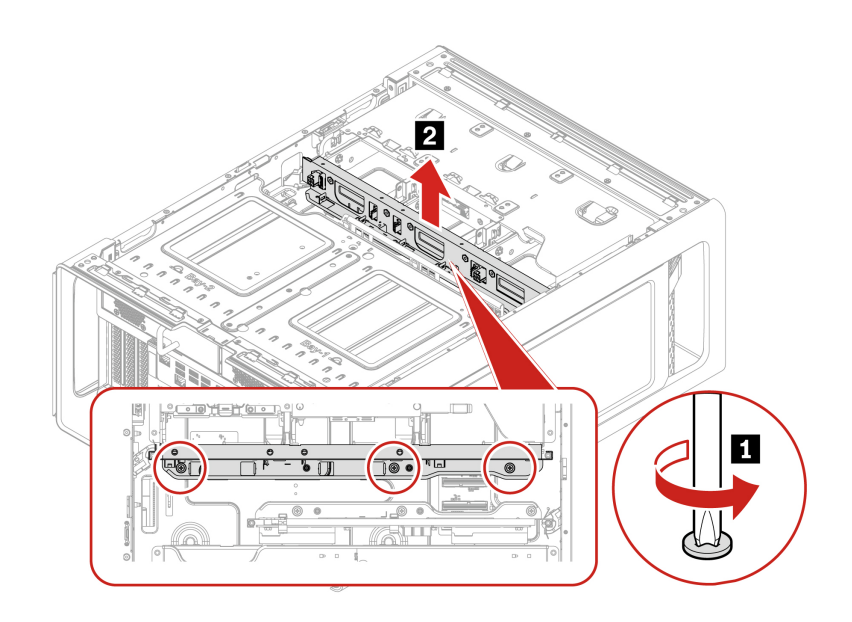

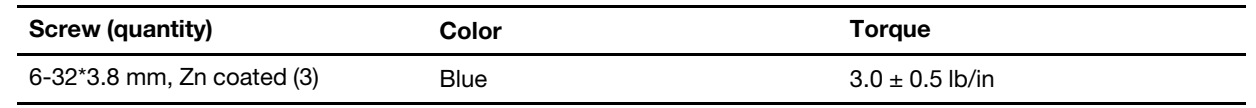

## **Front and rear Wi-Fi antenna**

Before you start, ensure that you have read ["Prerequisite for CRU replacement" on page 63](#page-68-0).

- 1. Remove the following parts, if any:
	- a. ["Top cover" on page 67](#page-72-0).
	- b. ["Left side cover" on page 69.](#page-74-0)
	- c. ["CPU duct" on page 77.](#page-82-0)
- 2. Disconnect the front and rear Wi-Fi antenna from the Wi-Fi card.

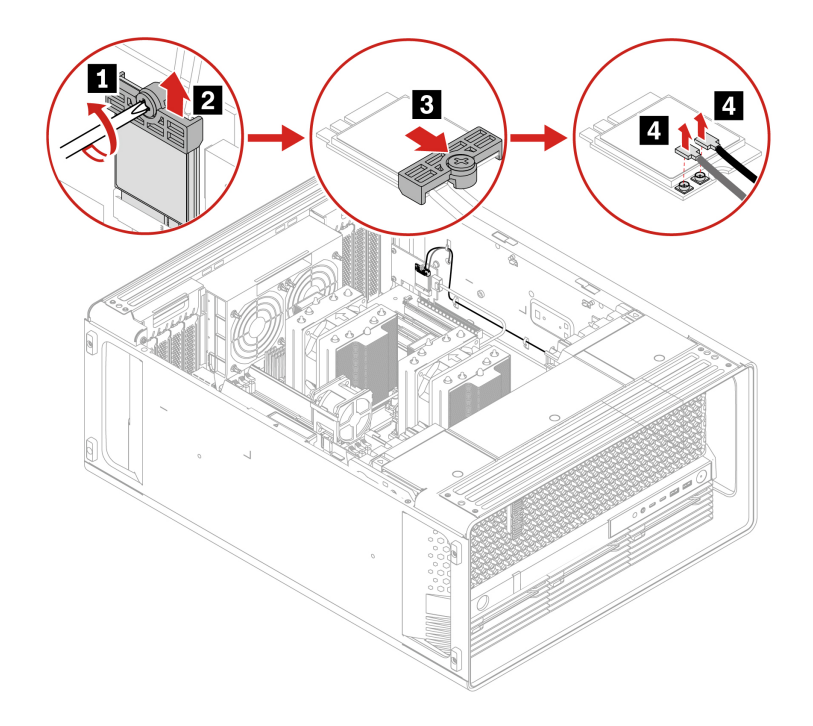

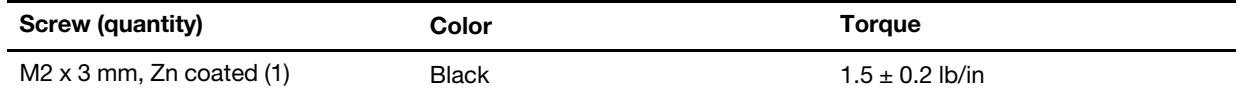

3. Remove the front and rear Wi-Fi antenna from the cable clips.

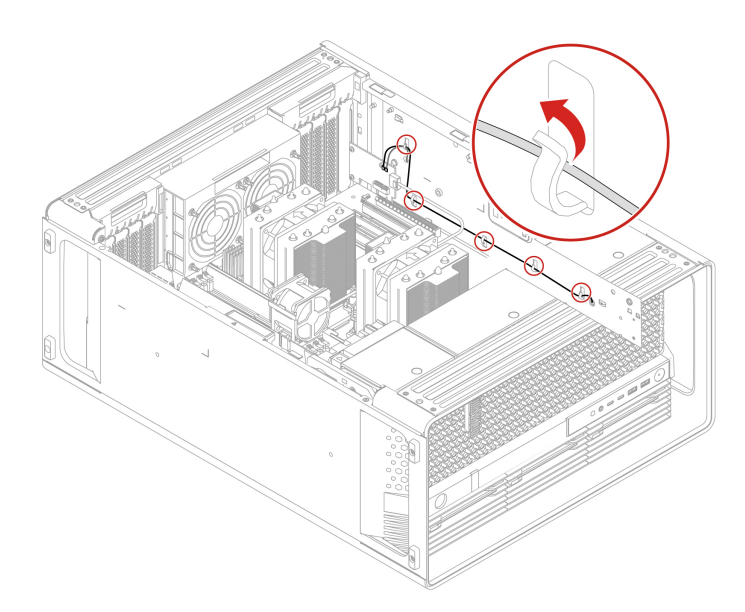

4. Remove the front and rear Wi-Fi antenna.

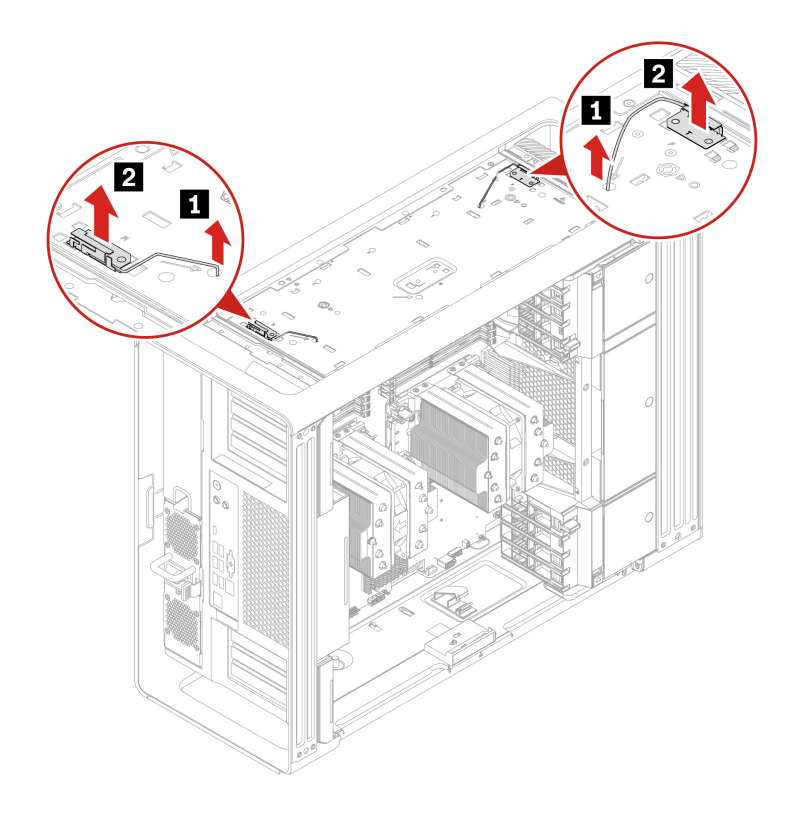

### **Installation notice**

When installing the front and rear Wi-Fi antenna, follow the following cable routing:

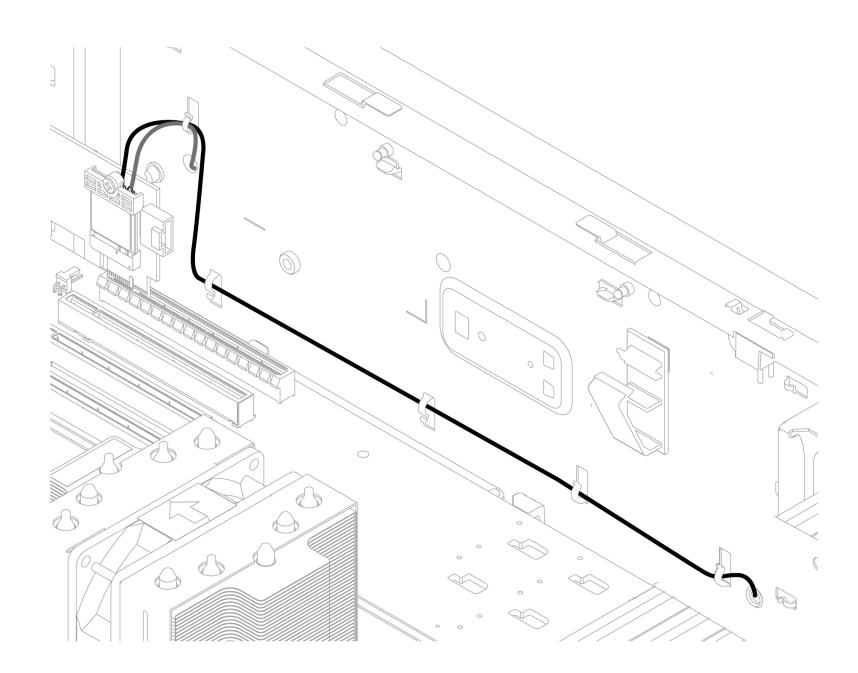

# <span id="page-123-0"></span>**Wi-Fi card adapter**

Before you start, ensure that you have read ["Prerequisite for CRU replacement" on page 63](#page-68-0).

### **Removal steps**

- 1. Remove the following parts, if any:
	- a. ["Left side cover" on page 69.](#page-74-0)
	- b. ["CPU duct" on page 77](#page-82-0).
- 2. Remove the Wi-Fi card with shield and disconnect the Bluetooth cable if any.

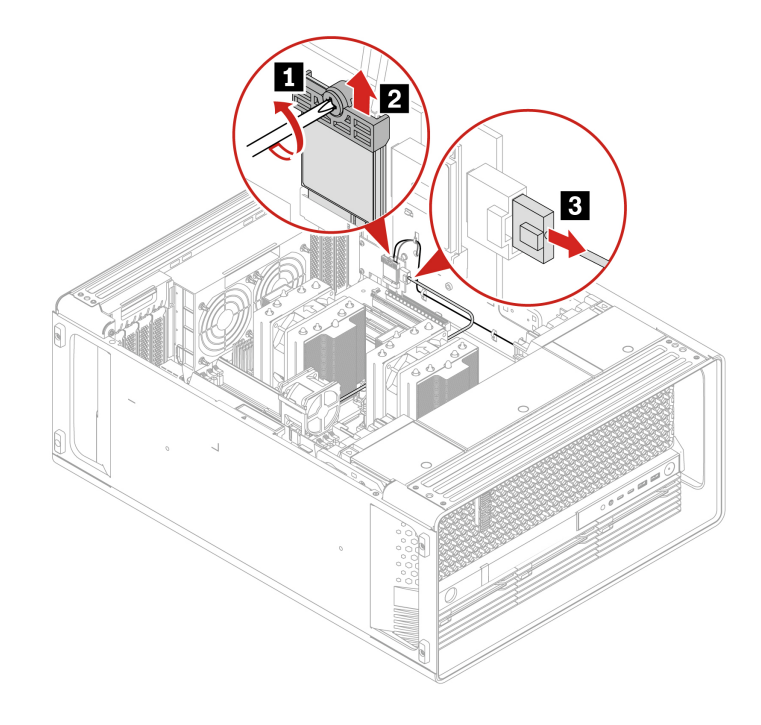

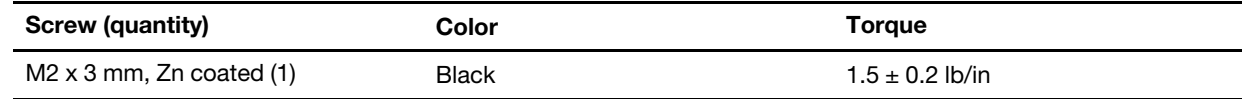

3. Open the handle.

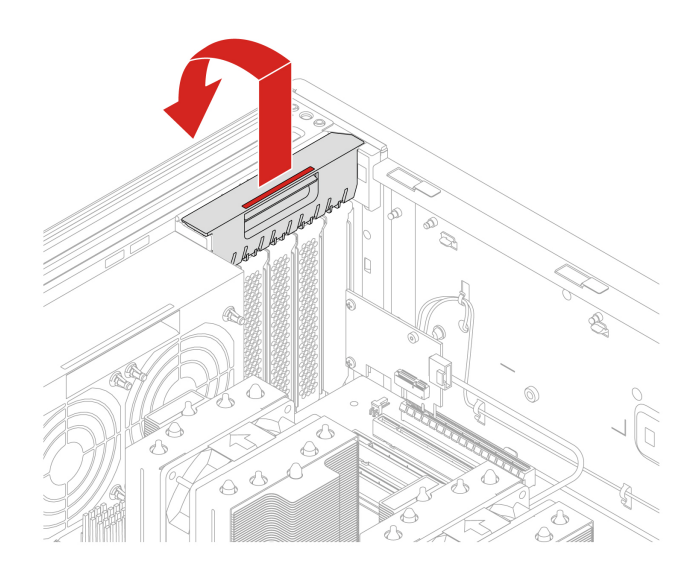

4. Remove the Wi-Fi card adapter.

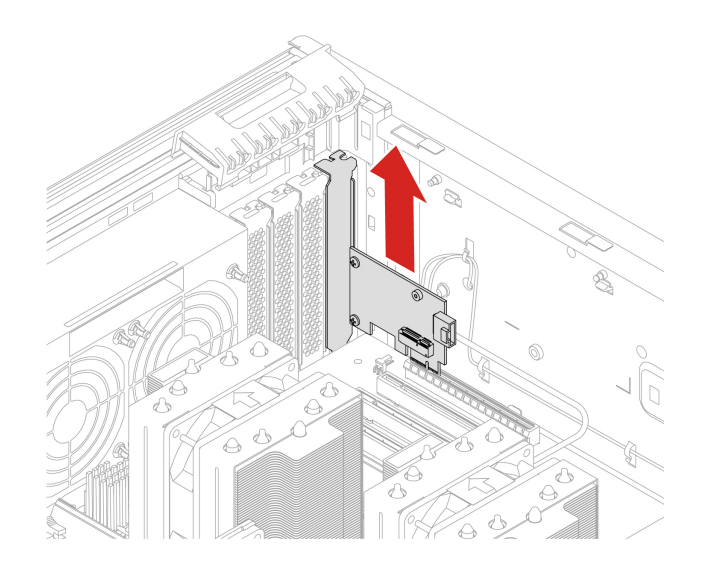

### **Installation notice**

When installing the Wi-Fi card adapter, follow the following cable routing to connect the Bluetooth cable to the USB 2.0 connector on the system board. See ["System board" on page 60](#page-65-0).

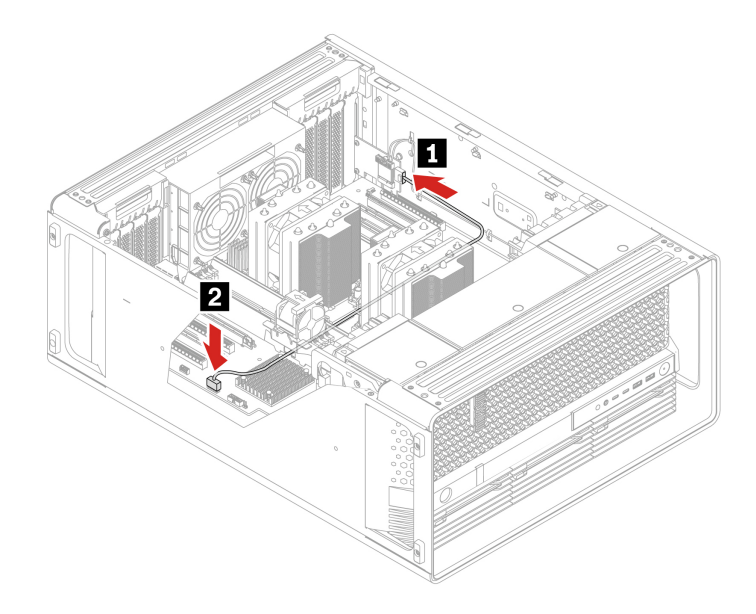

### **Wi-Fi card**

Before you start, ensure that you have read ["Prerequisite for CRU replacement" on page 63](#page-68-0).

- 1. Remove the following parts, if any:
	- a. ["Left side cover" on page 69.](#page-74-0)
	- b. ["CPU duct" on page 77.](#page-82-0)

### 2. Remove the Wi-Fi card.

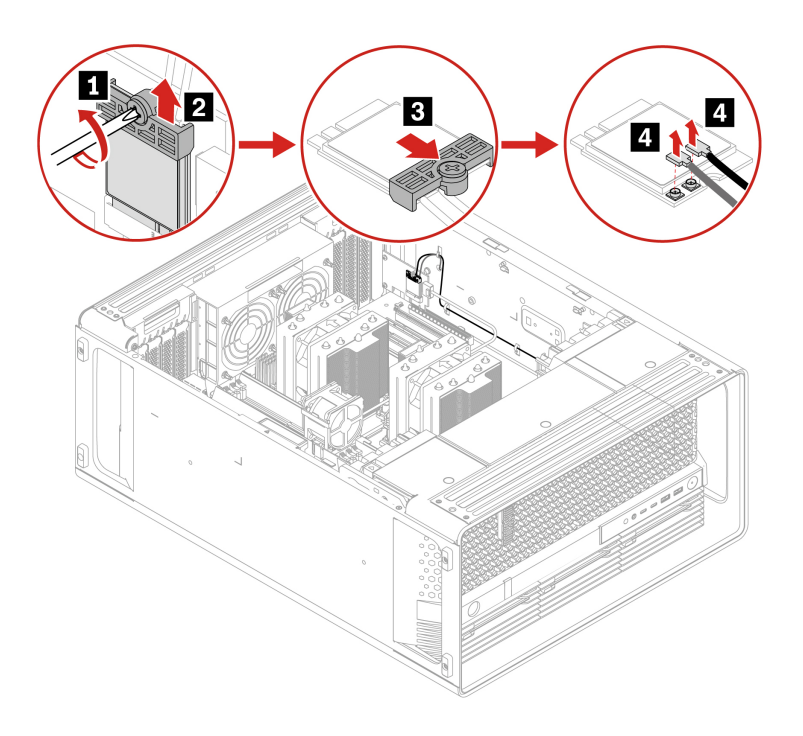

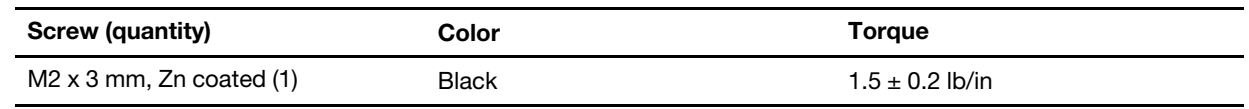

### **Thermal sensor**

Before you start, ensure that you have read ["Prerequisite for CRU replacement" on page 63.](#page-68-0)

- 1. Remove the following parts, if any:
	- a. ["Left side cover" on page 69.](#page-74-0)
	- b. ["CPU duct" on page 77](#page-82-0).
	- c. ["Front fan assembly" on page 78](#page-83-0).
	- d. ["Front fan bracket" on page 79.](#page-84-0)
- 2. Remove the thermal sensor.

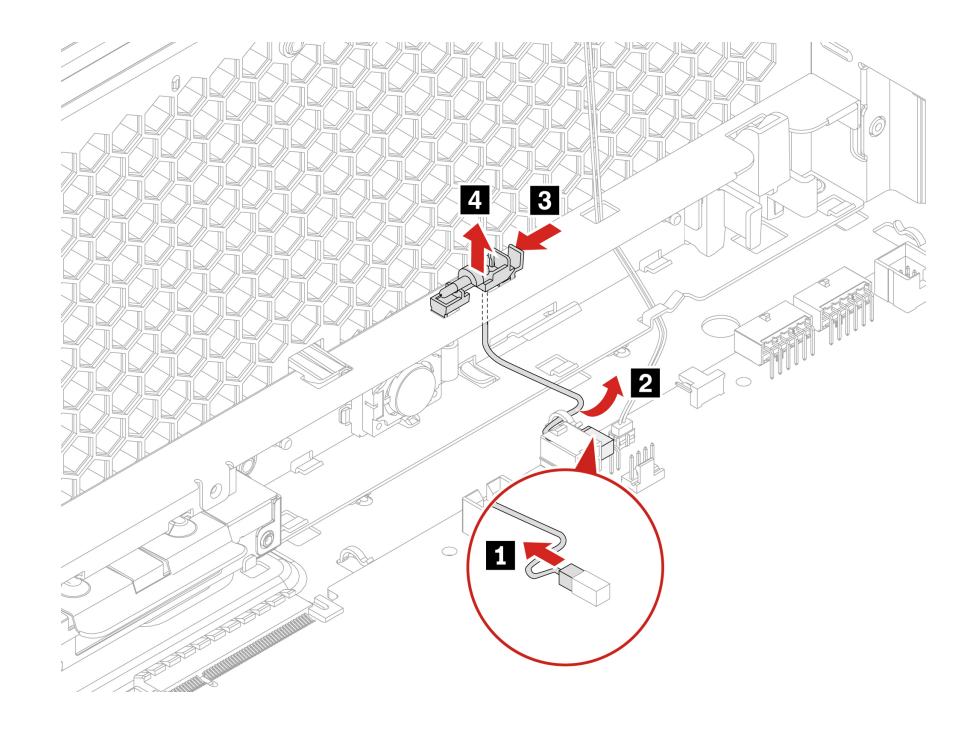

## **Cover presence switches**

Before you start, ensure that you have read ["Prerequisite for CRU replacement" on page 63](#page-68-0).

### **Removal steps of the right cover presence switch**

- 1. Remove the following parts, if any:
	- a. ["Left side cover" on page 69.](#page-74-0)
	- b. ["CPU duct" on page 77.](#page-82-0)
	- c. ["Front fan assembly" on page 78](#page-83-0).
	- d. ["Front fan bracket" on page 79](#page-84-0).
- 2. Disconnect the right cover presence switch cable from the right cover presence switch connector on the system board. See ["System board" on page 60.](#page-65-0)
- 3. Remove the right cover presence switch.

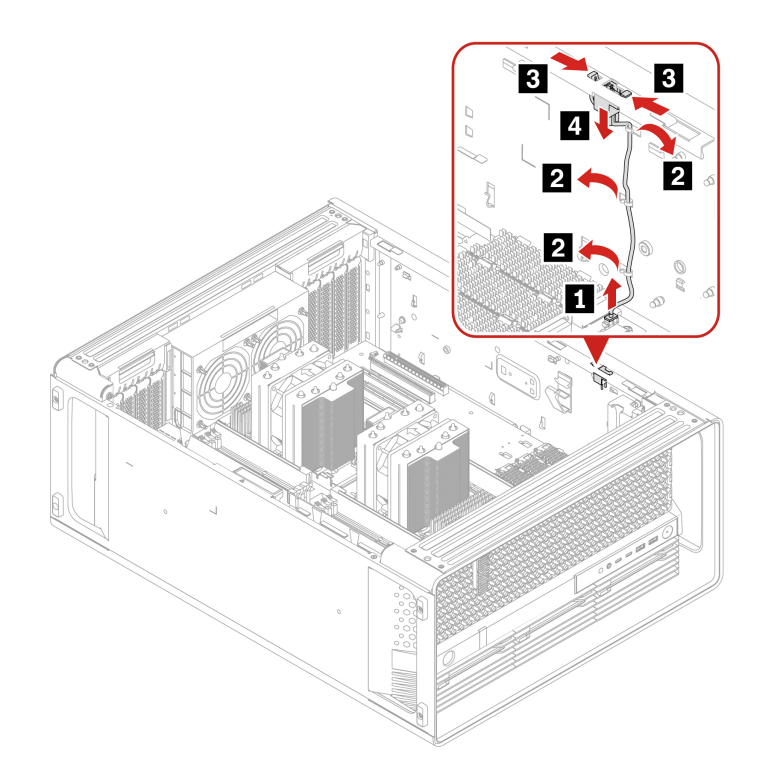

### **Removal steps of the left cover presence switch**

- 1. Remove the following parts, if any:
	- a. ["Left side cover" on page 69.](#page-74-0)
	- b. ["CPU duct" on page 77](#page-82-0).
	- c. ["Front fan assembly" on page 78](#page-83-0).
	- d. ["Front fan bracket" on page 79.](#page-84-0)
	- e. ["Right side cover" on page 74](#page-79-0).
- 2. Disconnect the left cover presence switch cable from the left cover presence switch connector on the system board. See ["System board" on page 60](#page-65-0).
- 3. Remove the left cover presence switch.

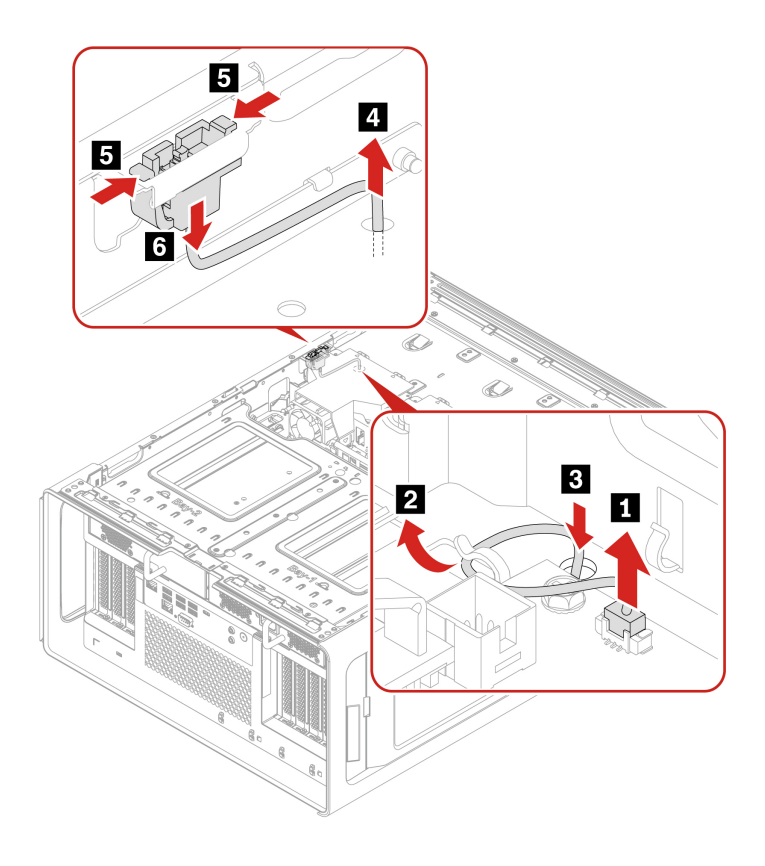

### **BMC card**

Before you start, ensure that you have read ["Prerequisite for CRU replacement" on page 63](#page-68-0).

- 1. Remove the following parts, if any:
	- a. ["Left side cover" on page 69.](#page-74-0)
	- b. ["CPU duct" on page 77.](#page-82-0)
- 2. Remove the BMC cable. Vertically pull the cable from connectors on the system board and the BMC card.
- 3. Remove the BMC card. The card might fit tightly into the slot. If necessary, alternately move each side of the card a small amount until the card is removed from the slot.

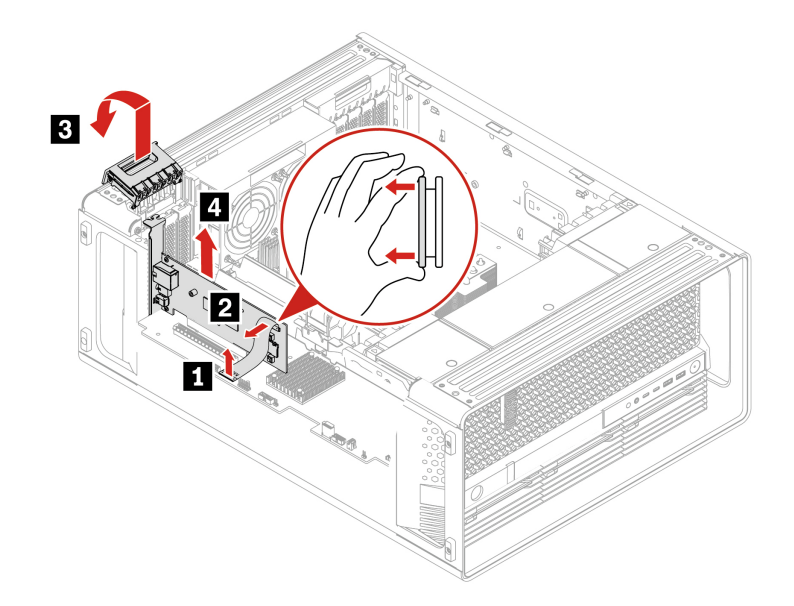

### **Installation steps**

- 1. Install the BMC card in Slot 8.
- 2. Connect the BMC cable, with the "BMC" end to the BMC card and the "Main" end to the system board.

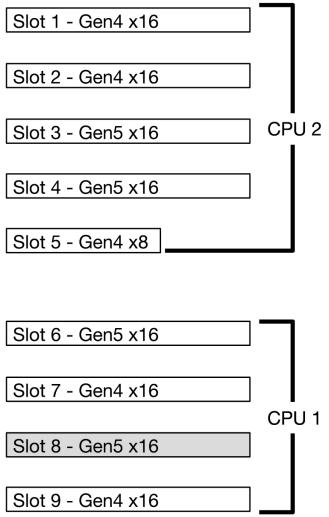

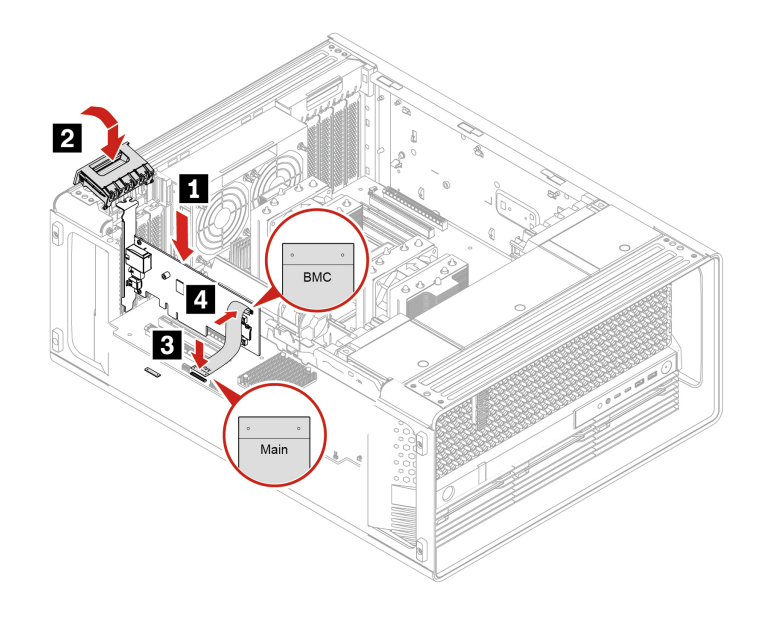

## <span id="page-131-0"></span>**CPU heatsink**

Before you start, ensure that you have read ["Prerequisite for CRU replacement" on page 63](#page-68-0).

- 1. Remove the following parts, if any:
	- a. ["Left side cover" on page 69.](#page-74-0)
	- b. ["CPU duct" on page 77.](#page-82-0)
	- c. ["Front fan assembly" on page 78](#page-83-0).
	- d. ["Front fan bracket" on page 79](#page-84-0).
	- e. ["Memory fan" on page 81](#page-86-0).
	- f. ["Memory module" on page 109](#page-114-0).
- 2. Disconnect the CPU heatsink cable from the microprocessor fan connector on the system board. See ["System board" on page 60](#page-65-0).
- 3. Remove the memory fan duct.

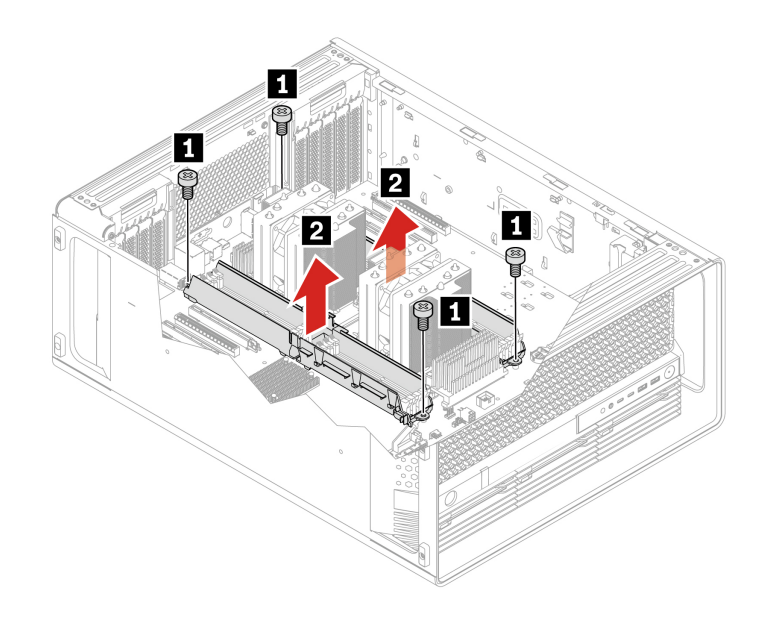

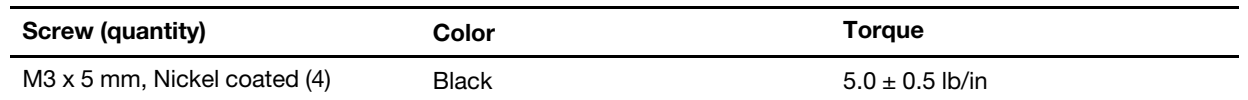

- 4. Loosen the four screws that secure the CPU heatsink to the system board in diagonal sequence and unlock the anti-tilt wires in the same sequence to lift the CPU heatsink. For example,
	- a. Partially remove screw **1a** , then fully remove screw **1b** , and then fully remove screw **1a** .
	- b. Partially remove screw **1c** , then fully remove screw **1d** , and then fully remove screw **1c** .

#### **Notes:**

- Use T30 screw bit with torque  $10 \pm 1$  in-lb to loosen the four screws of CPU heatsink.
- The four screws cannot be removed from the CPU heatsink.
- Place the CPU heatsink on its side. Ensure that the thermal grease on the bottom of it does not get in contact with anything.

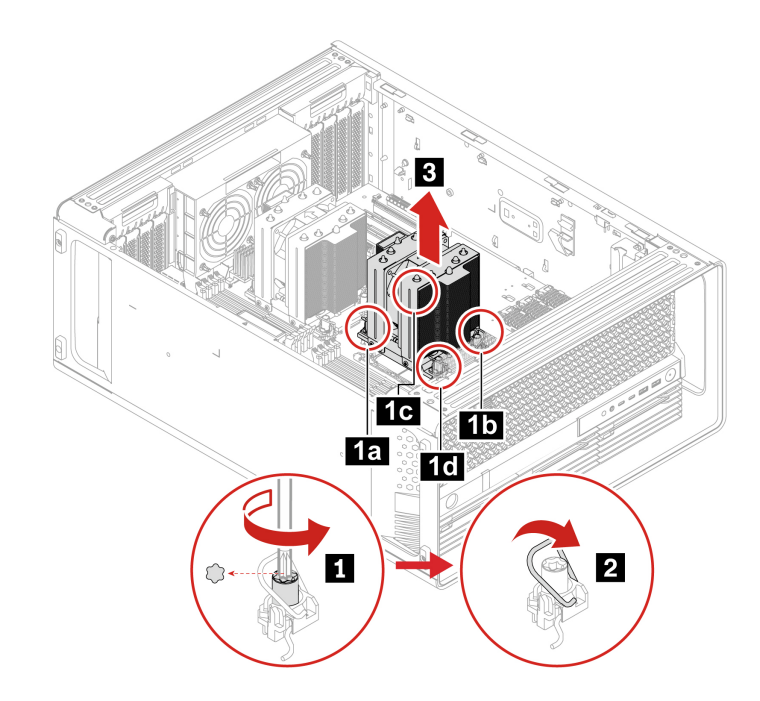

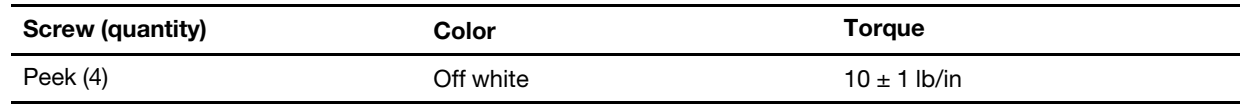

## **CPU and its carrier**

- Before you start, ensure that you have read ["Prerequisite for CRU replacement" on page 63.](#page-68-0)
- Ensure that you install the correct type of CPU option your computer supports.
- Your CPU and CPU carrier might look slightly different from the illustrations in this topic.

#### **Removal steps**

- 1. Remove the following parts, if any:
	- a. ["Left side cover" on page 69.](#page-74-0)
	- b. ["CPU duct" on page 77.](#page-82-0)
	- c. ["Front fan assembly" on page 78](#page-83-0).
	- d. ["Front fan bracket" on page 79](#page-84-0).
	- e. ["Memory fan" on page 81](#page-86-0).
	- f. ["Memory module" on page 109](#page-114-0).
	- g. ["CPU heatsink" on page 126.](#page-131-0)
- 2. Remove the CPU.

**Note:** Touch only the edges of the CPU. Do not touch the gold contacts on the bottom.

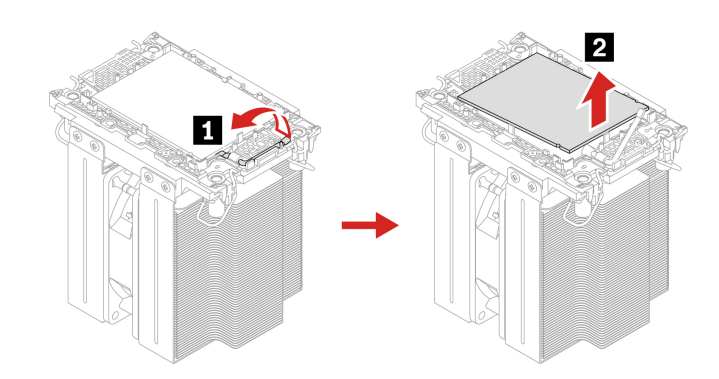

3. Remove the CPU carrier.

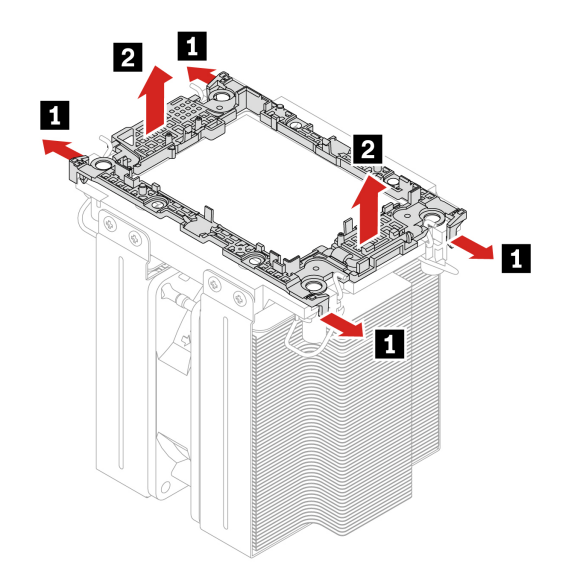

### **Install steps**

### **Notes:**

• Before you attach the CPU to the computer, clean all thermal grease that has been used and then apply new thermal grease. Apply new thermal grease at an amount of 2.5 grams, on the parts marked **a** as shown in the following illustrations. Either too much or too less application of grease can cause a thermal problem due to imperfect contact with a component.

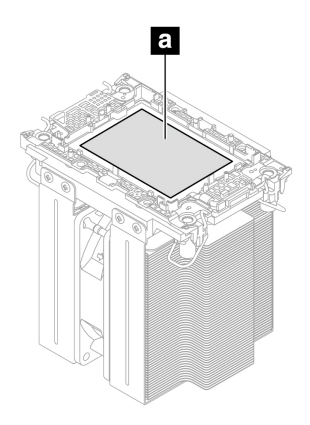

Figure 9. Illustrations of the thermal grease area

- Touch only the edges of the CPU. Do not touch the gold contacts on the bottom.
	- 1. Install the CPU carrier.

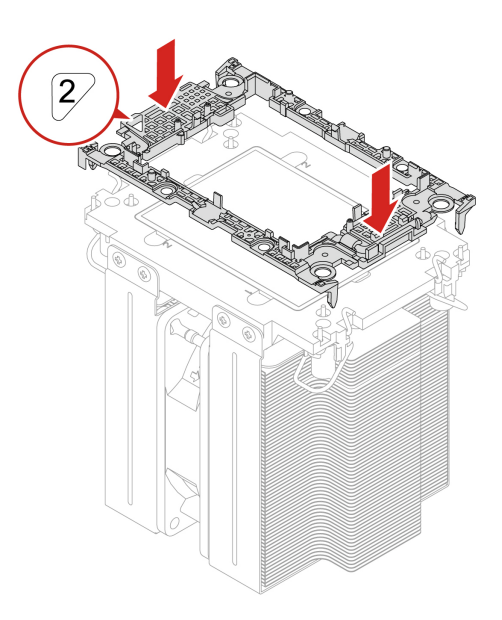

2. Install the CPU.

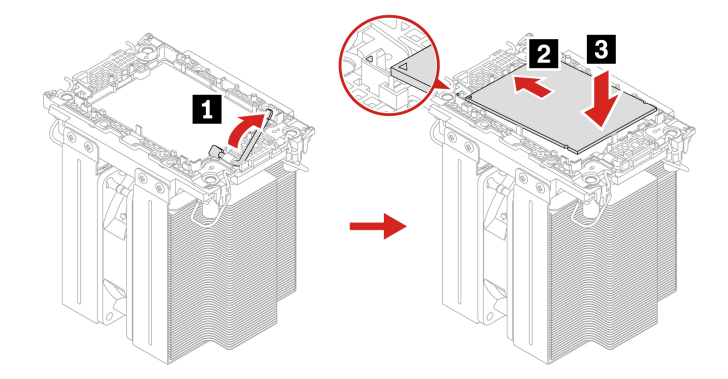

## <span id="page-136-0"></span>**System board**

Before you start, ensure that you have read ["Prerequisite for CRU replacement" on page 63.](#page-68-0)

- 1. Remove the following parts, if any:
	- a. ["Power supply assembly" on page 66](#page-71-0).
	- b. ["Left side cover" on page 69.](#page-74-0)
	- c. ["CPU duct" on page 77](#page-82-0).
	- d. ["Front fan assembly" on page 78](#page-83-0).
	- e. ["Front fan bracket" on page 79.](#page-84-0)
	- f. ["Rear fan assembly" on page 80.](#page-85-0)
	- g. ["Front panel IO assembly" on page 112](#page-117-0).
	- h. ["Memory fan" on page 81.](#page-86-0)
	- i. ["Memory module" on page 109.](#page-114-0)
	- j. ["Onboard M.2 solid-state drive and its heatsink kit" on page 89](#page-94-0).
	- k. ["M.2 solid-state drive in the front access bay" on page 86.](#page-91-0)
	- l. ["Hard disk drive in the front access bay" on page 82](#page-87-0).
	- m. ["Hard disk drive in the PSU bay storage enclosure" on page 84.](#page-89-0)
	- n. ["Wi-Fi card adapter" on page 118.](#page-123-0)
	- o. ["Half-length PCIe card" on page 98](#page-103-0).
	- p. ["NVLINK bridge" on page 95](#page-100-0).
	- q. ["Super capacitor module" on page 97](#page-102-0).
	- r. ["Full-length PCIe card" on page 100.](#page-105-0)
	- s. ["Right side cover" on page 74](#page-79-0).
	- t. ["Power distribution board and bracket" on page 114](#page-119-0).
	- u. ["BCB board and bracket" on page 115](#page-120-0).
	- v. ["Storage fan assembly" on page 81.](#page-86-1)
	- w. ["CPU heatsink" on page 126.](#page-131-0)
- 2. Remove the 12 screws that secure the system board shown in the following illustration.

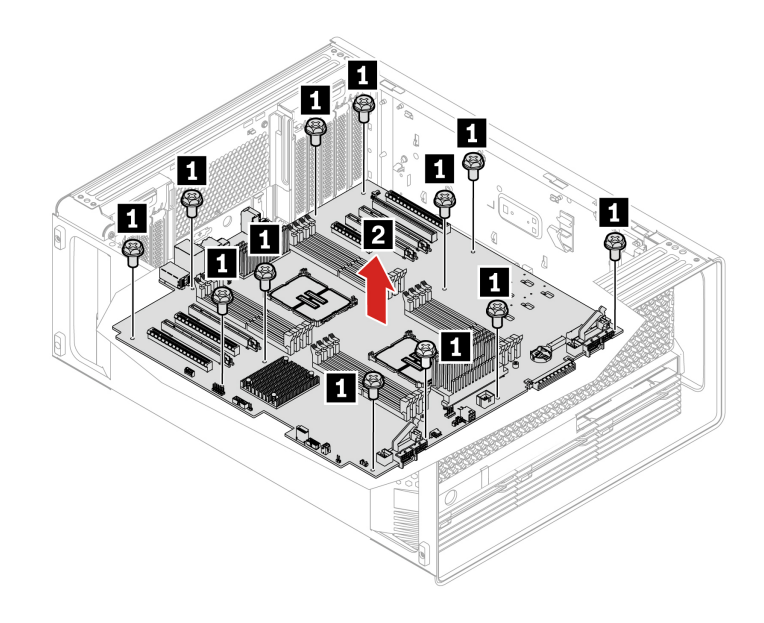

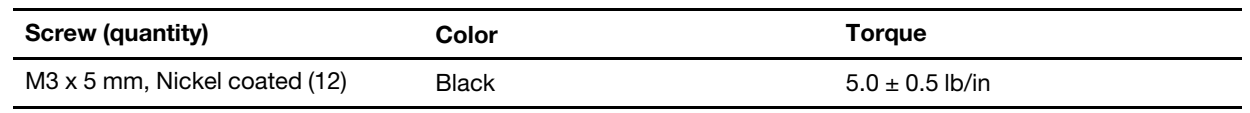

## **Speaker**

Before you start, ensure that you have read ["Prerequisite for CRU replacement" on page 63](#page-68-0).

### **Removal steps**

- 1. Remove the following parts, if any:
	- a. Remove the left side cover. See ["Left side cover" on page 69.](#page-74-0)
	- b. Remove the system board. See ["System board" on page 131.](#page-136-0)
- 2. Remove the speaker.

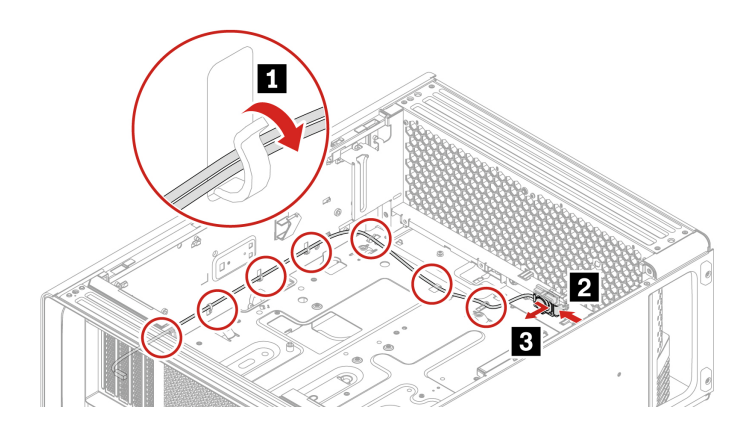

### **Rear power button**

Before you start, ensure that you have read ["Prerequisite for CRU replacement" on page 63](#page-68-0).

- 1. Remove the following parts, if any:
	- a. Remove the left side cover. See ["Left side cover" on page 69.](#page-74-0)
	- b. Remove the system board. See ["System board" on page 131](#page-136-0).
- 2. Remove the rear power button.

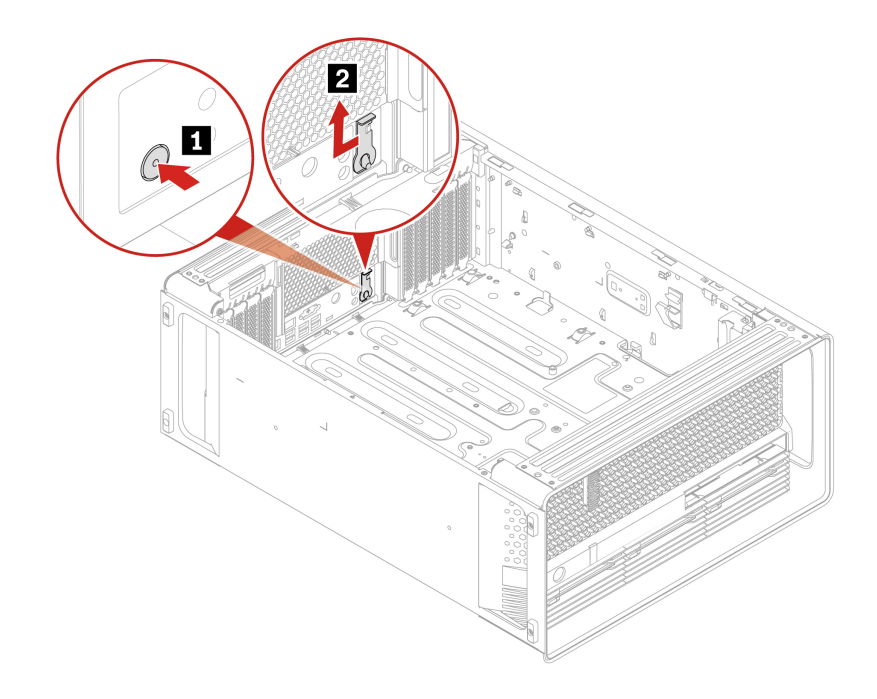

# **Chapter 8. Notices and trademarks**

### **Notices**

Lenovo may not offer the products, services, or features discussed in this document in all countries. Consult your local Lenovo representative for information on the products and services currently available in your area. Any reference to a Lenovo product, program, or service is not intended to state or imply that only that Lenovo product, program, or service may be used. Any functionally equivalent product, program, or service that does not infringe any Lenovo intellectual property right may be used instead. However, it is the user's responsibility to evaluate and verify the operation of any other product, program, or service.

Lenovo may have patents or pending patent programs covering subject matter described in this document. The furnishing of this document does not give you any license to these patents. You can send license inquiries, in writing, to:

Lenovo (United States), Inc. 8001 Development Drive Morrisville, NC 27560 U.S.A. Attention: Lenovo Director of Licensing

LENOVO PROVIDES THIS PUBLICATION "AS IS" WITHOUT WARRANTY OF ANY KIND, EITHER EXPRESS OR IMPLIED, INCLUDING, BUT NOT LIMITED TO, THE IMPLIED WARRANTIES OF NON-INFRINGEMENT, MERCHANTABILITY OR FITNESS FOR A PARTICULAR PURPOSE. Some jurisdictions do not allow disclaimer of express or implied warranties in certain transactions, therefore, this statement may not apply to you.

Changes are made periodically to the information herein; these changes will be incorporated in new editions of the publication. To provide better service, Lenovo reserves the right to improve and/or modify the products and software programs described in the manuals included with your computer, and the content of the manual, at any time without additional notice.

The software interface and function and hardware configuration described in the manuals included with your computer might not match exactly the actual configuration of the computer that you purchase. For the configuration of the product, refer to the related contract (if any) or product packing list, or consult the distributor for the product sales. Lenovo may use or distribute any of the information you supply in any way it believes appropriate without incurring any obligation to you.

The products described in this document are not intended for use in implantation or other life support applications where malfunction may result in injury or death to persons. The information contained in this document does not affect or change Lenovo product specifications or warranties. Nothing in this document shall operate as an express or implied license or indemnity under the intellectual property rights of Lenovo or third parties. All information contained in this document was obtained in specific environments and is presented as an illustration. The result obtained in other operating environments may vary.

Lenovo may use or distribute any of the information you supply in any way it believes appropriate without incurring any obligation to you.

Any references in this publication to non-Lenovo Web sites are provided for convenience only and do not in any manner serve as an endorsement of those Web sites. The materials at those Web sites are not part of the materials for this Lenovo product, and use of those Web sites is at your own risk.

Any performance data contained herein was determined in a controlled environment. Therefore, the result obtained in other operating environments may vary significantly. Some measurements may have been made on development-level systems and there is no guarantee that these measurements will be the same on generally available systems. Furthermore, some measurements may have been estimated through extrapolation. Actual results may vary. Users of this document should verify the applicable data for their specific environment.

This document is copyrighted by Lenovo and is not covered by any open source license, including any Linux agreement(s) which may accompany software included with this product. Lenovo may update this document at any time without notice.

For the latest information or any questions or comments, contact or visit the Lenovo Web site: <https://pcsupport.lenovo.com>

#### **Trademarks**

Lenovo, Lenovo logo, ThinkStation, and ThinkStation logo are trademarks of Lenovo. Intel, Intel SpeedStep, Optane, Core, and Thunderbolt are trademarks of Intel Corporation or its subsidiaries in the U.S. and/or other countries. Microsoft, Windows, Direct3D, BitLocker, and Cortana are trademarks of the Microsoft group of companies. Mini DisplayPort (mDP), DisplayPort, and VESA are trademarks of the Video Electronics Standards Association. The terms HDMI and HDMI High-Definition Multimedia Interface are trademarks or registered trademarks of HDMI Licensing LLC in the United States and other countries. Wi-Fi, Wi-Fi Alliance, WiGig, and Miracast are registered trademarks of Wi-Fi Alliance. USB-C is a registered trademark of USB Implementers Forum. All other trademarks are the property of their respective owners.

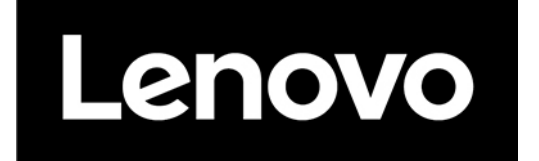